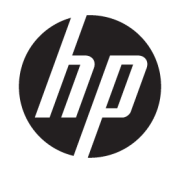

Käyttöopas

#### YHTEENVETO

Tässä oppaassa on tietoja komponenteista, verkkoyhteydestä, virranhallinnasta, tietoturvasta, varmuuskopioinnista jne.

## Oikeudelliset tiedot

© Copyright 2021 HP Development Company, L.P.

Bluetooth on omistajansa tavaramerkki, jota HP Inc. käyttää lisenssillä. Intel, Celeron ja Pentium ovat Intel Corporationin tai sen sisaryhtiöiden tavaramerkkejä Yhdysvalloissa ja/tai muissa maissa. Windows on Microsoft Corporationin rekisteröity tavaramerkki tai tavaramerkki Yhdysvalloissa ja/tai muissa maissa. USB Type-C® ja USB-C® ovat USB Implementers Forumin rekisteröityjä tavaramerkkejä. DisplayPort™ ja DisplayPort™-logo ovat Video Electronics Standards Associationin (VESA) omistamia tavaramerkkejä Yhdysvalloissa ja muissa maissa.

Näitä tietoja voidaan muuttaa ilman erillistä ilmoitusta. Ainoat HP:n tuotteita ja palveluja koskevat takuut mainitaan erikseen kyseisten tuotteiden ja palveluiden mukana toimitettavissa takuuehdoissa. Tässä aineistossa olevat tiedot eivät oikeuta lisätakuisiin. HP ei vastaa tässä esiintyvistä mahdollisista teknisistä tai toimituksellisista virheistä tai puutteista.

Ensimmäinen painos: Syyskuu 2021

Asiakirjan osanumero: M81371-351

#### Tuotetta koskeva ilmoitus

Tässä oppaassa on tietoja ominaisuuksista, jotka ovat yhteisiä useimmille tuotteille. Omassa tietokoneessasi ei välttämättä ole kaikkia näitä ominaisuuksia.

Kaikki ominaisuudet eivät ole käytettävissä kaikissa Windows-versioissa. Järjestelmät voivat tarvita päivitettyjä ja/tai erikseen hankittavia laitteita, ohjaimia, ohjelmistoja tai BIOS-päivityksiä, jotta ne voivat hyödyntää Windowsin kaikkia toimintoja. Windows päivitetään automaattisesti, ja automaattinen päivitys on aina käytössä. Internet-palveluntarjoajamaksuja saatetaan soveltaa ja päivityksiin saattaa myöhemmin liittyä lisäedellytyksiä. Katso lisätietoja osoitteesta <http://www.microsoft.com>.

Saat uusimmat käyttöoppaat siirtymällä osoitteeseen<http://www.hp.com/support>ja etsimällä tuotteesi ohjeiden mukaan. Valitse sitten Käyttöoppaat.

#### Ohjelmiston käyttöehdot

Asentamalla, kopioimalla, lataamalla tai muuten käyttämällä mitä tahansa tähän tietokoneeseen esiasennettua ohjelmistotuotetta suostut noudattamaan HP:n käyttöoikeussopimuksen (EULA) ehtoja. Jos et hyväksy näitä käyttöoikeusehtoja, ainoa korvausvaihtoehtosi on palauttaa käyttämätön tuote kokonaisuudessaan (sekä laitteisto että ohjelmisto) 14 päivän kuluessa, jolloin tuotteen koko ostohinta palautetaan sinulle myyjän hyvityskäytännön mukaan.

Jos tarvitset lisätietoja tai haluat pyytää tietokoneen koko ostohinnan palauttamista, ota yhteyttä myyjään.

## Turvallisuusohjeet

Vähennä lämmön aiheuttamien vammojen sekä tietokoneen ylikuumenemisriskiä noudattamalla seuraavia toimintaohjeita.

VAROITUS! Älä pidä tietokonetta suoraan sylissä tai tuki tietokoneen jäähdytysaukkoja. Näin voit vähentää lämmön aiheuttamien vammojen sekä tietokoneen ylikuumenemisen riskiä. Käytä tietokonetta vain kovalla ja tasaisella alustalla. Älä anna kovien pintojen, kuten tietokoneen vieressä olevan valinnaisen tulostimen, tai pehmeiden pintojen, kuten tyynyjen, mattojen tai vaatteiden, estää tietokoneen ilmanvaihtoa. Älä päästä verkkovirtalaitetta kosketukseen ihon tai tyynyn, maton, vaatteen tai muun vastaavan pehmeän pinnan kanssa käytön aikana. Tämä tietokone ja verkkovirtalaite täyttävät sovellettavissa turvallisuusstandardeissa määritetyt käyttäjän käsittelemien pintojen lämpötilarajoja koskevat määräykset.

## Suorittimen asetus (vain tietyissä tuotteissa)

Tärkeitä tietoja suorittimen asetuksista.

TÄRKEÄÄ: Tiettyjen tuotteiden kokoonpanoon on määritetty sarjan Intel® Pentium® N35xx/N37xx tai sarjan Celeron® N28xx/N29xx/N30xx/N31xx suoritin ja Windows®-käyttöjärjestelmä. Jos tietokoneesi kokoonpano on edellä kuvatun mukainen, älä vaihda msconfig.exe-tiedostossa suorittimen asetukseksi neljän tai kahden suorittimen sijaan yhtä suoritinta. Jos teet niin, tietokoneesi ei käynnisty uudelleen. Tällöin sinun on suoritettava tehdasasetusten palautus, jotta voit palauttaa alkuperäiset asetukset.

# Sisällysluettelo

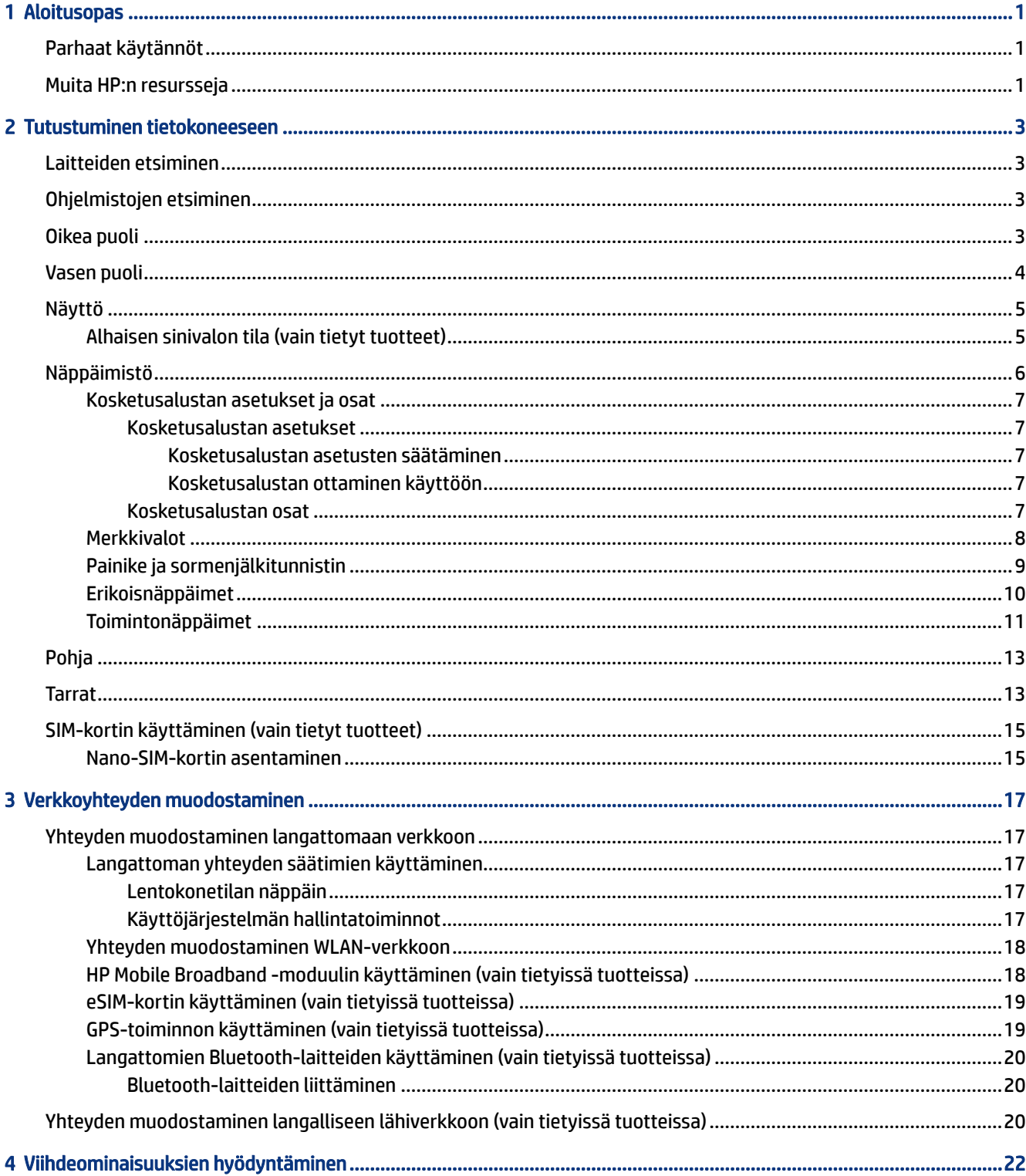

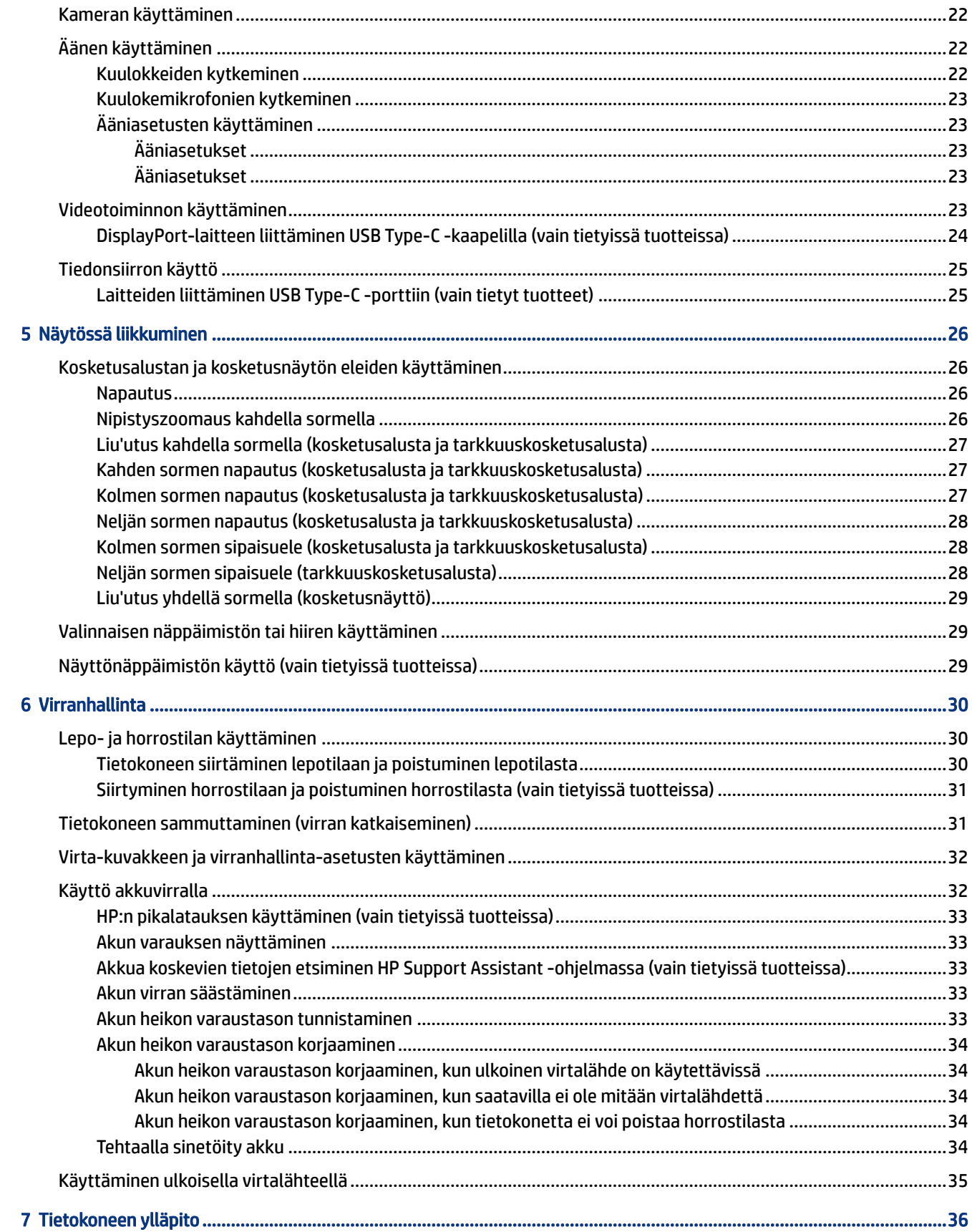

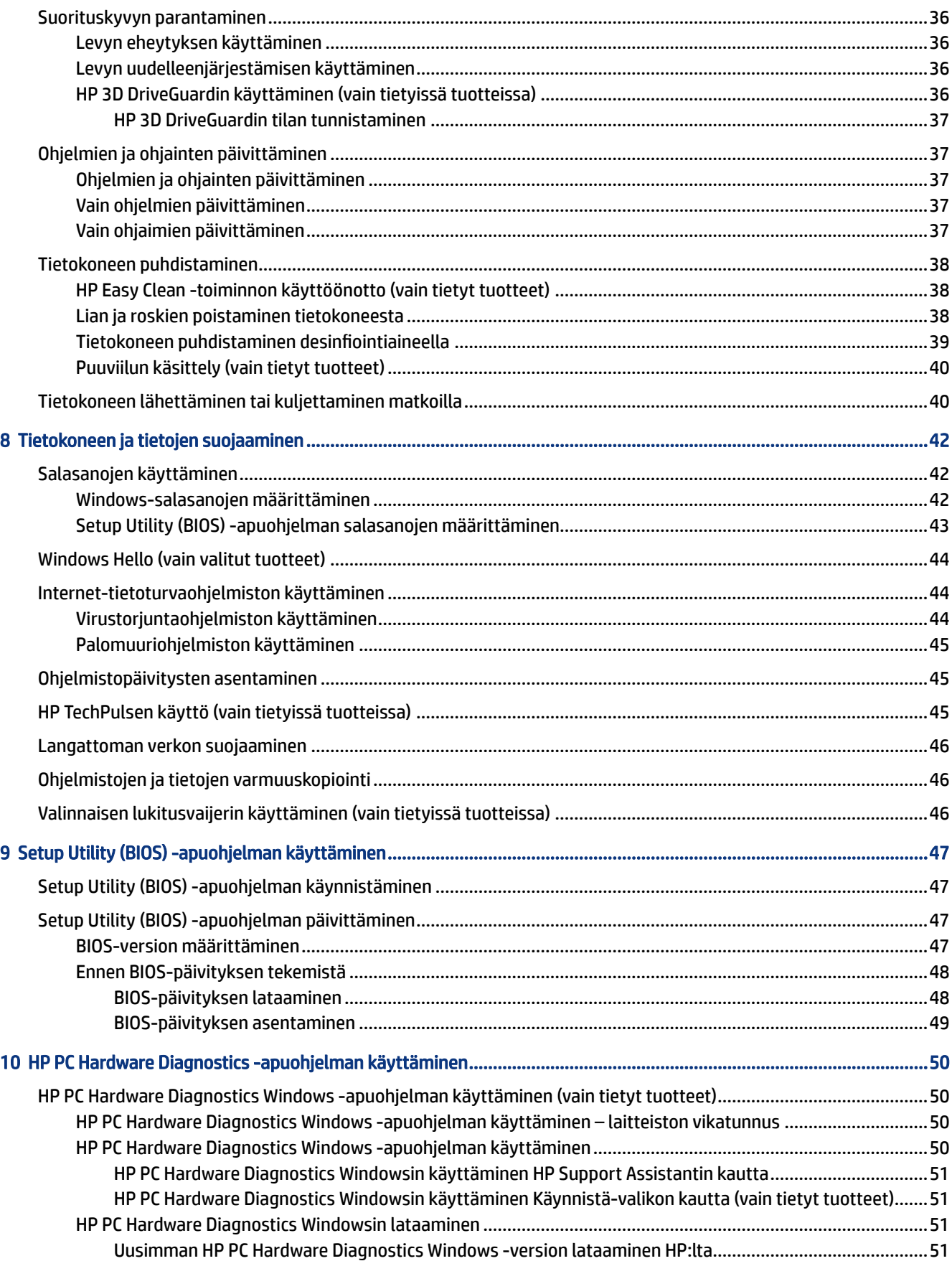

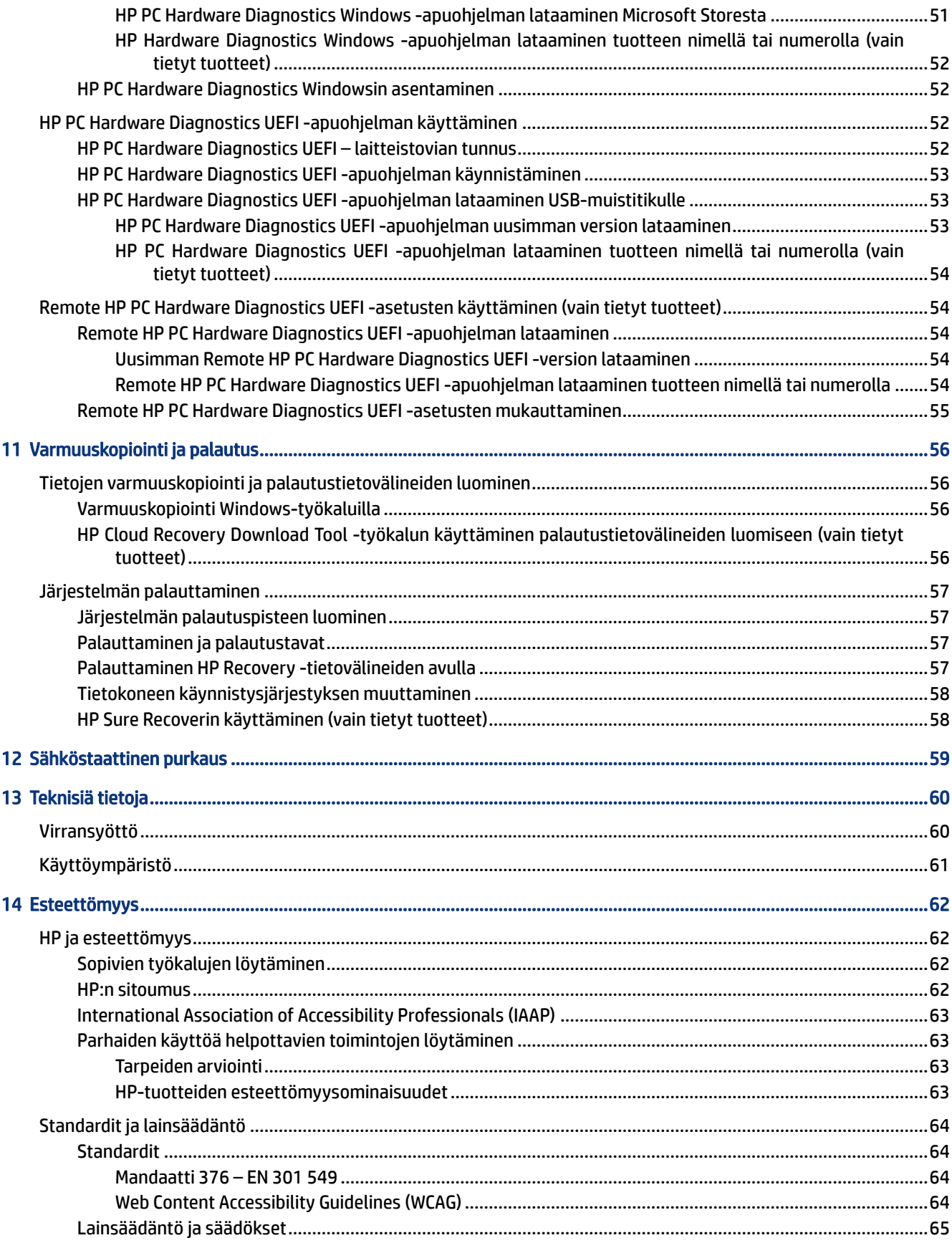

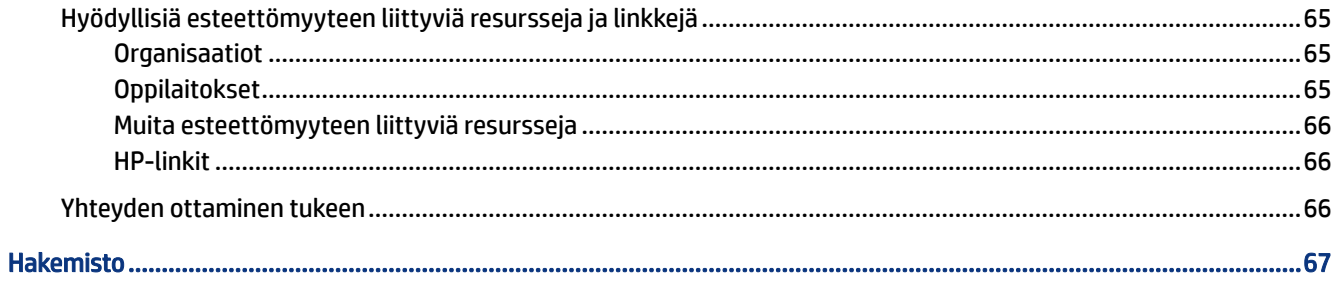

# <span id="page-10-0"></span>1 Aloitusopas

Tämä tietokone on tehokas työkalu, joka on suunniteltu työ- ja viihdekäytön parantamista ajatellen.

Lue tämä luku ja perehdy tietokoneen käyttöönoton jälkeisiin parhaisiin käytäntöihin, tietokoneen viihdekäyttöön ja muiden HP-resurssien saatavuuteen.

## Parhaat käytännöt

Suosittelemme tekemään seuraavat toimet tietokoneen käyttöönoton ja rekisteröinnin jälkeen, jotta saat parhaan mahdollisen hyödyn sijoituksestasi:

- Varmuuskopioi kiintolevysi luomalla palautusväline. Katso [Varmuuskopiointi ja palautus](#page-65-0) sivulla 56.
- Yhdistä tietokone kiinteään tai langattomaan verkkoon, jos et ole vielä tehnyt sitä. Lisätietoja on kohdassa [Verkkoyhteyden muodostaminen](#page-26-0) sivulla 17.
- Perehdy tietokoneen laitteistoon ja ohjelmistoon. Lisätietoja on kohdissa [Tutustuminen tietokoneeseen](#page-12-0) [sivulla 3](#page-12-0) ja [Viihdeominaisuuksien hyödyntäminen](#page-31-0) sivulla 22.
- Päivitä tai osta virustorjuntaohjelmisto. Katso [Virustorjuntaohjelmiston käyttäminen](#page-53-0) sivulla 44.
- Avaa HP Support Assistant -sovellus Voit käyttää nopeaa verkkotukea avaamalla HP Support Assistant -sovelluksen (vain tietyt tuotteet). HP Support Assistant optimoi tietokoneen suorituskyvyn ja ratkaisee ongelmia uusimmilla ohjelmistopäivityksillä, vianmääritystyökaluilla ja ohjatulla tuella. Valitse tehtäväpalkin Haku-kuvake, kirjoita hakuruutuun support ja valitse sitten HP Support Assistant.

## Muita HP:n resursseja

Tässä taulukossa kerrotaan, mistä löydät resursseja, joista saat tuotetietoja, toimintaohjeita ja paljon muuta.

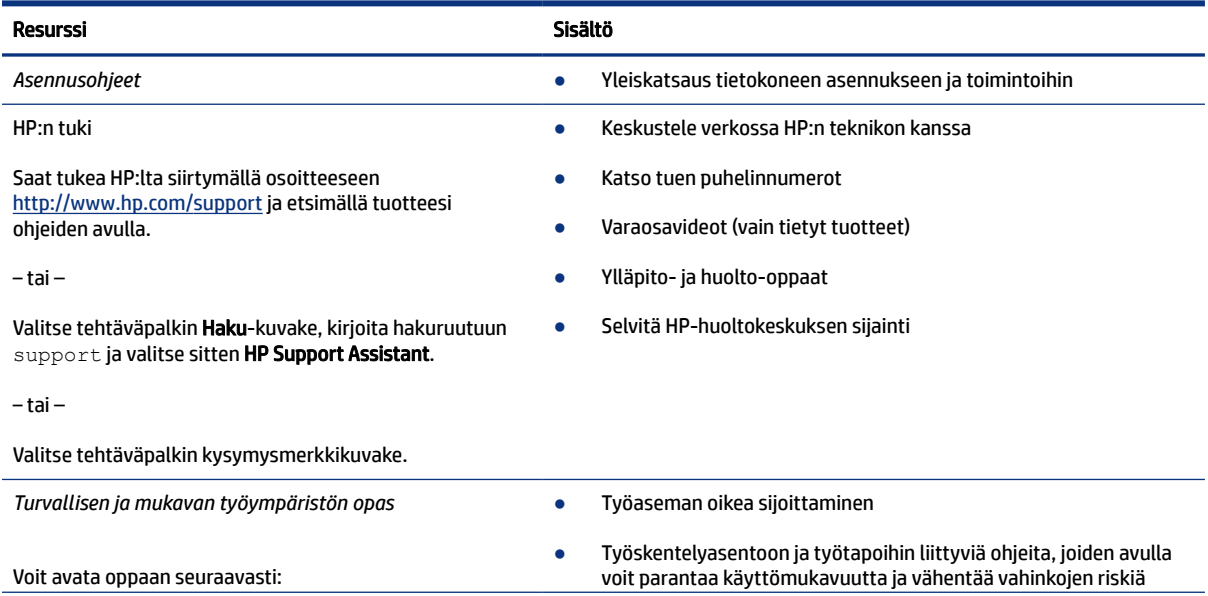

#### Taulukko 1-1 Lisätietoja

#### Taulukko 1-1 Lisätietoja (jatkoa)

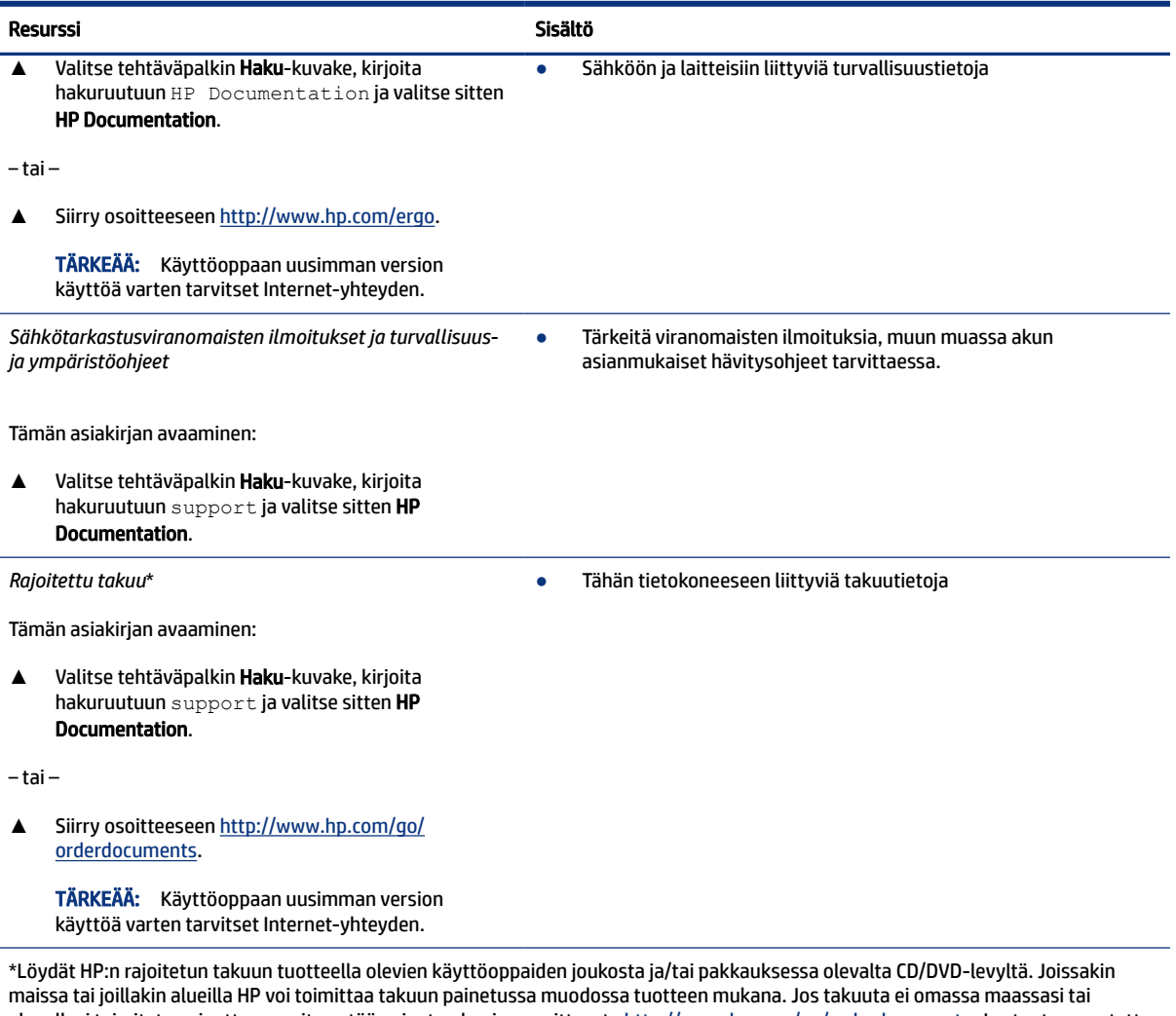

alueellasi toimiteta painettuna, voit pyytää painetun kopion osoitteesta <u><http://www.hp.com/go/orderdocuments></u>. Jos tuote on ostettu Aasian ja Tyynenmeren alueelta, voit kirjoittaa HP:lle osoitteeseen POD, PO Box 161, Kitchener Road Post Office, Singapore 912006. Liitä mukaan tuotenimi, oma nimesi, puhelinnumerosi sekä postiosoitteesi.

# <span id="page-12-0"></span>2 Tutustuminen tietokoneeseen

Tietokoneesi komponentit ovat korkealuokkaisia. Tässä luvussa on tietoja tietokoneen osista, niiden sijainnista ja toiminnasta.

## Laitteiden etsiminen

Voit selvittää tietokoneeseen asennetut laitteet valitsemalla tehtäväpalkissa Haku-kuvakkeen, kirjoittamalla tehtäväpalkin hakuruutuun laitehallinta ja valitsemalla sitten Laitehallinta-sovelluksen.

Löydät järjestelmän laitteistokomponenttien tiedot ja BIOS-versionumeron painamalla näppäinyhdistelmää fn+esc (vain tietyissä tuotteissa).

## Ohjelmistojen etsiminen

Voit selvittää tietokoneeseen asennetut ohjelmistot napsauttamalla hiiren kakkospainikkeella Käynnistäpainiketta ja valitsemalla Sovellukset ja toiminnot.

## Oikea puoli

Tunnista tietokoneen oikealla puolella olevat osat.

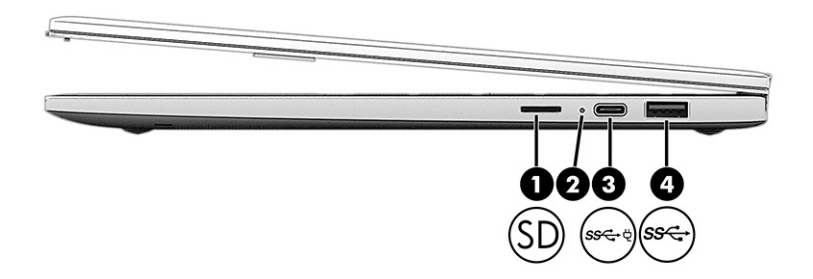

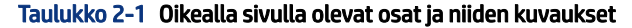

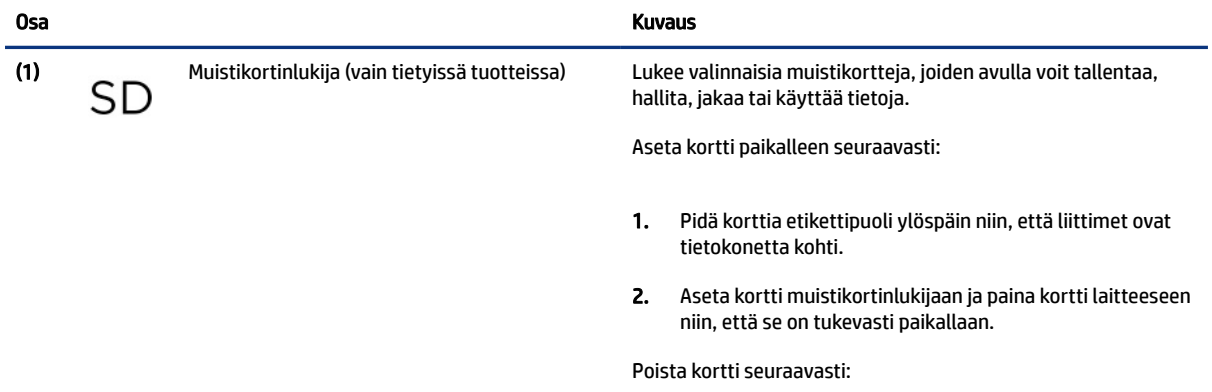

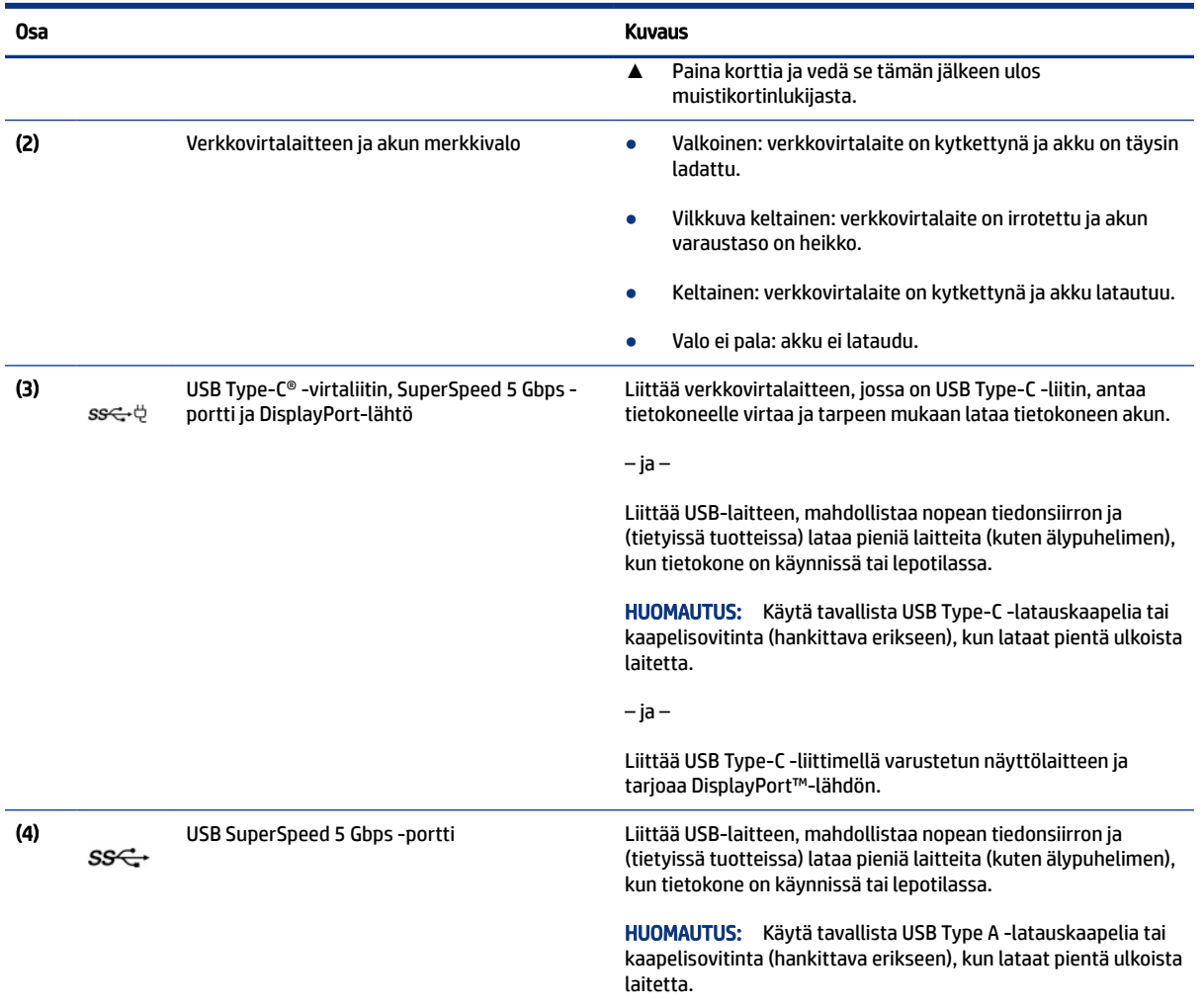

#### <span id="page-13-0"></span>Taulukko 2-1 Oikealla sivulla olevat osat ja niiden kuvaukset (jatkoa)

## Vasen puoli

Tunnista tietokoneen vasemmalla puolella olevat osat.

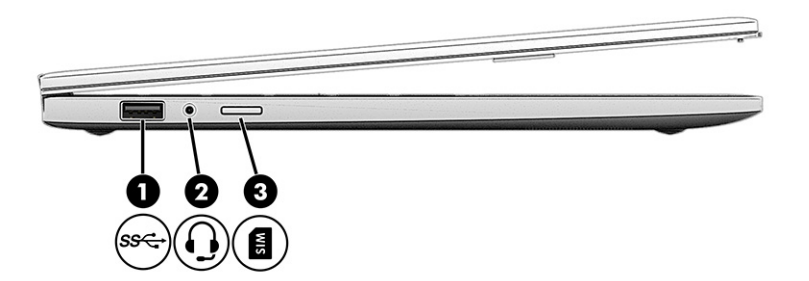

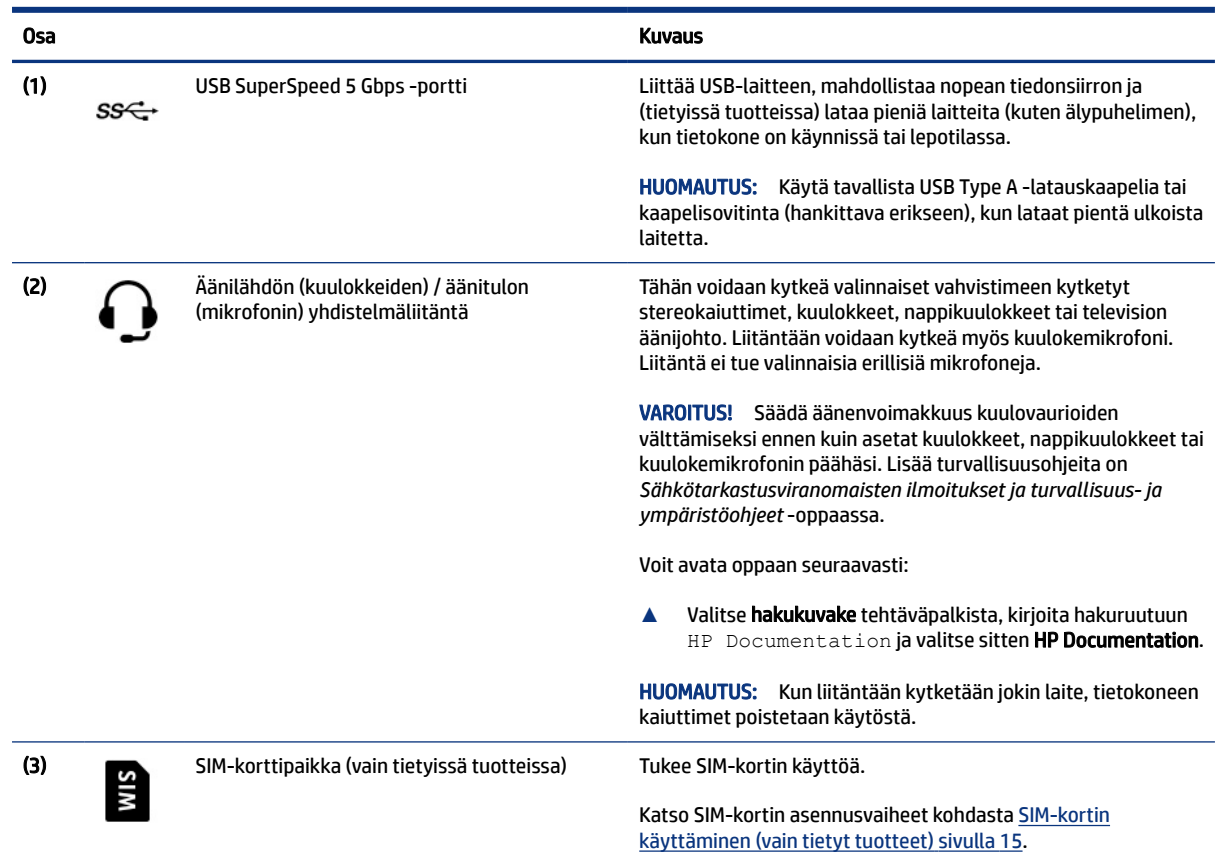

#### <span id="page-14-0"></span>Taulukko 2-2 Vasemmalla sivulla olevat osat ja niiden kuvaukset

## Näyttö

Tietokoneen näytössä voi olla olennaisia komponentteja, kuten kaiuttimet, antennit, kamerat ja mikrofonit.

### Alhaisen sinivalon tila (vain tietyt tuotteet)

Tietokonenäyttö toimitetaan tehtaalta alhaisen sinivalon tilassa silmien mukavuuden ja turvallisuuden parantamiseksi. Lisäksi sinivalon tila säätää automaattisesti sinivalon määrää, kun käytät tietokonetta yöllä tai lukemista varten.

- VAROITUS! Lue *Turvallisen ja mukavan työympäristön opas* vakavien vammojen välttämiseksi. Oppaassa kuvataan työaseman asianmukainen asettelu, tietokoneen käyttäjien hyvä työskentelyasento sekä terveyteen ja työtapoihin liittyviä seikkoja. *Turvallisen ja mukavan työympäristön oppaassa* on myös tärkeitä sähköiseen ja mekaaniseen turvallisuuteen liittyviä tietoja. *Turvallisen ja mukavan työympäristön opas* on saatavilla Internetissä osoitteessa<http://www.hp.com/ergo>.
- **EX** HUOMAUTUS: Katso kuvaa, joka vastaa parhaiten tietokonettasi.

<span id="page-15-0"></span>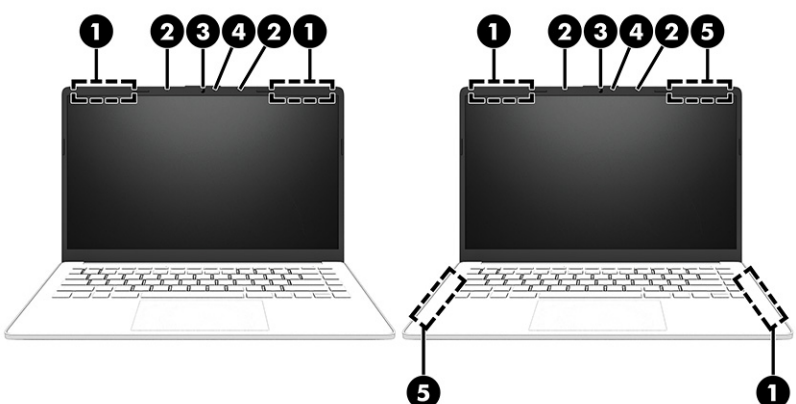

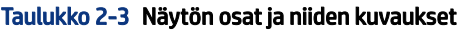

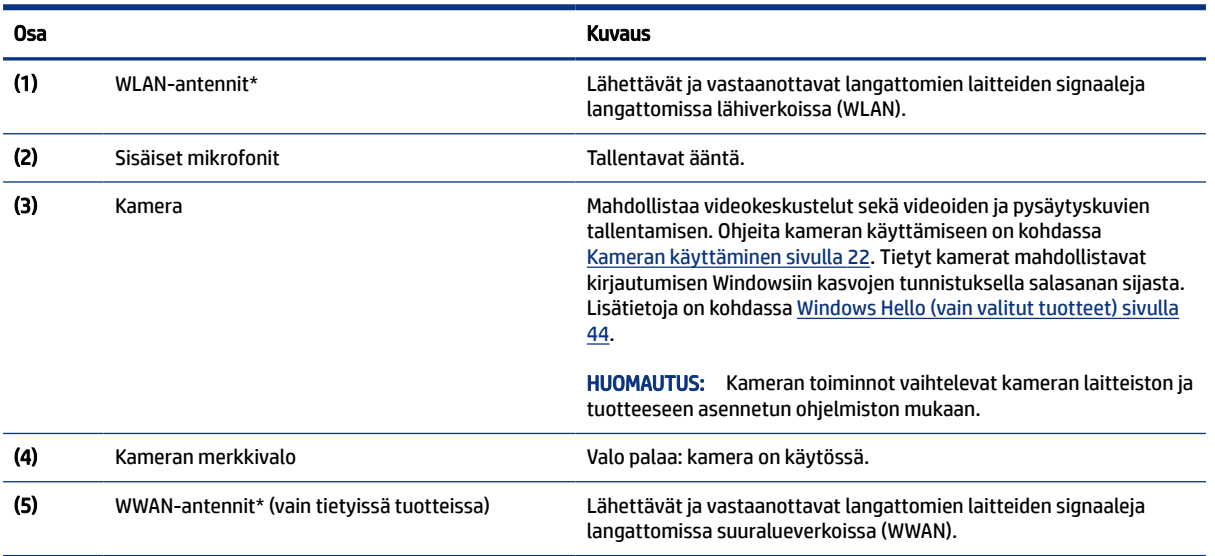

\*Antennit eivät näy tietokoneen ulkopuolelle. Jotta signaalitaso olisi paras mahdollinen, varmista, että antennien välittömässä läheisyydessä ei ole esteitä.

Langattomia laitteita koskevat säädökset löydät *Sähköviranomaisten ilmoitukset ja turvallisuus- ja ympäristöohjeet* -oppaan omaa maatasi tai aluettasi koskevasta osasta.

Voit avata oppaan seuraavasti:

**▲** Valitse hakukuvake tehtäväpalkista, kirjoita hakuruutuun HP Documentation ja valitse sitten HP Documentation.

## Näppäimistö

Näppäimistöt voivat vaihdella kielen mukaan.

**W** HUOMAUTUS: Näppäimistöalue, mukaan lukien toimintonäppäimet ja (vain tietyissä tuotteissa) virtanäppäin, on poistettu käytöstä teline-, telakka- ja tablettitilassa. Jos haluat ottaa näppäimistön ja virtanäppäimen käyttöön, vaihda simpukkatilaan.

### <span id="page-16-0"></span>Kosketusalustan asetukset ja osat

Opi tuntemaan kosketusalustan asetukset ja osat

#### Kosketusalustan asetukset

Lisätietoja kosketusalustan asetusten säätämiseksi.

#### Kosketusalustan asetusten säätäminen

Voit säätää kosketusalustan asetuksia ja eleitä näiden ohjeiden avulla.

- 1. Valitse tehtäväpalkin Haku-kuvake, kirjoita hakuruutuun kosketusalustan asetukset ja paina sitten enter-näppäintä.
- 2. Valitse asetus.

#### Kosketusalustan ottaminen käyttöön

Ota kosketusalusta käyttöön näiden ohjeiden avulla.

- 1. Valitse tehtäväpalkin Haku-kuvake, kirjoita hakuruutuun kosketusalustan asetukset ja paina sitten enter-näppäintä.
- 2. Napsauta ulkoisella hiirellä kosketusalustan painiketta.

Jos et käytä ulkoista hiirtä, paina Sarkain-näppäintä toistuvasti, kunnes osoitin on kosketusalustan painikkeen kohdalla. Valitse sitten painike painamalla välilyöntiä.

#### Kosketusalustan osat

Tunnista kosketusalustan osat.

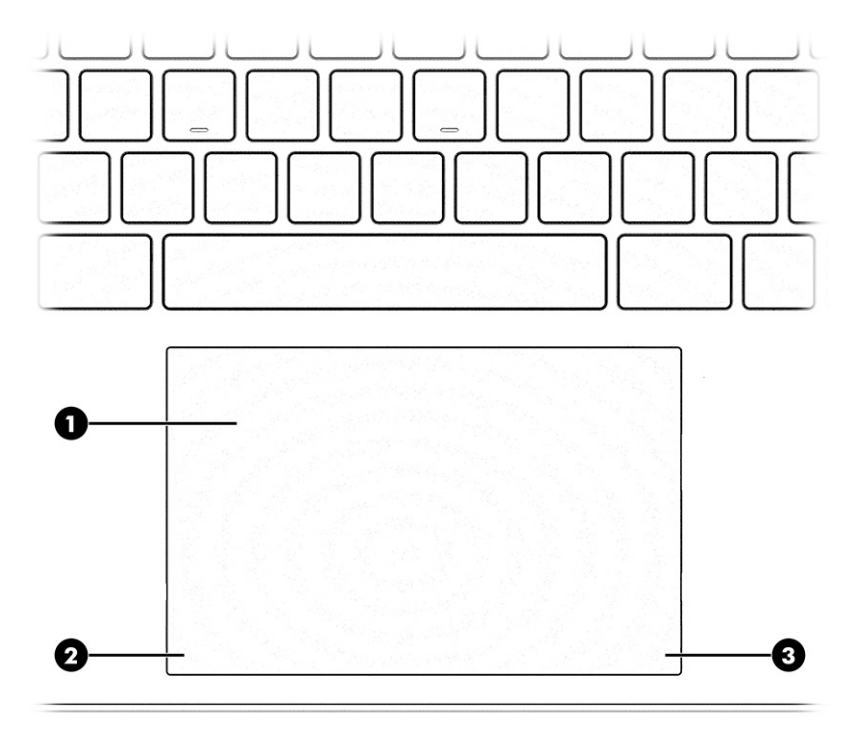

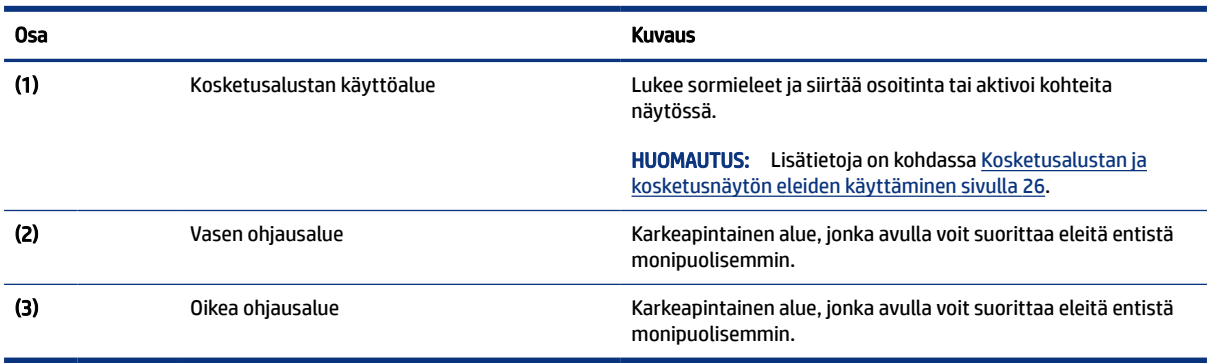

#### <span id="page-17-0"></span>Taulukko 2-4 Kosketusalustan osat ja niiden kuvaukset

## Merkkivalot

Tunnista tietokoneen merkkivalot.

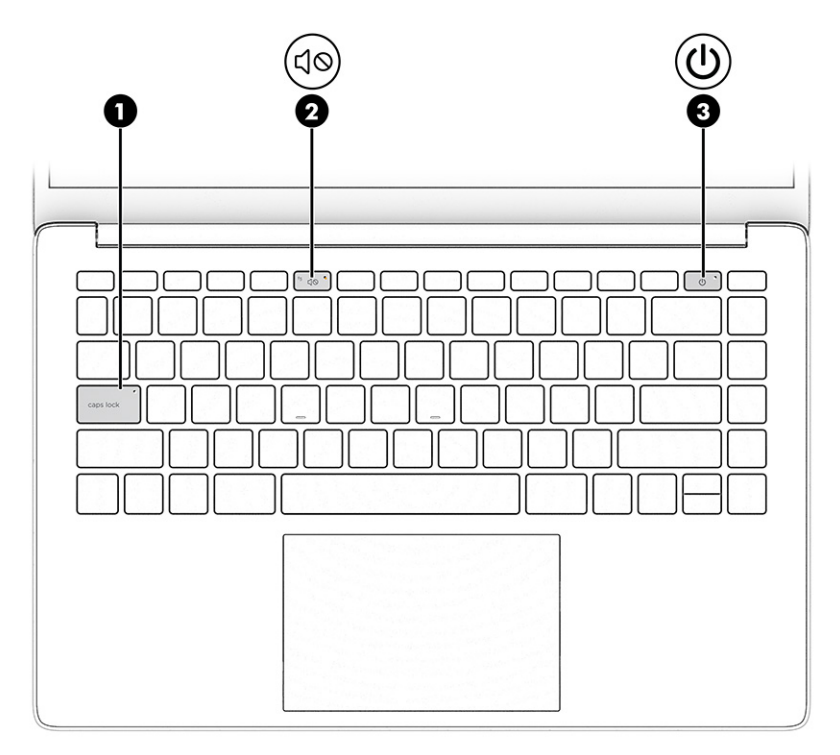

Taulukko 2-5 Valot ja niiden kuvaukset

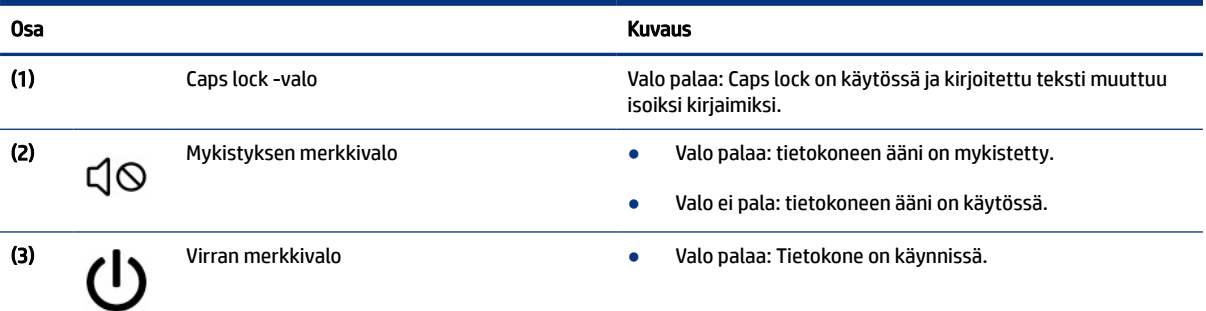

<span id="page-18-0"></span>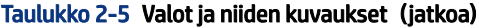

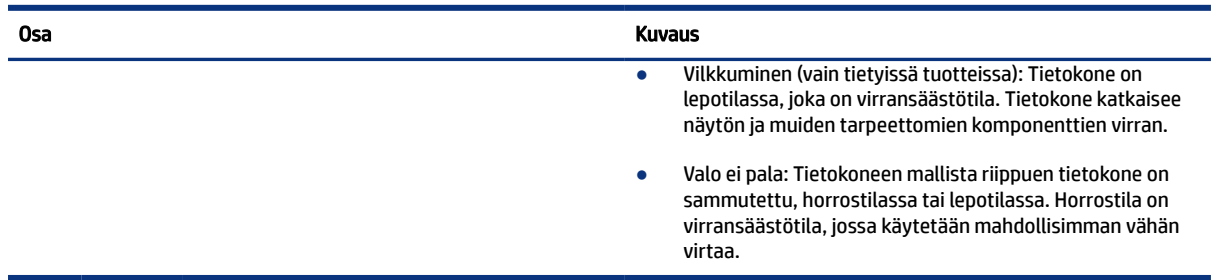

### Painike ja sormenjälkitunnistin

Tunnista tietokoneen painike ja sormenjälkitunnistin.

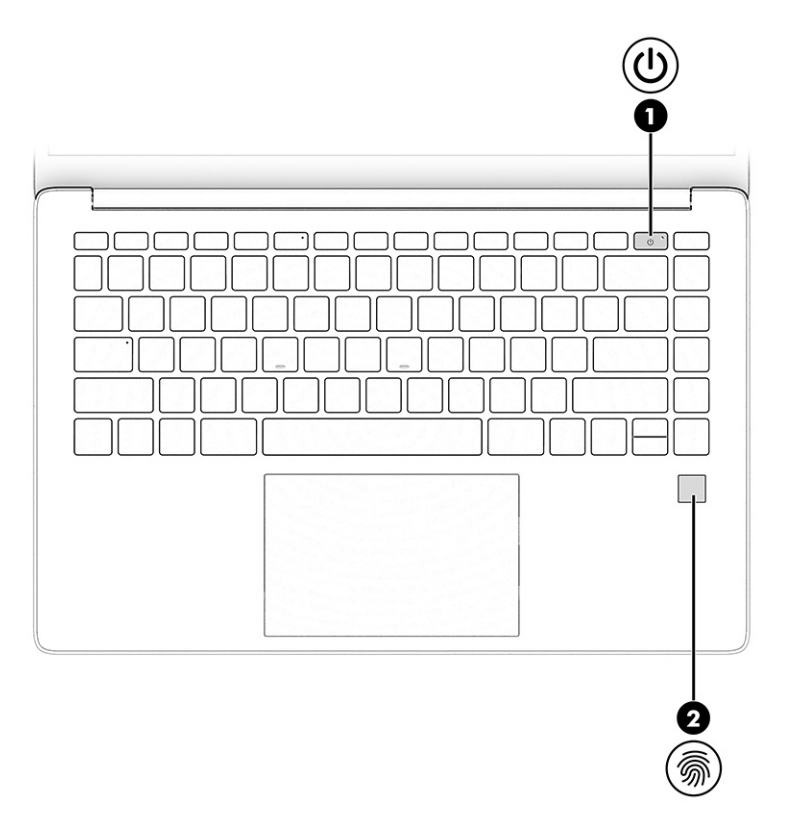

Sormenjälkitunnistimet, jotka mahdollistavat kirjautumisen sormenjäljen avulla, voivat sijaita kosketusalustassa, tietokoneen sivupaneelissa tai yläkannessa näppäimistön alapuolella.

TÄRKEÄÄ: Jos haluat varmistaa, että tietokoneesi tukee sormenjäljellä kirjautumista, valitse hakukuvake tehtäväpalkista, kirjoita hakuruutuun Kirjautumisvaihtoehdot ja toimi näyttöön tulevien ohjeiden mukaan. Jos Sormenjälkitunnistin ei ole luettelossa vaihtoehtona, tietokoneessa ei ole sormenjälkitunnistinta.

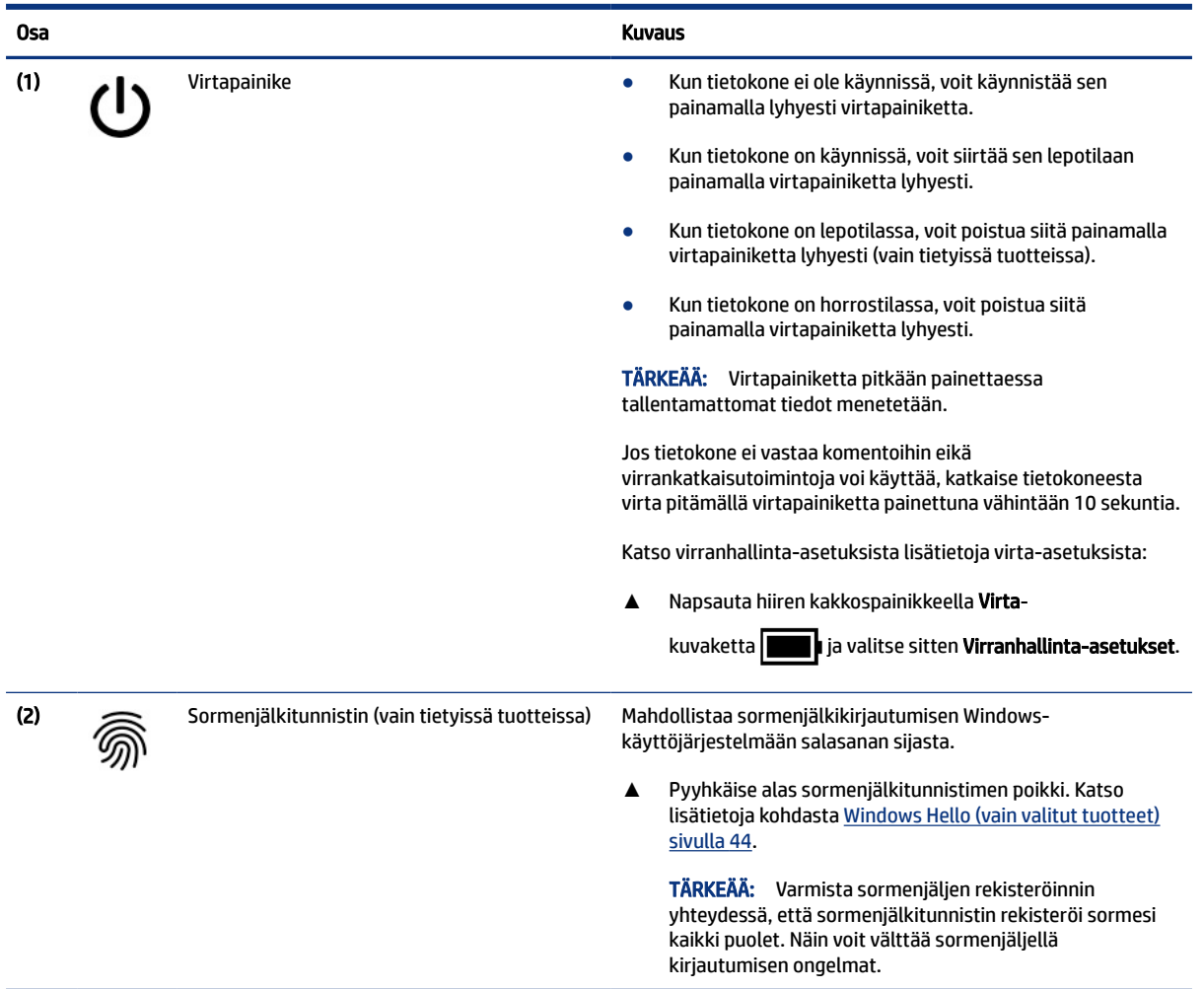

#### <span id="page-19-0"></span>Taulukko 2-6 Painike, sormenjälkitunnistin ja niiden kuvaukset

## Erikoisnäppäimet

Tunnista erikoisnäppäimet.

<span id="page-20-0"></span>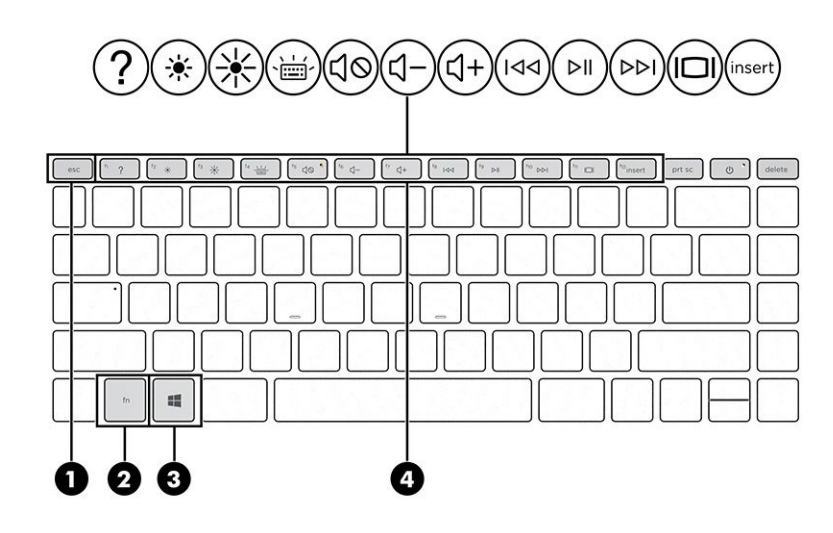

Taulukko 2-7 Erikoisnäppäimet ja niiden kuvaukset

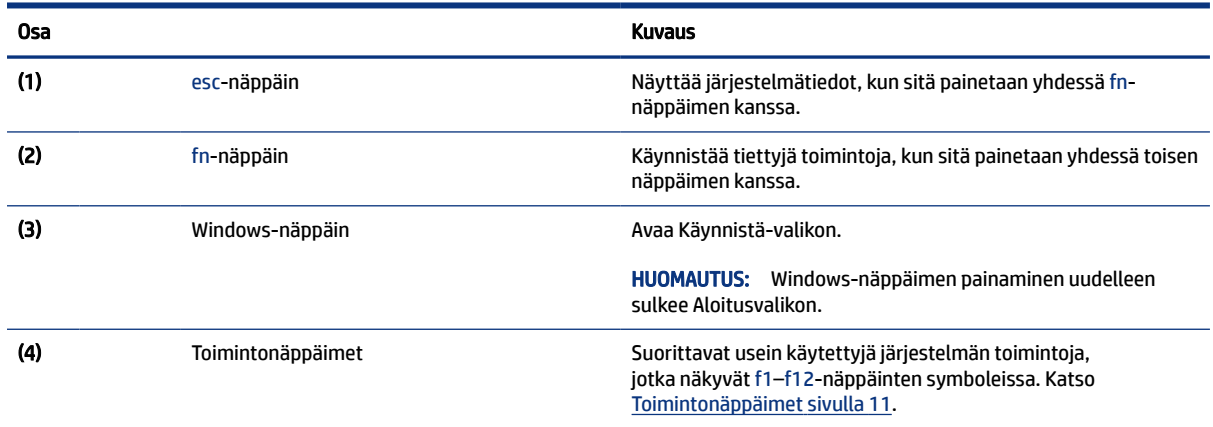

### Toimintonäppäimet

Tunnista toimintonäppäimet.

Toimintonäppäimet suorittavat usein käytettyjä järjestelmän toimintoja, jotka näkyvät f1–f12-näppäinten symboleissa. Toimintonäppäimet vaihtelevat tietokoneen mukaan.

- **▲** Suorita toiminto pitämällä haluamaasi toimintonäppäintä painettuna.
- **HUOMAUTUS:** Joissain tuotteissa on mahdollisesti painettava fn-näppäintä yhdessä toimintonäppäimen kanssa.

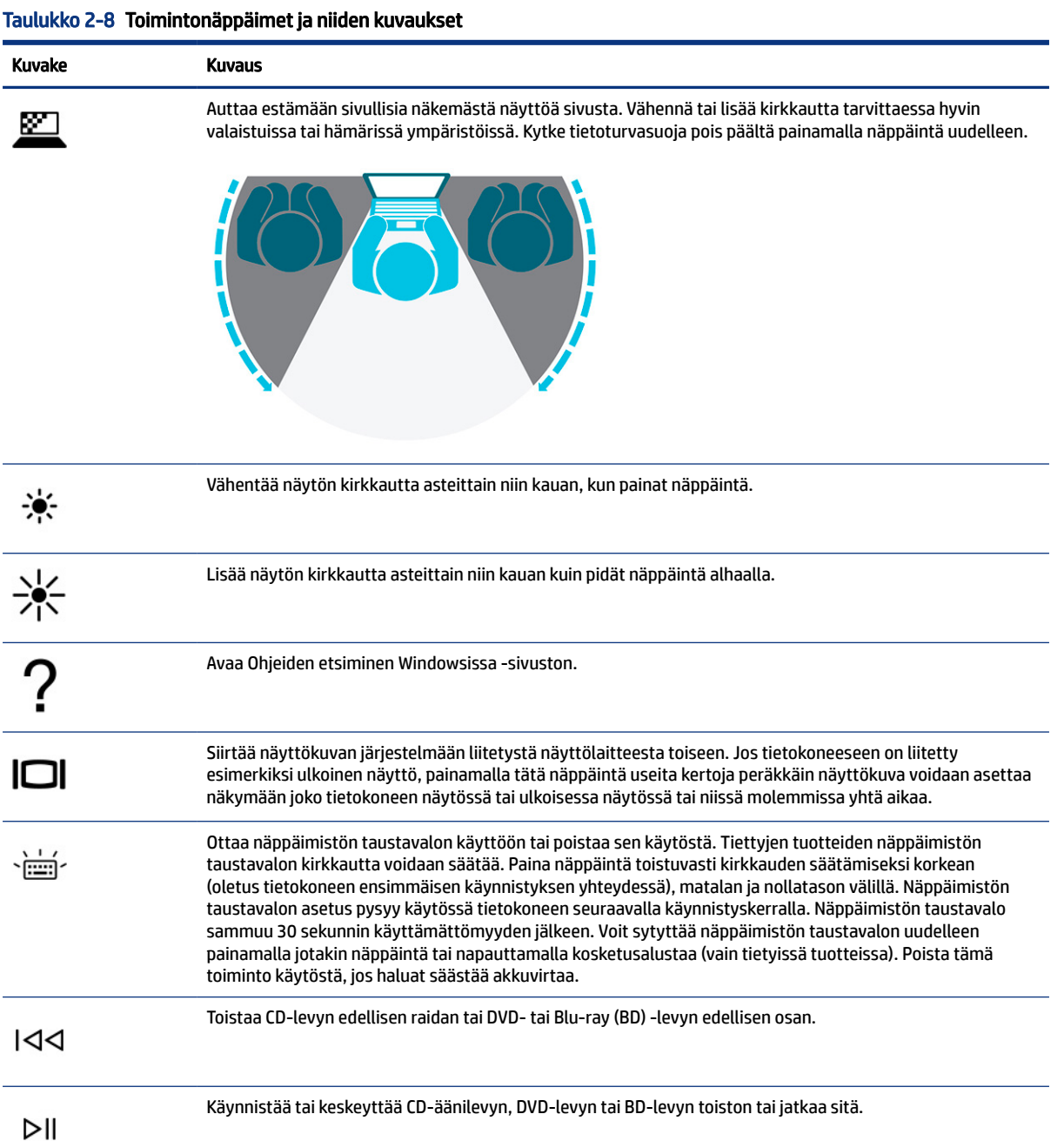

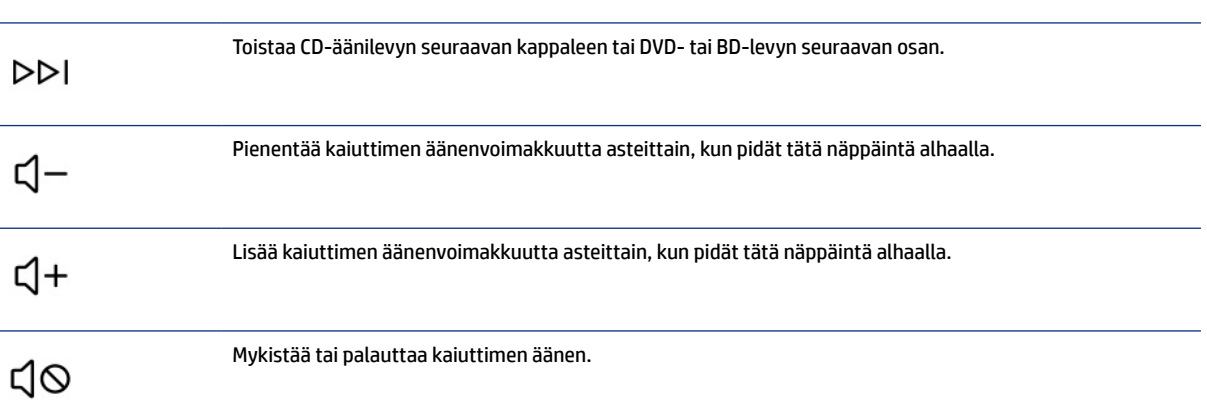

| Kuvake | Kuvaus                                                                                           |
|--------|--------------------------------------------------------------------------------------------------|
|        | Mykistää mikrofonin.                                                                             |
|        | Ottaa kosketusalustan käyttöön tai poistaa sen käytöstä.                                         |
|        | Ottaa lentokonetilan ja langattoman toiminnon käyttöön tai poistaa ne käytöstä.                  |
|        | Lentokonetilan näppäintä kutsutaan myös langattoman yhteyden painikkeeksi.<br><b>HUOMAUTUS:</b>  |
|        | Langaton verkko on määritettävä, ennen kuin langaton yhteys on mahdollinen.<br><b>HUOMAUTUS:</b> |

<span id="page-22-0"></span>Taulukko 2-8 Toimintonäppäimet ja niiden kuvaukset (jatkoa)

## Pohja

Tunnista pohjassa oleva osa.

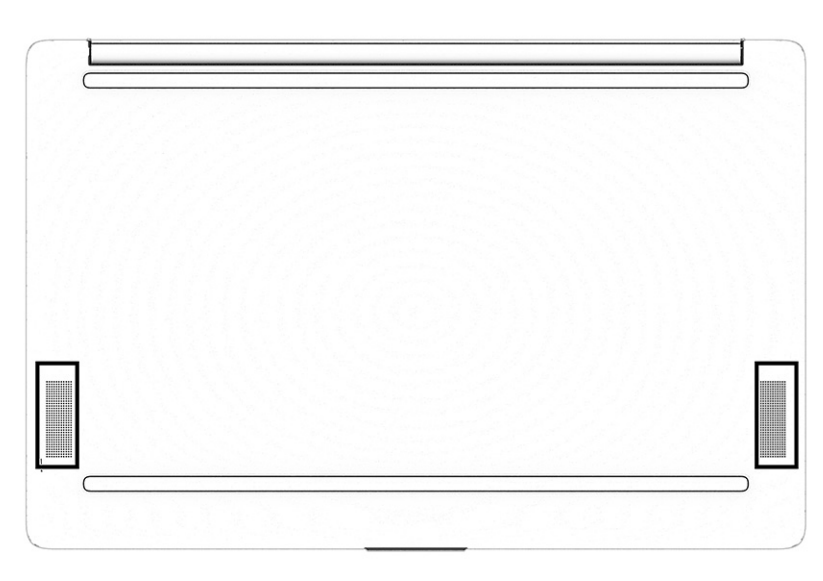

Taulukko 2-9 Pohjassa oleva osa ja sen kuvaus

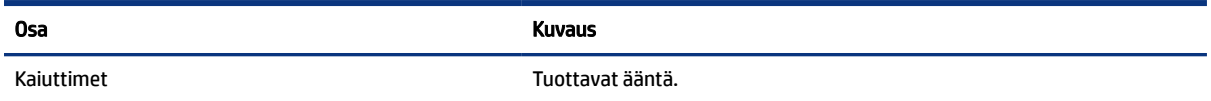

## Tarrat

Tietokoneeseen kiinnitetyissä tarroissa on tietoja, joita voit tarvita ongelmanratkaisussa tai matkustaessasi ulkomaille tietokoneen kanssa. Tarrat voivat olla paperimuotoisia tai tuotteeseen painettuja.

- TÄRKEÄÄ: Tarkista tässä osassa kuvatut tarrat seuraavista paikoista: tietokoneen pohja, akkupaikan sisäpuoli, huoltoluukun sisäpuoli, näytön takaosa tai tabletin tuen pohja.
	- Huoltotarra Sisältää tärkeitä tietoja tietokoneen tunnistamiseksi. Kun otat yhteyttä tukeen, sinulta voidaan kysyä sarjanumeroa, tuotenumeroa tai mallinumeroa. Etsi nämä tiedot valmiiksi, ennen kuin otat yhteyden tukeen.

Huoltotarra muistuttaa jotakin alla olevista esimerkeistä. Katso kuvaa, joka muistuttaa eniten oman tietokoneesi huoltotarraa.

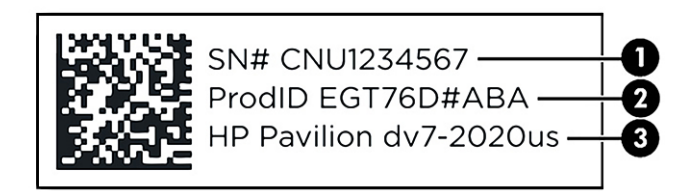

#### Taulukko 2-10 Huoltotarran osat

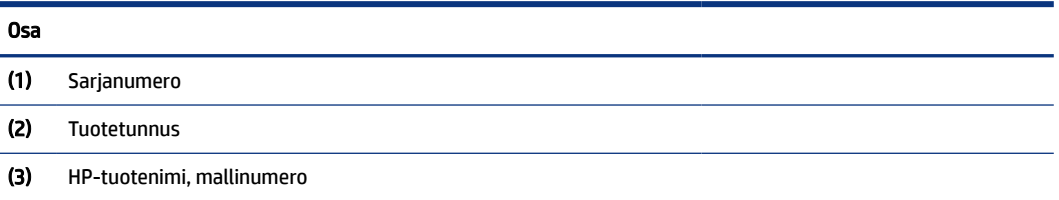

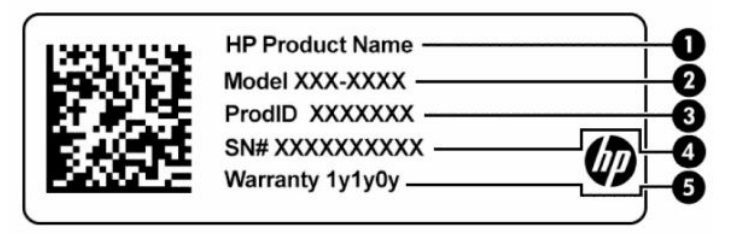

#### Taulukko 2-11 Huoltotarran osat

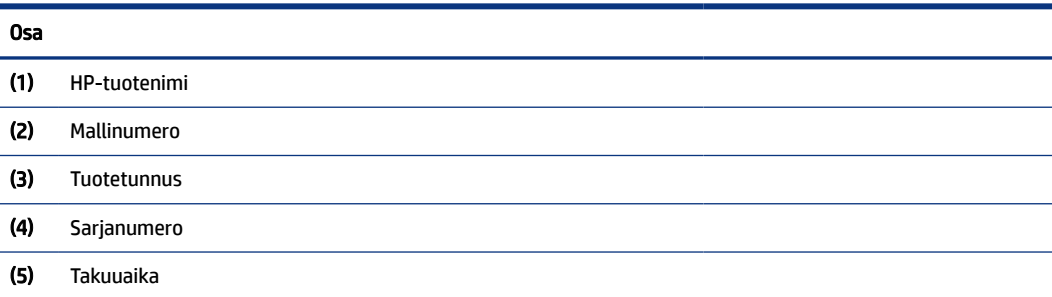

<span id="page-24-0"></span>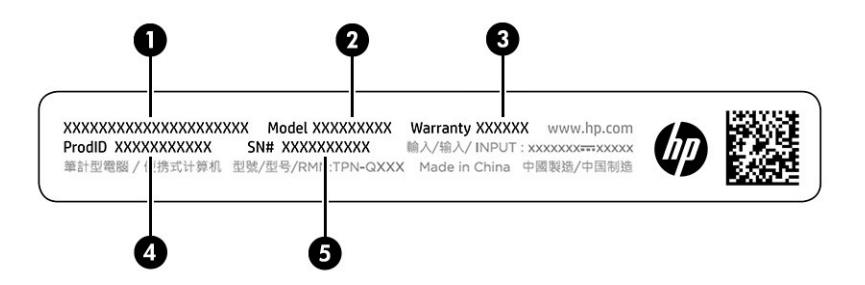

#### Taulukko 2-12 Huoltotarran osat

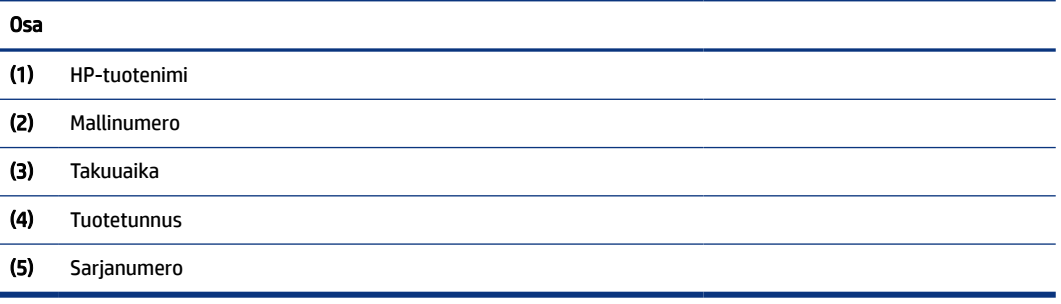

- Viranomaisten ilmoitukset -tarra: tarrassa on tietokonetta koskevia viranomaisten tietoja.
- Langattoman laitteen hyväksyntätarrat Sisältää valinnaisiin langattomiin laitteisiin liittyviä tietoja, ja siihen on merkitty sellaisten maiden tai alueiden viranomaisten hyväksyntämerkinnät, joissa laitteiden käyttäminen on hyväksyttyä.

## SIM-kortin käyttäminen (vain tietyt tuotteet)

Aseta SIM-kortti näiden ohjeiden avulla.

TÄRKEÄÄ: SIM-kortti voi vahingoittua, jos asetat vääränkokoisen kortin tai asetat sen tai SIM-korttikelkan väärin päin. Kortti voi myös juuttua korttipaikkaan. Älä käytä SIM-korttisovittimia. Ole varovainen, kun asetat tai poistat SIM-korttia, etteivät liittimet tai itse kortti vahingoitu.

### Nano-SIM-kortin asentaminen

Asenna nano-SIM-kortti seuraavasti.

- 1. Aseta tietokone näyttö ylöspäin tasaiselle alustalle.
- 2. Avaa SIM-lukko painamalla kevyesti SIM-kortin kelkkapaikkaa, jolloin kelkka ponnahtaa ulos korttipaikasta (1).
- 3. Poista kelkka (2) tietokoneesta ja aseta kortti kelkkaan (3).

4. Aseta kelkka takaisin tietokoneeseen. Paina kelkkaa (4) varovasti, kunnes se on tukevasti paikallaan.

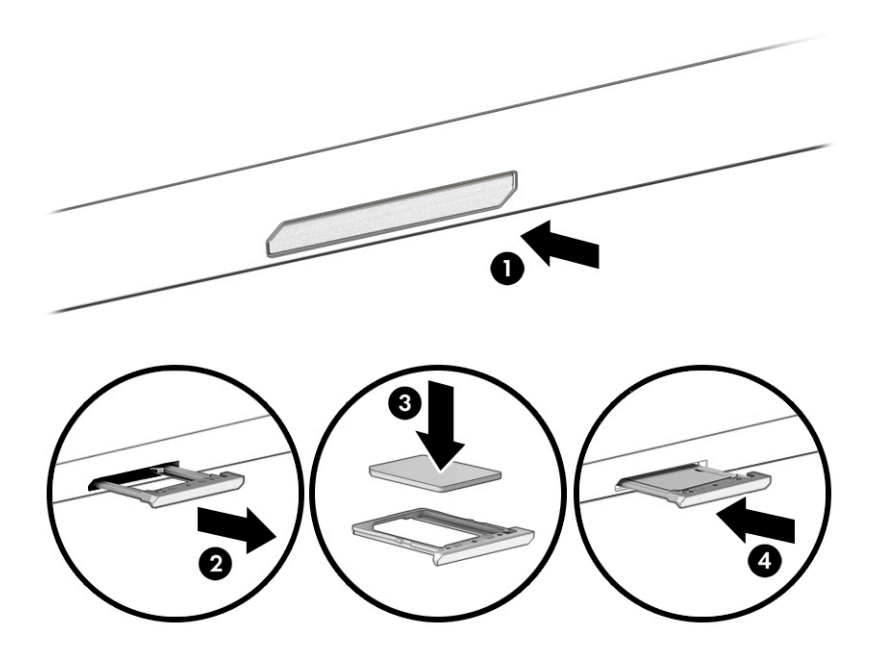

Poista nano-SIM-kortti painamalla kevyesti SIM-kortin kelkkaa, jolloin SIM-kortin lukitus aukeaa ja kelkka ponnahtaa ulos korttipaikasta. Poista SIM-kortti. Aseta kelkka tietokoneeseen ja paina sitä kevyesti, kunnes se asettuu tukevasti paikalleen.

# <span id="page-26-0"></span>3 Verkkoyhteyden muodostaminen

Voit ottaa tietokoneen kaikkialle mukaan. Tietokoneen ja langallisen tai langattoman yhteyden välityksellä voit myös käydä kotoa käsin miljoonilla sivustoilla ympäri maailman. Tässä luvussa voit perehtyä yhteyden muodostamiseen maailmaan.

## Yhteyden muodostaminen langattomaan verkkoon

Tietokoneeseen on voitu asentaa valmiiksi yksi tai useampia seuraavista langattomista laitteista:

- WLAN-laite Tämä yhdistää tietokoneen langattomiin lähiverkkoihin (joita kutsutaan yleisesti Wi-Fiverkoiksi, langattomiksi lähiverkoiksi tai WLAN-verkoiksi) toimistoissa, kotona ja julkisilla paikoilla, kuten lentokentillä, ravintoloissa, kahviloissa, hotelleissa ja yliopistoissa. Tietokoneen WLAN-laite kommunikoi langattoman reitittimen tai langattoman tukiaseman kanssa.
- HP Mobile Broadband -moduuli Tämän avulla voit muodostaa yhteyden langattomaan suuralueverkkoon (WWAN), joka kattaa paljon laajemman alueen. Mobiilioperaattorit asentavat (puhelinmastoja muistuttavia) tukiasemia laajoille maantieteellisille alueille siten, että ne kattavat maakuntien ja jopa valtioiden laajuisia alueita.
- Bluetooth®-laite Tämä luo henkilökohtaisen lähiverkon (PAN), jolla saadaan yhteys muihin langatonta Bluetooth-yhteyttä käyttäviin laitteisiin, kuten tietokoneisiin, puhelimiin, tulostimiin, kuulokkeisiin, kaiuttimiin ja kameroihin. PAN-verkossa kukin laite on suoraan yhteydessä toisiin laitteisiin ja laitteiden on oltava melko lähellä toisiaan, yleensä enintään 10 metrin (noin 33 jalan) sisällä.

### Langattoman yhteyden säätimien käyttäminen

Voit hallita tietokoneen langattomia laitteita yhden tai useamman ominaisuuden avulla.

- Lentotilanäppäin (tunnetaan myös *langattoman yhteyden painikkeena* tai *langattoman yhteyden näppäimenä*)
- Käyttöjärjestelmän hallintatoiminnot

#### Lentokonetilan näppäin

Tietokoneessa saattaa olla lentokonetilan näppäin, vähintään yksi langaton laite ja yksi tai kaksi langattoman yhteyden merkkivaloa. Kaikki tietokoneen langattomat laitteet ovat oletusarvoisesti käytössä.

Langattoman yhteyden merkkivalo ilmaisee yleisesti langattomien laitteiden virran päälläolon, ei yksittäisten laitteiden tilaa.

#### Käyttöjärjestelmän hallintatoiminnot

Verkko- ja jakamiskeskuksen avulla voit määrittää yhteyden tai verkon, muodostaa yhteyden verkkoon, tehdä verkko-ongelmien vianmäärityksen ja ratkaista ongelmia.

Voit käyttää käyttöjärjestelmän hallintatoimintoja seuraavasti:

Napsauta tehtäväpalkin verkon tilakuvaketta hiiren kakkospainikkeella ja valitse Avaa verkko- ja Internetasetukset.

<span id="page-27-0"></span>– tai –

Valitse tehtäväpalkin verkon tilakuvake ja valitse sitten Verkko- ja Internet-asetukset.

### Yhteyden muodostaminen WLAN-verkkoon

WLAN-verkkoon yhdistäminen näiden ohjeiden mukaisesti edellyttää Internet-yhteyden määrittämistä.

HUOMAUTUS: Kun määrität verkkoyhteyttä kotiisi, tarvitset tilin Internet-palveluntarjoajalta (ISP). Ota Internet-yhteyden ja modeemin hankintaa varten yhteys paikalliseen Internet-palveluntarjoajaan. Internetpalveluntarjoaja voi auttaa modeemin käyttöönotossa, asentaa verkkokaapelin langattoman reitittimen ja modeemin välille sekä testata Internet-palvelun toiminnan.

- 1. Varmista, että WLAN-laitteen virta on kytkettynä.
- 2. Napsauta tehtäväpalkissa verkon tilakuvaketta ja muodosta sitten yhteys johonkin käytettävissä olevista verkoista.

Jos käytössäsi on suojattu WLAN-verkko, sinua kehotetaan antamaan suojauskoodi. Kirjoita koodi ja muodosta sitten yhteys valitsemalla Seuraava.

- $\mathbb{P}^*$  **HUOMAUTUS:** Jos luettelossa ei ole yhtään WLAN-verkkoa, et ehkä ole langattoman reitittimen tai tukiaseman kantoalueella.
- **EX** HUOMAUTUS: Jos et näe WLAN-verkkoa, johon haluat muodostaa yhteyden:
	- 1. Napsauta tehtäväpalkissa verkon tilakuvaketta hiiren kakkospainikkeella ja valitse Avaa verkko‑ ja Internet-asetukset.

 $-$  tai  $-$ 

Napsauta tehtäväpalkissa verkon tilakuvaketta ja valitse Verkko- ja Internet-asetukset.

- 2. Valitse Verkkolisäasetukset-osiossa Verkko- ja jakamiskeskus.
- 3. Valitse Määritä uusi yhteys tai verkko.

Näyttöön tulee erilaisia vaihtoehtoja, joiden avulla voit hakea verkkoja ja muodostaa niihin yhteyden manuaalisesti tai luoda uuden verkkoyhteyden.

3. Muodosta yhteys toimimalla näyttöön tulevien ohjeiden mukaan.

Kun yhteys on muodostettu, napsauta kakkospainikkeella tehtäväpalkin oikeassa reunassa olevaa verkon tilakuvaketta yhteyden nimen ja tilan tarkistamista varten.

HUOMAUTUS: Eri WLAN-yhteyksien toiminta-alue (signaalien kulkema matka) vaihtelee WLAN-verkon kokoonpanon, reitittimen valmistajan sekä muiden elektroniikkalaitteiden ja rakenteellisten esteiden, kuten seinien ja lattioiden, aiheuttamien häiriöiden mukaan.

### HP Mobile Broadband -moduulin käyttäminen (vain tietyissä tuotteissa)

HP Mobile Broadband -tietokoneessa on sisäänrakennettu tuki mobiililaajakaistapalvelulle. Uusi tietokoneesi mahdollistaa Internetin ja sähköpostin käytön sekä yhteyden yritysverkkoon ilman Wi-Fi-tukiasemaa, kun käytettävissä on mobiilioperaattorin verkko.

<span id="page-28-0"></span>Mobiililaajakaistapalvelun käyttöönottoon tarvitaan mahdollisesti HP Mobile Broadband -moduulin IMEIja/tai MEID-numero. Numero saattaa olla painettuna tarraan, joka sijaitsee tietokoneen pohjassa, akkupaikan sisäpuolella, huoltoluukun alla tai näytön takana.

- 1. Valitse tehtäväpalkissa verkon tilakuvake.
- 2. Valitse Verkko- ja Internet-asetukset.
- 3. Valitse Verkko ja Internet -osassa Matkapuhelinverkko, ja valitse sitten käytettävissä olevista vaihtoehdoista.

Jotkin verkko-operaattorit vaativat SIM (Subscriber Identity Module) -kortin käyttöä. SIM-kortti sisältää perustietoja sinusta, kuten henkilökohtaisen tunnuslukusi (PIN) sekä verkkotietoja. Joissakin tietokoneissa valmiiksi asennettu SIM-kortti. Jos SIM-korttia ei ole asennettu valmiiksi, se on mahdollisesti toimitettu tietokoneen HP Mobile Broadband -moduulia koskevien asiakirjojen mukana tai mobiilioperaattori voi toimittaa sen tietokoneesta erillään.

Lisätietoa HP Mobile Broadband -moduulista ja haluamasi langattoman verkon operaattorin palvelun käyttöönotosta saat tietokoneen mukana tulleesta HP Mobile Broadband -moduulin ohjeesta.

### eSIM-kortin käyttäminen (vain tietyissä tuotteissa)

Tietokoneessasi saattaa olla varusteena eSIM-kortti. eSIM on yleisesti käytetyn SIM-kortin ohjelmoitava versio, jonka avulla voit ladata erilaisia profiileja valituilta operaattoreilta.

eSIM-kortin avulla voit muodostaa Internet-yhteyden matkapuhelinverkon datayhteydellä. Jos käytät eSIM-korttia, sinun ei tarvitse hankkia SIM-korttia operaattoriltasi ja voit myös vaihtaa eri matkapuhelinoperaattoreiden ja dataliittymien välillä nopeasti. Voit esimerkiksi käyttää yhtä matkapuhelinverkon dataliittymää työssäsi ja toista, eri operaattorin liittymää vapaa-ajalla. Matkustaessasi matkapuhelimesi pysyy verkossa useammassa paikassa, kun voit hyödyntää kullakin alueella toimivien matkapuhelinoperaattoreiden omia liittymiä.

Voit käyttää eSIM-kortteja kahdella eri tavalla:

- eSIM-siru voidaan upottaa (eUICC). Tällöin kannettava tietokone toimii kaksois-SIM-korttina korteista toinen toimii eUICC-korttina ja toinen normaalina, SIM-korttipaikassa käytettävänä mikro- tai nano-SIMkorttina. Aktiivisena voi olla kerrallaan vain yksi SIM-kortti.
- Siirrettävä fyysinen eSIM-kortti asetetaan SIM-korttipaikkaan tavallisen mikro- tai nano-SIM-kortin tapaan, mutta eSIM ei ole sidottu vain yhteen operaattoriin (fyysinen tyhjä eSIM).

Sinun on lisättävä eSIM-profiili, jotta voit muodostaa Internet-yhteyden matkapuhelindatan avulla. Voit lisätä profiilin, hallita SIM-profiileja ja tutustua eSIM-kortin käyttöohjeisiin siirtymällä osoitteeseen <https://www.support.microsoft.com> ja kirjoittamalla hakukenttään Käytä eSIM-korttia.

### GPS-toiminnon käyttäminen (vain tietyissä tuotteissa)

Tietokoneessa voi olla Global Positioning System (GPS) -laite. GPS-satelliitit toimittavat sijainti-, nopeus- ja ajo-ohjetietoja GPS-toiminnolla varustettuihin järjestelmiin.

Jotta GPS voidaan ottaa käyttöön, varmista, että sijainti on otettu käyttöön Sijaintiasetuksissa.

**▲** Valitse tehtäväpalkin Haku-kuvake, kirjoita hakuruutuun sijainti, valitse Sijainnin yksityisyysasetukset ja valitse sitten asetus.

### <span id="page-29-0"></span>Langattomien Bluetooth-laitteiden käyttäminen (vain tietyissä tuotteissa)

Bluetooth-laite mahdollistaa lyhyen matkan langattomat tietoliikenneyhteydet, ja se korvaa fyysiset kaapeliyhteydet, joilla liitetään elektronisia laitteita.

- tietokoneet (pöytätietokoneet, kannettavat tietokoneet)
- puhelimet (matkapuhelimet, langattomat puhelimet, älypuhelimet)
- kuvannuslaitteet (tulostimet, kamerat)
- audiolaitteet (kuulokemikrofonit, kaiuttimet)
- hiiret
- ulkoiset näppäimistöt

#### Bluetooth-laitteiden liittäminen

Ennen kuin voit käyttää Bluetooth-laitetta, sinun on muodostettava Bluetooth-yhteys.

- 1. Valitse tehtäväpalkin Haku-kuvake, kirjoita hakuruutuun bluetooth ja valitse sitten Bluetoothin ja muiden laitteiden asetukset.
- 2. Ota Bluetooth käyttöön, jos se ei vielä ole käytössä.
- 3. Valitse Lisää Bluetooth- tai muu laite, ja valitse sen jälkeen Lisää laite -valintaikkunassa Bluetooth.
- 4. Valitse laitteesi luettelosta ja toimi näyttöön tulevien ohjeiden mukaan.
- $\mathbb{P}$  **HUOMAUTUS:** Jos laite vaatii vahvistuksen, näyttöön tulee laiteparin muodostamiskoodi. Toimi lisättävän laitteen näyttöön tulevien ohjeiden mukaan ja varmista, että laitteellasi näytettävä koodi täsmää parinmuodostuskoodin kanssa. Katso lisätietoja laitteen mukana toimitetuista ohjeista.
- $\mathbb{B}^*$  **HUOMAUTUS:** Jos laitettasi ei näy luettelossa, varmista, että Bluetooth on otettu laitteella käyttöön. Joillakin laitteilla voi olla lisävaatimuksia; katso laitteen mukana toimitetut ohjeet.

## Yhteyden muodostaminen langalliseen lähiverkkoon (vain tietyissä tuotteissa)

Käytä lähiverkkoyhteyttä, kun haluat yhdistää tietokoneesi suoraan kotonasi olevaan reitittimeen (langattoman työskentelyn sijaan) tai käyttää toimistosi olemassa olevaa verkkoa.

Jos tietokoneessa ei ole RJ-45-porttia (verkko), lähiverkkoyhteyden käyttäminen vaatii verkkokaapelin ja verkkoliitännän tai valinnaisen telakointilaitteen tai laajennustuotteen.

Voit liittää verkkokaapelin seuraavasti:

- 1. Liitä verkkokaapeli tietokoneen verkkoliitäntään (1).
- 2. Liitä verkkojohdon toinen pää seinäverkkoliitäntään (2) tai reitittimeen.
- HUOMAUTUS: Jos verkkokaapelissa on häiriönpoistopiiri (3), joka estää TV- ja radiolähetysten häiriöitä, aseta tietokonetta kohti se kaapelin pää, jossa piiri on.

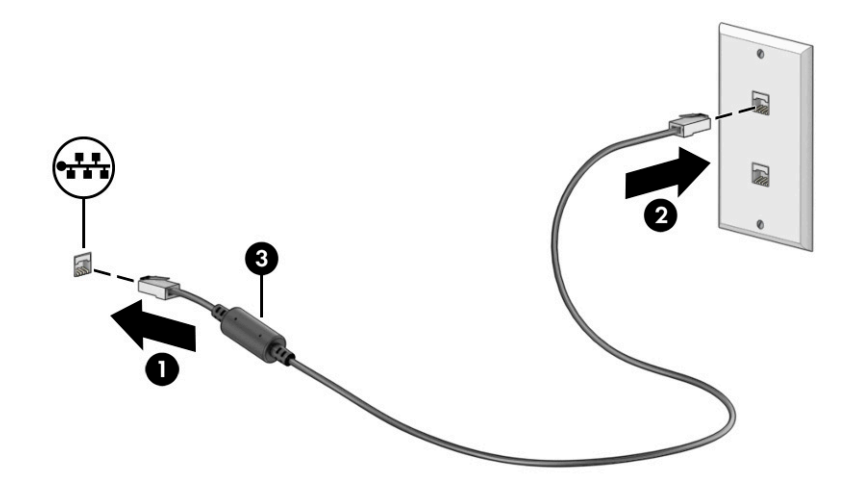

# <span id="page-31-0"></span>4 Viihdeominaisuuksien hyödyntäminen

Käytä HP-tietokonetta viihdekeskuksena, jonka avulla voit pitää yhteyttä kameran välityksellä, kuunnella ja hallita musiikkia sekä ladata ja katsella elokuvia. Voit myös tehdä tietokoneesta vieläkin tehokkaamman viihdekeskuksen yhdistämällä siihen ulkoisia laitteita, kuten näytön, projektorin, television, kaiuttimet tai kuulokkeet.

## Kameran käyttäminen

Tietokoneessa on yksi tai useampi kamera, joiden avulla voit muodostaa yhteyksiä muihin työ- tai viihdetarkoituksessa. Kamerat saattavat osoittaa eteen- tai taaksepäin tai ponnahtaa ylös.

Voit tarkistaa tuotteessa olevat kamerat kohdasta [Tutustuminen tietokoneeseen](#page-12-0) sivulla 3.

Useimmat kamerat mahdollistavat videokeskustelut sekä videoiden ja pysäytyskuvien tallentamisen. Joissakin malleissa on myös teräväpiirto-ominaisuus (HD), pelisovelluksia tai Windows Hellon kaltainen kasvojentunnistusohjelmisto. Lisätietoja Windows Hello -ohjelmiston käyttämisestä on kohdassa [Tietokoneen ja tietojen suojaaminen](#page-51-0) sivulla 42.

Tietyissä tuotteissa voit lisätä yksityisyyttäsi sammuttamalla kameran. Kamera on oletuksena käytössä. Voit sammuttaa kameran painamalla kameran yksityisyysnäppäintä. Kameran yksityisyysmerkkivalo syttyy. Käynnistä kamera uudelleen painamalla näppäintä uudelleen.

Ota kamera käyttöön valitsemalla tehtäväpalkissa Haku-kuvakkeen, kirjoittamalla tehtäväpalkin hakuruutuun kamera ja valitsemalla sitten Kamera sovellusten luettelosta.

HUOMAUTUS: Kun valitset Kamera-sovelluksen ensimmäisen kerran, sinun on valittava, voiko kamera käyttää tarkkaa sijaintiasi.

## Äänen käyttäminen

Tietokoneella voit ladata ja kuunnella musiikkia, suoratoistaa verkosta äänisisältöä (myös radiolähetyksiä), tallentaa ääntä tai luoda multimediaesityksiä yhdistämällä ääntä ja kuvaa. Voit myös toistaa musiikki-CDlevyjä tietokoneella (tietyillä tuotteilla) tai liittää ulkoisen optisen aseman CD-levyjen toistamista varten. Voit parantaa äänielämystä entisestään kytkemällä tietokoneeseen ulkoisia äänilaitteita, kuten kaiuttimet tai kuulokkeet.

### Kuulokkeiden kytkeminen

Voit kytkeä langalliset kuulokkeet tietokoneen äänilähdön (kuulokkeiden) / äänitulon (mikrofonin) yhdistelmäliitäntään.

 $\triangle$  VAROITUS! Pienennä äänenvoimakkuutta ennen kuin asetat kuulokkeet, nappikuulokkeet tai kuulokemikrofonin päähäsi. Liian suureksi säädetty äänenvoimakkuus voi aiheuttaa kuulovaurioita. Lisää turvallisuusohjeita on *Sähkötarkastusviranomaisten ilmoitukset ja turvallisuus- ja ympäristöohjeet* oppaassa.

Tämän asiakirjan avaaminen:

<span id="page-32-0"></span>**▲** Valitse hakukuvake tehtäväpalkista, kirjoita hakuruutuun HP Documentation ja valitse sitten HP Documentation.

Jos haluat käyttää tietokoneen kanssa langattomia kuulokkeita, toimi laitteen valmistajan ohjeiden mukaan.

### Kuulokemikrofonien kytkeminen

Kuulokkeita, joihin on yhdistetty mikrofoni, kutsutaan *kuulokemikrofoniksi*. Voit kytkeä langalliset kuulokemikrofonit tietokoneen äänilähdön (kuulokkeiden) / äänitulon (mikrofonin) yhdistelmäliitäntään.

 $\triangle$  VAROITUS! Pienennä äänenvoimakkuutta ennen kuin asetat kuulokkeet, nappikuulokkeet tai kuulokemikrofonin päähäsi. Liian suureksi säädetty äänenvoimakkuus voi aiheuttaa kuulovaurioita. Lisää turvallisuusohjeita on *Sähkötarkastusviranomaisten ilmoitukset ja turvallisuus- ja ympäristöohjeet* oppaassa.

Tämän asiakirjan avaaminen:

**▲** Valitse tehtäväpalkin Haku-kuvake, kirjoita hakuruutuun HP Documentation ja valitse sitten HP Documentation.

Jos haluat käyttää tietokoneen kanssa langattomia kuulokkeita, toimi laitteen valmistajan ohjeiden mukaan.

### Ääniasetusten käyttäminen

Ääniasetusten avulla voit säätää järjestelmän äänenvoimakkuutta, muuttaa järjestelmän ääniä tai hallita äänilaitteita.

### Ääniasetukset

Voit tarkastella tai muuttaa ääniasetuksia seuraavasti.

**▲** Valitse tehtäväpalkin Haku-kuvake, kirjoita hakuruutuun ohjauspaneeli, valitse Ohjauspaneeli, valitse Laitteisto ja ääni ja valitse sitten Ääni.

#### Ääniasetukset

Tietokoneessasi voi olla parannettu äänijärjestelmä, jonka valmistaja on Bang & Olufsen, B&O tai jokin muu valmistaja. Tällöin tietokoneessasi voi olla äänen lisäominaisuuksia, joita voidaan säätää äänentoistojärjestelmän audio-ohjauspaneelista.

Käytä audio-ohjauspaneelia ääniasetusten tarkasteluun ja hallintaan.

**▲** Valitse tehtäväpalkin Haku-kuvake, kirjoita hakuruutuun ääniohjaus ja valitse järjestelmän audioohjauspaneeli.

## Videotoiminnon käyttäminen

Tietokone on tehokas videolaite, jonka avulla voit katsella suoratoistovideoita suosikkisivustoissasi. Voit myös ladata tietokoneeseen videoita ja elokuvia, jotta voit katsella niitä myöhemmin ilman verkkoyhteyttä. <span id="page-33-0"></span>Voit parantaa katseluelämystä entisestään lisäämällä tietokoneen videoporttiin ulkoisen näytön, projektorin tai television.

TÄRKEÄÄ: Varmista, että ulkoinen laite on kytketty oikealla kaapelilla oikeaan tietokoneen porttiin. Noudata laitteen valmistajan ohjeita.

Lisätietoja USB Type-C -toimintojen käyttämisestä saat siirtymällä osoitteeseen<http://www.hp.com/support> ja etsimällä sitten tuotteesi ohjeiden avulla.

### DisplayPort-laitteen liittäminen USB Type-C -kaapelilla (vain tietyissä tuotteissa)

Jos haluat katsoa videota tai korkearesoluutioista näyttökuvaa ulkoisella DisplayPort-laitteella, liitä DisplayPort-laite seuraavien ohjeiden mukaisesti:

- $\mathbb{P}$  HUOMAUTUS: Jos haluat liittää USB Type-C DisplayPort (DP) -laitteen tietokoneeseen, tarvitset erikseen hankittavan USB Type-C -kaapelin.
	- 1. Liitä USB Type-C -kaapelin toinen pää tietokoneen USB SuperSpeed -porttiin ja DisplayPort-liittimeen.

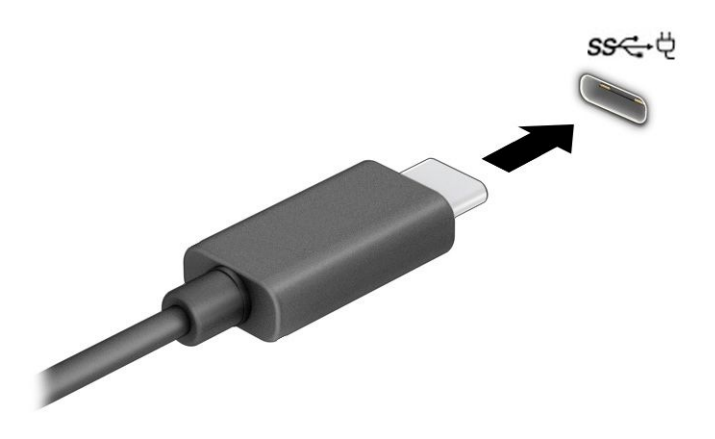

- 2. Liitä kaapelin toinen pää ulkoiseen DisplayPort-laitteeseen.
- 3. Painamalla Windows-näppäintä + p voit selata neljän näyttötilan läpi:
	- Vain tietokoneen näyttö: Näytä näyttökuva vain tietokoneella.
	- Sama näyttö: Näytä näyttökuva samanaikaisesti tietokoneella ja ulkoisessa laitteessa.
	- Laajennettu näyttö: Näytä laajennettu näyttökuva tietokoneella ja ulkoisessa laitteessa.
	- Vain toinen näyttö: Näytä näyttökuva vain ulkoisessa laitteessa.

Näyttötila vaihtuu aina, kun painat Windows-näppäintä + p.

<sup>2</sup>/ HUOMAUTUS: Saat parhaat tulokset kasvattamalla kuvan tarkkuutta ulkoisessa laitteessa, etenkin jos valitset Laajennettu näyttö -vaihtoehdon. Valitse Aloituspainike, Asetukset ja sitten Järjestelmä. Valitse Näyttö, valitse haluamasi tarkkuus ja valitse sitten Säilytä muutokset.

## <span id="page-34-0"></span>Tiedonsiirron käyttö

Tietokone on tehokas viihdelaite, jonka avulla voit siirtää valokuvia, videoita ja elokuvia USB-laitteilta tietokoneelle katsottavaksi.

Voit parantaa katseluelämystä entisestään kytkemällä tietokoneen USB Type-C -portteihin USB-laitteen, kuten matkapuhelimen, kameran, aktiivisuusmittarin tai älykellon ja siirtämällä tiedostoja tietokoneeseen.

TÄRKEÄÄ: Varmista, että ulkoinen laite on kytketty oikealla kaapelilla oikeaan tietokoneen porttiin. Noudata laitteen valmistajan ohjeita.

Lisätietoja USB Type-C -toimintojen käyttämisestä saat siirtymällä osoitteeseen <http://www.hp.com/support> ja etsimällä sitten tuotteesi ohjeiden avulla.

### Laitteiden liittäminen USB Type-C -porttiin (vain tietyt tuotteet)

Jos haluat liittää USB Type-C -laitteen tietokoneeseen, tarvitset erikseen hankittavan USB Type-C -kaapelin.

1. Liitä USB Type-C -kaapelin toinen pää tietokoneen USB Type-C -porttiin.

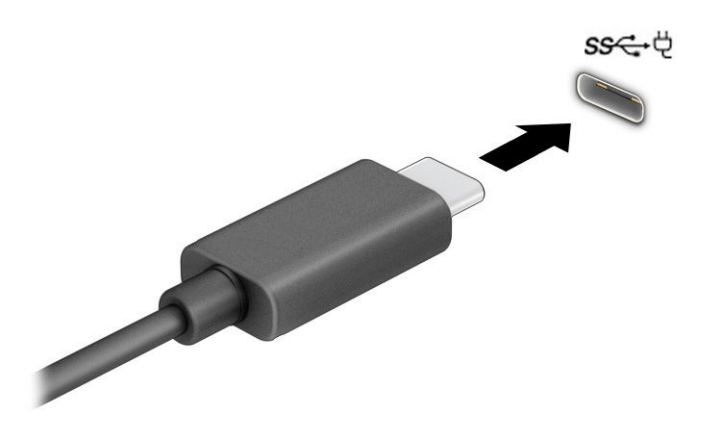

2. Liitä kaapelin toinen pää ulkoiseen laitteeseen.

# <span id="page-35-0"></span>5 Näytössä liikkuminen

Tietokoneen mallista riippuen voit liikkua näytöllä yhdellä tai useammalla seuraavista menetelmistä.

- Käytä kosketuseleitä suoraan tietokoneen näytössä.
- Käytä kosketuseleitä kosketusalustalla.
- Käytä valinnaista hiirtä tai näppäimistöä (hankittava erikseen).
- Käytä näyttönäppäimistöä.
- Käytä paikannustappia.

## Kosketusalustan ja kosketusnäytön eleiden käyttäminen

Kosketusalustan avulla voit liikkua tietokoneen näytöllä ja ohjata kohdistinta yksinkertaisilla kosketuseleillä. Kosketusalustan vasen ja oikea painike toimivat kuten ulkoisen hiiren vastaavat painikkeet. Siirry kosketusnäytöllä (vain tietyissä tuotteissa) koskettamalla näyttöä käyttäen tässä luvussa esiteltyjä eleitä.

Voit mukauttaa eleitä ja katsoa videoita niiden toiminnasta valitsemalla tehtäväpalkissa Haku-kuvakkeen, kirjoittamalla tehtäväpalkin hakuruutuun ohjauspaneeli, valitsemalla Ohjauspaaneeli ja valitsemalla sitten Laitteisto ja äänet. Valitse Laitteet ja tulostimet -kohdasta Hiiri.

Joissakin tuotteissa on tarkkuuskosketusalusta, joka tarjoaa laajennetut eletoiminnot. Voit selvittää, onko sinulla tarkkuuskosketusalusta, ja etsiä lisätietoja valitsemalla Käynnistä, Asetukset, Laitteet ja sitten Kosketusalusta.

HUOMAUTUS: Ellei toisin mainita, kosketuseleitä voidaan käyttää sekä kosketusalustalla että kosketusnäytöllä.

### Napautus

Osoita näytössä olevaa kohdetta ja valitse se napauttamalla yhdellä sormella kosketusalustan käyttöalueella tai kosketusnäytöllä. Avaa kohde kaksoisnapauttamalla sitä.

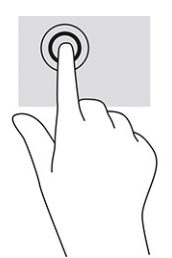

### Nipistyszoomaus kahdella sormella

Kahden sormen nipistyszoomauksen avulla voit lähentää ja loitontaa kuvia tai tekstiä.

● Loitonna asettamalla kaksi sormeasi erilleen kosketusalustan käyttöalueella tai kosketusnäytöllä ja siirtämällä niitä sitten yhteen.
Lähennä asettamalla kaksi sormeasi yhteen kosketusalustan käyttöalueella tai kosketusnäytöllä ja siirtämällä niitä sitten erilleen.

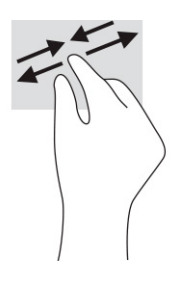

### Liu'utus kahdella sormella (kosketusalusta ja tarkkuuskosketusalusta)

Aseta kaksi sormea kosketusalustan käyttöalueelle hieman toisistaan erilleen ja vedä niitä ylöspäin, alaspäin, vasemmalle tai oikealle siirtyäksesi ylöspäin, alaspäin tai sivusuunnassa sivulla tai kuvassa.

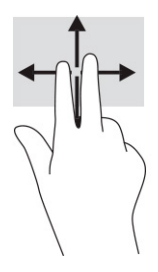

### Kahden sormen napautus (kosketusalusta ja tarkkuuskosketusalusta)

Avaa valitun kohteen asetusvalikko napauttamalla kosketusalustan käyttöaluetta kahdella sormella.

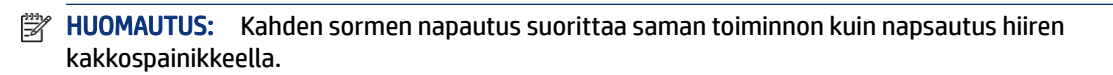

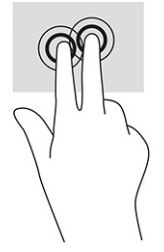

### Kolmen sormen napautus (kosketusalusta ja tarkkuuskosketusalusta)

Kolmen sormen napautus avaa oletuksena tehtäväpalkin hakukentän. Suorita ele napauttamalla kosketusalustan käyttöaluetta kolmella sormella.

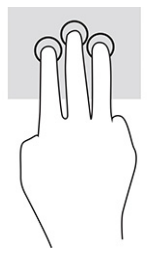

Jos haluat muuttaa tämän eleen toimintoa tarkkuuskosketusalustalla, valitse Aloitus, Asetukset, Laitteet ja sitten Kosketusalusta. Valitse eleen asetukset valikon Kolmen sormen liikkeet ruudussa Napautukset.

### Neljän sormen napautus (kosketusalusta ja tarkkuuskosketusalusta)

Oletuksena neljän sormen napautuksella avataan Toimintokeskus. Suorita ele napauttamalla kosketusalustan käyttöaluetta neljällä sormella.

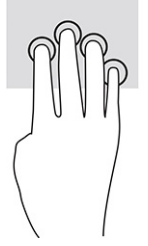

Jos haluat muuttaa tämän eleen toimintoa tarkkuuskosketusalustalla, valitse Aloitus, Asetukset, Laitteet ja sitten Kosketusalusta. Valitse eleen asetukset valikon Neljän sormen liikkeet ruudussa Napautukset.

### Kolmen sormen sipaisuele (kosketusalusta ja tarkkuuskosketusalusta)

Oletusarvoisesti kolmen sormen sipaisuele vaihtaa avoimien sovellusten ja työpöydän välillä.

- Näytä kaikki avoimet ikkunat sipaisemalla kolmella sormella poispäin itsestäsi.
- Näytä työpöytä sipaisemalla kolmella sormella kohti itseäsi.
- Sipaisemalla kolmella sormella vasemmalle tai oikealle voit vaihtaa avointen ikkunoiden välillä.

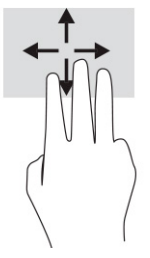

Jos haluat muuttaa tämän eleen toimintoa tarkkuuskosketusalustalla, valitse Aloitus, Asetukset, Laitteet ja sitten Kosketusalusta. Valitse eleen asetukset valikon Kolmen sormen liikkeet ruudussa Sipaisut.

### Neljän sormen sipaisuele (tarkkuuskosketusalusta)

Oletusarvoisesti neljän sormen sipaisuele vaihtaa avoimien työpöytien välillä.

- Näytä kaikki avoimet ikkunat sipaisemalla neljällä sormella poispäin itsestäsi.
- Näytä työpöytä sipaisemalla neljällä sormella kohti itseäsi.
- Vaihda työpöytien välillä sipaisemalla neljällä sormella vasemmalle tai oikealle.

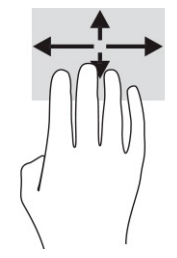

Jos haluat muuttaa tämän eleen toimintoa, valitse Aloitus, Asetukset, Laitteet ja sitten Kosketusalusta. Valitse eleen asetukset valikon Neljän sormen eleet ruudussa Sipaisut.

### Liu'utus yhdellä sormella (kosketusnäyttö)

Käytä yhden sormen liu'utusta luetteloiden tai sivujen vierittämiseen tai objektien siirtämiseen.

- Voit vierittää näyttöä liu'uttamalla yhtä sormeasi näytöllä kevyesti haluamaasi suuntaan.
- Voit siirtää kohdetta pitämällä sormea hetken ajan kohteen päällä ja vetämällä sitten kohteen haluttuun paikkaan.

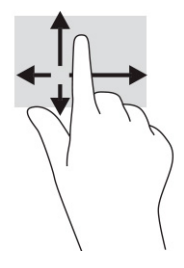

# Valinnaisen näppäimistön tai hiiren käyttäminen

Valinnaisen näppäimistön tai hiiren avulla voit kirjoittaa, valita kohteita, vierittää ja suorittaa samat toiminnot kuin kosketuseleillä. Näppäimistön toiminto- ja pikanäppäimillä voit suorittaa myös tiettyjä toimintoja.

# Näyttönäppäimistön käyttö (vain tietyissä tuotteissa)

Tietyissä tuotteissa voidaan käyttää näyttönäppäimistöä.

- 1. Saat näyttönäppäimistön näkyviin napauttamalla näppäimistökuvaketta, joka sijaitsee ilmaisinalueella tehtäväpalkin oikeassa reunassa.
- 2. Ala kirjoittaa.
- HUOMAUTUS: Näyttönäppäimistön yläpuolelle voi ilmestyä sanaehdotuksia. Valitse sana napauttamalla sitä.
- **EX** HUOMAUTUS: Toiminto- ja pikanäppäimet eivät näy tai toimi näyttönäppäimistössä.

# 6 Virranhallinta

Tietokone toimii akkuvirralla tai ulkoisella virtalähteellä. Kun tietokone toimii akkuvirralla eikä ulkoista virtalähdettä ole käytettävissä akun lataamista varten, on tärkeää valvoa akun varausta ja säästää virtaa.

Omassa tietokoneessasi ei välttämättä ole kaikkia tässä oppaassa kuvattuja virranhallintaominaisuuksia.

# Lepo- ja horrostilan käyttäminen

Windowsissa on kaksi virransäästötilaa: lepo- ja horrostila.

- TÄRKEÄÄ: Kun tietokone on lepotilassa, siinä on useita hyvin tunnettuja tietoturva-aukkoja. HP suosittelee, että tietokone siirretään aina horrostilaan lepotilan sijasta, kun tietokone ei ole hallussasi, jotta luvattomat käyttäjät eivät voi käyttää tietokonettasi ja jopa salattuja tietoja. Tämä menettely on erityisen tärkeä, kun matkustat tietokoneen kanssa.
- TÄRKEÄÄ: Älä siirrä tietokonetta lepotilaan levyn tai ulkoisen mediakortin käytön aikana, koska äänen ja videokuvan laatu voi heiketä, ääni tai videokuva voi hävitä kokonaan tai tietoja voi hävitä.
	- Lepotila Lepotila otetaan automaattisesti käyttöön, kun laite on ollut tietyn ajan käyttämättömänä. Työt tallentuvat muistiin, joten voit jatkaa työskentelyä erittäin nopeasti. Voit siirtyä lepotilaan myös manuaalisesti. Lisätietoja on kohdassa Tietokoneen siirtäminen lepotilaan ja poistuminen lepotilasta sivulla 30.
	- Horrostila Horrostila käynnistyy automaattisesti, jos akun varaustila on kriittisen heikko tai tietokone on ollut lepotilassa pitkään. Horrostilassa työtiedostot tallentuvat horrostilatiedostoon ja tietokone sammuu. Voit siirtyä horrostilaan myös manuaalisesti. Lisätietoja on kohdassa [Siirtyminen horrostilaan](#page-40-0) [ja poistuminen horrostilasta \(vain tietyissä tuotteissa\)](#page-40-0) sivulla 31.

### Tietokoneen siirtäminen lepotilaan ja poistuminen lepotilasta

Voit siirtyä lepotilaan monella eri tavalla.

- Valitse Käynnistä-painike, valitse Virta-kuvake ja valitse sitten Lepotila.
- Sulje näyttö (vain tietyissä tuotteissa).
- Paina lepotilan pikanäppäintä (vain tietyissä tuotteissa); esimerkiksi fn+f1 tai fn+f12.
- Paina lyhyesti virtapainiketta (vain tietyissä tuotteissa).

Voit poistua lepotilasta seuraavilla tavoilla:

- Paina lyhyesti virtapainiketta.
- Jos tietokone on suljettuna, nosta näyttö (vain tietyissä tuotteissa).
- Paina näppäimistön näppäintä (vain tietyissä tuotteissa).
- Napauta kosketusalustaa (vain tietyissä tuotteissa).

<span id="page-40-0"></span>Kun tietokone poistuu lepotilasta, työsi palaa näyttöön.

HUOMAUTUS: Jos olet määrittänyt, että lepotilasta poistumiseen tarvitaan salasana, kirjoita Windowssalasanasi, jotta työ palaa näyttöön.

### Siirtyminen horrostilaan ja poistuminen horrostilasta (vain tietyissä tuotteissa)

Voit ottaa käyttäjän käynnistämän horrostilan käyttöön sekä muuttaa muita virranhallinta-asetuksia ja aikakatkaisuja kohdassa Virranhallinta-asetukset.

- 1. Napsauta hiiren kakkospainikkeella Virta-kuvaketta iset ja valitse Virranhallinta-asetukset.
- 2. Valitse vasemmasta ruudusta Valitse virtapainikkeiden toiminnot (sanamuoto voi vaihdella tuotteittain).
- 3. Tuotteesta riippuen voit ottaa horrostilan käyttöön akkuvirralla tai ulkoisella virtalähteellä jollakin seuraavista tavoista:
	- Virtapainike Valitse kohdassa Virta- ja lepotilapainikkeen sekä kannen asetukset (sanamuoto voi vaihdella tuotteittain) Kun painan virtapainiketta ja valitse Horrostila.
	- Lepotilapainike (vain tietyissä tuotteissa) Valitse kohdassa Virta- ja lepotilapainikkeen sekä kannen asetukset (sanamuoto voi vaihdella tuotteittain) Kun painan lepotilapainiketta ja valitse Horrostila.
	- Kansi (vain tietyissä tuotteissa) Valitse kohdassa Virta- ja lepotilapainikkeen sekä kannen asetukset (sanamuoto voi vaihdella tuotteittain) Kun suljen kannen ja valitse Horrostila.
	- Virta-valikko Valitse Muuta asetuksia, jotka eivät ole käytettävissä nyt, ja valitse sitten Sammutusasetukset ja Horrostila-valintaruutu.

Virta-valikkoon päästään valitsemalla Käynnistä-painike.

#### 4. Valitse Tallenna muutokset.

Voit siirtyä horrostilaan tavalla, jonka olet ottanut käyttöön vaiheessa 3.

Voit poistua horrostilasta painamalla lyhyesti virtapainiketta.

HUOMAUTUS: Jos olet määrittänyt, että horrostilasta poistumiseen tarvitaan salasana, kirjoita Windowssalasanasi, jotta työ palaa näyttöön.

## Tietokoneen sammuttaminen (virran katkaiseminen)

Sammuta-komento sulkee kaikki käynnissä olevat ohjelmat sekä käyttöjärjestelmän. Tämän jälkeen komento sammuttaa näytön ja tietokoneen.

TÄRKEÄÄ: Kun tietokone sammuu, menetät tallentamattomat tiedot. Tallenna työsi ennen tietokoneen sammuttamista.

Sammuta tietokone, kun sitä ei käytetä pitkään aikaan ja se irrotetaan ulkoisesta virtalähteestä pitkäksi ajaksi.

<span id="page-41-0"></span>On suositeltavaa käyttää Windowsin Sammuta-komentoa.

HUOMAUTUS: Jos tietokone on lepo- tai horrostilassa, poistu ensin lepo- tai horrostilasta painamalla lyhyesti virtapainiketta.

- 1. Tallenna työsi ja sulje kaikki avoimet ohjelmat.
- 2. Valitse Käynnistä-painike, valitse Virta-kuvake ja valitse vielä Sammuta.

Jos tietokone ei vastaa komentoihin etkä voi sammuttaa tietokonetta edellä mainittujen ohjeiden mukaisesti, kokeile seuraavia sammutustapoja annetussa järjestyksessä:

- Paina ctrl+alt+delete, napsauta Virta-kuvaketta ja valitse Sammuta.
- Pidä virtapainiketta painettuna vähintään 10 sekuntia.
- Jos tietokoneessa on käyttäjän vaihdettavissa oleva akku (vain tietyissä tuotteissa), irrota tietokone ulkoisesta virtalähteestä ja poista akku.

### Virta-kuvakkeen ja virranhallinta-asetusten käyttäminen

Erilaiset virtakuvakkeet osoittavat, toimiiko tietokone akkuvirralla vai ulkoisella verkkovirralla. Hiiren osoittimen siirtäminen kuvakkeen päälle näyttää myös viestin, jos akun varaustaso on matala tai kriittisen heikko.

Virta-kuvake **on** on Windowsin tehtäväpalkissa. Virta-kuvakkeen avulla voit avata virranhallinta-asetukset

nopeasti ja tarkistaa akun jäljellä olevan varaustason.

- Tarkista akun jäljellä oleva varaustaso prosentteina siirtämällä hiiren osoitin **Virta**-kuvakkeen || päälle.
- Voit käyttää Virranhallinta-asetuksia napsauttamalla hiiren kakkospainikkeella **Virta**-kuvaketta  $\begin{bmatrix} \bullet & \bullet \end{bmatrix}$ ja

valitsemalla Virranhallinta-asetukset.

## Käyttö akkuvirralla

Kun tietokoneessa on ladattu akku eikä tietokonetta ole liitetty ulkoiseen virtalähteeseen, tietokone toimii akkuvirralla. Kun tietokoneen virta on katkaistu ja tietokone on irrotettu ulkoisesta virtalähteestä, tietokoneessa oleva akku purkautuu vähitellen. Tietokone näyttää ilmoituksen, kun akun varaustaso on alhainen tai kriittinen.

 $\triangle$  VAROITUS! Vähennä mahdollisia turvallisuusongelmia käyttämällä ainoastaan tietokoneen mukana toimitettua akkua, HP:n toimittamaa vaihtoakkua tai HP:ltä hankittua yhteensopivaa akkua.

Tietokoneen akun käyttöikä vaihtelee virranhallinta-asetusten, tietokoneessa käytettävien ohjelmien, näytön kirkkauden, tietokoneeseen liitettyjen ulkoisten laitteiden ja muiden tekijöiden mukaan.

 $\mathbb{P}$  HUOMAUTUS: Joissakin tietokonetuotteissa voidaan vaihtaa grafiikkaohjainta akun käyttöajan pidentämiseksi.

### HP:n pikalatauksen käyttäminen (vain tietyissä tuotteissa)

HP:n pikalataustoiminnon avulla voit ladata tietokoneesi akun nopeasti. Latausaika voi vaihdella ±10 %. Kun akun varausta on jäljellä 0–50 %, akku latautuu 50 prosenttiin koko kapasiteetistaan enintään 30–45 minuutissa, tietokoneen mallista riippuen.

Jos haluat käyttää HP:n pikalatausta, sammuta tietokoneen virta ja liitä sitten verkkolaite tietokoneeseen ja ulkoiseen virtalähteeseen.

### Akun varauksen näyttäminen

Kun käytät tietokonetta vain akkuvirralla, tarkista akun varaus säännöllisesti.

Tarkista akun jäljellä oleva varaustaso prosentteina siirtämällä hiiren osoitin Virta-kuvakkeen päälle.

### Akkua koskevien tietojen etsiminen HP Support Assistant -ohjelmassa (vain tietyissä tuotteissa)

Voit käyttää akkua koskevia tietoja monella eri tavalla.

1. Valitse tehtäväpalkin Haku-kuvake, kirjoita hakuruutuun support ja valitse sitten HP Support Assistant -sovellus.

– tai –

Valitse tehtäväpalkin kysymysmerkkikuvake.

2. Valitse Korjaa & vianmääritys, valitse Tarkista akku ja valitse sitten Käynnistä. Jos HP Battery Check (HP:n akun tarkistus) osoittaa, että akku on vaihdettava, ota yhteyttä HP:n tukeen.

HP Support Assistant sisältää seuraavat akkuun liittyvät työkalut ja tiedot:

- HP:n akun tarkistus
- Tiedot akkutyypeistä, tekniikasta, käyttöiästä ja kapasiteetista

### Akun virran säästäminen

Muista säästää akkuvirtaa ja maksimoida akun käyttöaika.

- Vähennä näytön kirkkautta.
- Poista langattomat laitteet käytöstä, kun et käytä niitä.
- Irrota käyttämättömät ulkoiset laitteet, joita ei ole kytketty ulkoiseen virtalähteeseen, kuten USBporttiin kytketty ulkoinen kiintolevy.
- Pysäytä, poista käytöstä tai poista ulkoiset mediakortit, jos et käytä niitä.
- Kun lopetat työskentelyn, siirrä tietokone lepotilaan tai sammuta tietokone.

### Akun heikon varaustason tunnistaminen

Kun akku on tietokoneen ainoa virtalähde ja sen varaustaso laskee alhaiseksi tai kriittiseksi, akun merkkivalo ja Virta-kuvake ilmoittavat akun heikosta tai kriittisestä varaustasosta.

● Akun merkkivalo (vain tietyissä tuotteissa) osoittaa, että akun varaustaso on matala tai kriittisen heikko.

– tai –

- Virta-kuvake **issai**näyttää ilmoituksen akun heikosta tai kriittisen heikosta varaustasosta.
- HUOMAUTUS: Lisätietoja Virta-kuvakkeesta on kohdassa [Virta-kuvakkeen ja virranhallinta-asetusten](#page-41-0)  [käyttäminen](#page-41-0) sivulla 32.

Kun akun varaustaso laskee kriittisen alhaiseksi, tietokone toimii seuraavasti:

- Jos horrostila ei ole käytössä ja tietokone on käynnissä tai lepotilassa, tietokone pysyy hetken lepotilassa ja sen virta katkeaa sitten itsestään. Tällöin kaikki tallentamattomat tiedot menetetään.
- Jos horrostila on otettu käyttöön ja tietokone on käynnissä tai lepotilassa, tietokone siirtyy horrostilaan.

### Akun heikon varaustason korjaaminen

Voit nopeasti korjata akun heikon varaustason.

#### Akun heikon varaustason korjaaminen, kun ulkoinen virtalähde on käytettävissä

Kytke jokin seuraavista tietokoneeseen ja ulkoiseen virtalähteeseen:

- verkkovirtalaite
- valinnainen telakointi- tai laajennuslaite
- HP:ltä lisävarusteena hankittu valinnainen verkkovirtalaite

#### Akun heikon varaustason korjaaminen, kun saatavilla ei ole mitään virtalähdettä

Tallenna työt ja katkaise tietokoneen virta.

#### Akun heikon varaustason korjaaminen, kun tietokonetta ei voi poistaa horrostilasta

Kun akun varaustaso on alhainen eikä tietokonetta voi palauttaa horrostilasta, kytke verkkovirtalaite.

- 1. Kytke verkkovirtalaite tietokoneeseen ja ulkoiseen virtalähteeseen.
- 2. Poistu horrostilasta painamalla virtapainiketta.

### Tehtaalla sinetöity akku

Jos haluat tarkistaa akun kunnon tai jos akun varaus ei enää säily, käytä HP Support Assistant ‑ohjelman HP Battery Check ‑toimintoa (vain tietyt tuotteet).

1. Valitse tehtäväpalkin Haku-kuvake, kirjoita hakuruutuun support ja valitse sitten HP Support Assistant -sovellus.

 $-$  tai  $-$ 

Valitse tehtäväpalkin kysymysmerkkikuvake.

2. Valitse Korjaa & vianmääritys, valitse Tarkista akku ja valitse sitten Käynnistä. Jos HP Battery Check (HP:n akun tarkistus) osoittaa, että akku on vaihdettava, ota yhteyttä HP:n tukeen.

Käyttäjät eivät pysty vaihtamaan tämän laitteen akkuja. Akun poistaminen tai vaihtaminen voi mitätöidä tuotetakuun. Jos akkua ei saa enää ladattua, ota yhteyttä tukeen.

# Käyttäminen ulkoisella virtalähteellä

Lisätietoja laitteen kytkemisestä ulkoiseen virtalähteeseen on tietokoneen pakkauksen mukana toimitettavissa *Asennusohjeissa*.

Tietokone ei käytä akkuvirtaa, kun se kytketään hyväksytyn verkkovirtalaitteen tai valinnaisen telakointi- tai laajennuslaitteen avulla ulkoiseen verkkovirtalähteeseen.

- $\triangle$  VAROITUS! Vähennä mahdollisia turvallisuusongelmia käyttämällä ainoastaan tietokoneen mukana toimitettua verkkovirtalaitetta, HP:n varaosana toimittamaa verkkovirtalaitetta tai HP:ltä hankittua yhteensopivaa verkkovirtalaitetta.
- **A** VAROITUS! Älä lataa tietokoneen akkua lentokoneessa.

Liitä tietokone ulkoiseen virtalähteeseen seuraavissa tilanteissa:

- kun lataat tai kalibroit akkua
- järjestelmän ohjelmiston asennuksen tai päivityksen aikana
- järjestelmän BIOS-päivityksen aikana
- kun kirjoitat tietoja levylle (vain tietyissä tuotteissa)
- kun suoritat levyn eheytystoiminnon sisäisillä kiintolevyillä varustetuissa tietokoneissa
- kun suoritat varmuuskopiointia tai palautusta.

Kun liität tietokoneen ulkoiseen virtalähteeseen:

- Akku alkaa latautua.
- Virta-kuvake **muuttuu.**

Kun irrotat ulkoisen virtalähteen:

- Tietokone siirtyy käyttämään akkuvirtaa.
- Virta-kuvake **muuttuu.**

# 7 Tietokoneen ylläpito

Säännöllinen huoltaminen pitää tietokoneesi parhaassa mahdollisessa kunnossa. Tässä luvussa kerrotaan, miten voit käyttää erilaisia työkaluja, kuten levyn eheytystä ja levyn uudelleenjärjestämistä. Luvussa kerrotaan myös, kuinka päivität ohjelmat ja ohjaimet, kuinka puhdistat tietokoneen ja kuinka voit kuljettaa sitä matkoilla (tai lähettää sen jollekulle).

## Suorituskyvyn parantaminen

Esimerkiksi levyn eheytys- ja uudelleenjärjestämistoimintojen avulla suoritettujen säännöllisten ylläpitotoimien avulla voit merkittävästi parantaa tietokoneesi suorituskykyä.

### Levyn eheytyksen käyttäminen

HP suosittelee levyn eheytystoiminnon käyttämistä kiintolevyn eheyttämiseen ainakin kerran kuukaudessa.

#### **WEY HUOMAUTUS:** Levyn eheytystä ei tarvitse suorittaa SSD-asemille.

Levyn eheytys käynnistetään seuraavasti:

- 1. Kytke tietokoneen pistoke pistorasiaan.
- 2. Valitse tehtäväpalkin Haku-kuvake, kirjoita hakuruutuun eheytys ja valitse sitten Eheytä ja optimoi asemat.
- 3. Toimi näyttöön tulevien ohjeiden mukaan.

Lisätietoja on Levyn eheytys -ohjelmiston ohjeessa.

### Levyn uudelleenjärjestämisen käyttäminen

Kun levy järjestetään uudelleen, levyn uudelleenjärjestämistoiminto etsii kiintolevyltä tarpeettomat tiedostot, jotka poistamalla voit vapauttaa levytilaa ja tehostaa siten tietokoneen toimintaa.

Levyn uudelleenjärjestäminen käynnistetään seuraavasti:

- 1. Valitse tehtäväpalkin Haku-kuvake, kirjoita hakuruutuun  $\text{lev}_Y$  ja valitse sitten Levyn uudelleenjärjestäminen.
- 2. Toimi näyttöön tulevien ohjeiden mukaan.

### HP 3D DriveGuardin käyttäminen (vain tietyissä tuotteissa)

HP 3D DriveGuard suojaa kiintolevyä pysäyttämällä aseman ja keskeyttämällä datapyynnöt joissakin tilanteissa.

- Tietokone putoaa.
- Tietokonetta liikutetaan, kun näyttö on suljettuna ja kun tietokone käyttää akkuvirtaa.

HP 3D DriveGuard palauttaa kiintolevyn normaaliin toimintatilaan pian näiden tapahtumien jälkeen.

- HUOMAUTUS: Vain sisäiset kiintolevyt on suojattu HP 3D DriveGuard -toiminnolla. HP 3D DriveGuard toiminto ei suojaa valinnaiseen telakointilaitteeseen asennettua tai USB-porttiin liitettyä kiintolevyä.
- HUOMAUTUS: Koska SSD-asemissa ei ole liikkuvia osia, HP 3D DriveGuardia ei tarvita näille asemille.

#### HP 3D DriveGuardin tilan tunnistaminen

Aseman merkkivalon väri muuttuu sen merkiksi, että ensisijaisessa ja/tai toissijaisessa kiintolevypaikassa oleva asema on pysäytetty (vain tietyissä tuotteissa).

## Ohjelmien ja ohjainten päivittäminen

HP suosittelee ohjelmien ja ohjainten päivittämistä säännöllisin väliajoin. Päivityksillä voit ratkaista ongelmat sekä lisätä tietokoneeseen uusia ominaisuuksia ja toimintoja. Vanhat grafiikkakomponentit eivät esimerkiksi ehkä toimi hyvin uusimpien peliohjelmistojen kanssa. Ilman uusinta ohjainta et pysty hyödyntämään laitettasi parhaalla mahdollisella tavalla.

Käyttöjärjestelmästä riippuen voit päivittää ohjelmat ja ohjaimet seuraavien menetelmien avulla:

- Ohjelmien ja ohjainten päivittäminen sivulla 37
- Vain ohjelmien päivittäminen sivulla 37
- Vain ohjaimien päivittäminen sivulla 37

#### Ohjelmien ja ohjainten päivittäminen

Päivitä ohjelmat ja ohjaimet näiden ohjeiden avulla.

1. Valitse tehtäväpalkin Haku-kuvake, kirjoita hakuruutuun support ja valitse sitten HP Support Assistant -sovellus.

 $-$  tai  $-$ 

Valitse tehtäväpalkin kysymysmerkkikuvake.

- 2. Valitse Oma kannettava tietokone -kohdasta Päivitykset. Ohjelmisto- ja ohjaimet -ikkuna avautuu, ja Windows tarkistaa päivitykset.
- 3. Toimi näyttöön tulevien ohjeiden mukaan.

#### Vain ohjelmien päivittäminen

Voit päivittää vain ohjelmat seuraavalla tavalla.

- 1. Valitse Käynnistä ja valitse sitten Microsoft Store.
- 2. Valitse oikeassa yläkulmassa profiilisi vieressä olevat ruudut ja valitse sitten Lataukset ja päivitykset.
- 3. Valitse Lataukset ja päivitykset -sivulta Hae päivityksiä ja toimi näytön ohjeiden mukaisesti.

#### Vain ohjaimien päivittäminen

Voit päivittää vain ohjaimet seuraavalla tavalla.

- <span id="page-47-0"></span>1. Valitse tehtäväpalkin Haku-kuvake, kirjoita hakuruutuun windowsin päivitysasetukset ja valitse sitten Windowsin päivitysasetukset.
- 2. Valitse Tarkista päivitykset ja toimi näytön ohjeiden mukaisesti.
- HUOMAUTUS: Jos Windows ei löydä uutta ohjainta, siirry laitevalmistajan verkkosivustolle ja noudata ohjeita.

## Tietokoneen puhdistaminen

Tietokoneen säännöllinen puhdistaminen poistaa lian ja roskat ja takaa laitteen parhaan mahdollisen toiminnan. Puhdista tietokoneen ulkoiset pinnat turvallisesti seuraavasti.

### HP Easy Clean -toiminnon käyttöönotto (vain tietyt tuotteet)

HP Easy Clean auttaa sinua välttämään tahattomat painallukset, kun puhdistat tietokoneen pintoja. Tämä ohjelmisto poistaa esimerkiksi näppäimistön, kosketusnäytön ja kosketusalustan käytöstä tietyksi ajaksi, jotta voit puhdistaa kaikki tietokoneen pinnat.

- 1. Voit käynnistää HP Easy Clean -toiminnon seuraavilla tavoilla:
	- Valitse Aloitusvalikko ja valitse sitten HP Easy Clean.

– tai –

● Valitse tehtäväpalkin HP Easy Clean -kuvake.

– tai –

- Valitse Aloita ja valitse sitten HP Easy Clean -ruutu.
- 2. Kun laite nyt on poistettu käytöstä lyhyeksi ajaksi, katso kohdasta Lian ja roskien poistaminen tietokoneesta sivulla 38 suositeltavat vaiheet, miten voit puhdistaa tietokoneen kosketettavat ulkopinnat. Kun olet poistanut lian ja roskat, voit myös puhdistaa pinnat desinfiointiaineella. Katso ohjeet haitallisten bakteerien ja virusten leviämisen estämiseen kohdasta [Tietokoneen puhdistaminen](#page-48-0) [desinfiointiaineella](#page-48-0) sivulla 39.

### Lian ja roskien poistaminen tietokoneesta

Tässä ovat suositellut toimenpiteet lian ja roskien puhdistamiseksi tietokoneesta.

Jos tietokoneessasi käytetään puuviilua, katso [Puuviilun käsittely \(vain tietyt tuotteet\)](#page-49-0) sivulla 40.

- 1. Käytä pintoja puhdistaessasi kertakäyttöisiä lateksikäsineitä (tai nitriilikäsineitä, jos olet herkkä lateksille).
- 2. Katkaise laitteesta virta ja irrota virtajohto ja muut liitetyt ulkoiset laitteet. Poista kaikki asennetut akut tuotteista, kuten langattomista näppäimistöistä.
- $\triangle$  HUOMIO: Sähköiskujen ja komponenttien vahingoittumisen estämiseksi älä koskaan puhdista tuotetta, kun se on päällä tai kytkettynä pistorasiaan.
- 3. Kostuta mikrokuituliina vedellä. Liinan tulee olla kostea muttei märkä.
- TÄRKEÄÄ: Pinnan vahingoittamisen estämiseksi älä käytä hankaavia liinoja, pyyhkeitä ja paperipyyhkeitä.
- <span id="page-48-0"></span>4. Pyyhi tuotteen ulkopinta varovasti kostutetulla liinalla.
- TÄRKEÄÄ: Pidä nesteet poissa tuotteen lähettyviltä. Älä päästä kosteutta laitteen aukkoihin. Jos nestettä pääsee HP-tuotteen sisään, se voi vahingoittaa tuotetta. Älä suihkuta vettä suoraan tuotteen päälle. Älä käytä aerosolisuihkeita, liuottimia, hankaavia aineita tai vetyperoksidia tai valkaisuaineita sisältäviä puhdistusaineita, jotka voivat vahingoittaa pintaviimeistelyä.
- 5. Aloita näytöstä (tarvittaessa). Pyyhi varovasti yhteen suuntaan ja siirry näytön yläreunasta alareunaan. Pyyhi lopuksi kaikki taipuiset kaapelit, kuten virtajohto, näppäimistökaapeli ja USB-kaapelit.
- 6. Varmista, että pinnat ovat täysin kuivia, ennen kuin käynnistät laitteen puhdistuksen jälkeen.
- 7. Hävitä käsineet jokaisen puhdistuksen jälkeen. Pese kätesi välittömästi käsineiden riisumisen jälkeen.

Katso kohdasta Tietokoneen puhdistaminen desinfiointiaineella sivulla 39 suositeltavat vaiheet, miten voit puhdistaa tietokoneen kosketettavat ulkopinnat haitallisten bakteerien ja virusten leviämisen estämiseksi.

### Tietokoneen puhdistaminen desinfiointiaineella

Maailman terveysjärjestö (WHO) suosittelee pintojen puhdistamista ja desinfiointia parhaiden käytäntöjen mukaisesti virusperäisten hengitystiesairauksien ja haitallisten bakteerien leviämisen estämiseksi.

Kun olet puhdistanut tietokoneen ulkopinnat kohdan [Lian ja roskien poistaminen tietokoneesta](#page-47-0) sivulla [38](#page-47-0), [Puuviilun käsittely \(vain tietyt tuotteet\)](#page-49-0) sivulla 40 ohjeiden mukaisesti, tai molempien, voit halutessasi puhdistaa pinnat desinfiointiaineella. HP:n puhdistusohjeissa oleva desinfiointiaine on 70 % isopropyylialkoholista ja 30 % vedestä koostuva alkoholiliuos. Tämä ratkaisu tunnetaan myös spriinä ja sitä myydään useimmissa myymälöissä.

Noudata seuraavia ohjeita, kun desinfioit tietokoneen kosketettavat ulkopinnat:

- 1. Käytä pintoja puhdistaessasi kertakäyttöisiä lateksikäsineitä (tai nitriilikäsineitä, jos olet herkkä lateksille).
- 2. Katkaise laitteesta virta ja irrota virtajohto ja muut liitetyt ulkoiset laitteet. Poista kaikki asennetut akut tuotteista, kuten langattomista näppäimistöistä.
- $\triangle$  HUOMIO: Sähköiskujen ja komponenttien vahingoittumisen estämiseksi älä koskaan puhdista tuotetta, kun se on päällä tai kytkettynä pistorasiaan.
- 3. Kostuta mikrokuituliina seoksessa, jossa on 70 % isopropyylialkoholia ja 30 % vettä. Liinan tulee olla kostea muttei märkä.
- HUOMIO: Älä käytä seuraavia kemikaaleja tai niitä sisältäviä liuoksia, mukaan lukien suihkutettavat pintojen puhdistusaineet: valkaisuaineet, peroksidit (mukaan lukien vetyperoksidi), asetoni, ammoniakki, etyylialkoholi, metyleenikloridi tai kaikki öljypohjaiset materiaalit, kuten bensiini, tinneri, bentseeni tai tolueeni.
- TÄRKEÄÄ: Pinnan vahingoittamisen estämiseksi älä käytä hankaavia liinoja, pyyhkeitä ja paperipyyhkeitä.
- 4. Pyyhi tuotteen ulkopinta varovasti kostutetulla liinalla.
- TÄRKEÄÄ: Pidä nesteet poissa tuotteen lähettyviltä. Älä päästä kosteutta laitteen aukkoihin. Jos nestettä pääsee HP-tuotteen sisään, se voi vahingoittaa tuotetta. Älä suihkuta vettä suoraan tuotteen päälle. Älä käytä aerosolisuihkeita, liuottimia, hankaavia aineita tai vetyperoksidia tai valkaisuaineita sisältäviä puhdistusaineita, jotka voivat vahingoittaa pintaviimeistelyä.
- <span id="page-49-0"></span>5. Aloita näytöstä (tarvittaessa). Pyyhi varovasti yhteen suuntaan ja siirry näytön yläreunasta alareunaan. Pyyhi lopuksi kaikki taipuiset kaapelit, kuten virtajohto, näppäimistökaapeli ja USB-kaapelit.
- 6. Varmista, että pinnat ovat täysin kuivia, ennen kuin käynnistät laitteen puhdistuksen jälkeen.
- 7. Hävitä käsineet jokaisen puhdistuksen jälkeen. Pese kätesi välittömästi käsineiden riisumisen jälkeen.

### Puuviilun käsittely (vain tietyt tuotteet)

Tuotteessa voi olla korkealaatuista puuviilua. Luonnonpuuta täytyy hoitaa oikein, jotta se säilyisi mahdollisimman hyvänä koko tuotteen käyttöiän. Luonnonpuun ominaisuuksien vuoksi materiaalin kuviot ovat yksilöllisiä ja väri saattaa vaihdella hieman. Tämä on normaalia.

- Puhdista puu kuivalla antistaattisella mikrokuituliinalla tai säämiskällä.
- Vältä puhdistusaineita, jotka sisältävät esimerkiksi ammoniakkia, metyleenikloridia, asetonia, tärpättiä tai muita öljypohjaisia liuottimia.
- Älä altista puuta auringolle tai kosteudelle pitkiksi ajoiksi.
- Jos puu kastuu, kuivaa se painelemalla sitä imukykyisellä nukkaamattomalla kankaalla.
- Vältä kontaktia värjäävien tai haalistavien aineiden kanssa.
- Vältä kontaktia puuta mahdollisesti naarmuttavien terävien esineiden tai karkeiden pintojen kanssa.

Katso kohdasta [Lian ja roskien poistaminen tietokoneesta](#page-47-0) sivulla 38 suositellut vaiheet tietokoneen kosketettavien ulkopintojen puhdistamiseksi. Kun olet poistanut lian ja roskat, voit puhdistaa pinnat myös desinfiointiaineella. Katso kohdasta [Tietokoneen puhdistaminen desinfiointiaineella](#page-48-0) sivulla 39 puhdistusohjeet, jotka estävät haitallisten bakteerien ja virusten leviämisen.

# Tietokoneen lähettäminen tai kuljettaminen matkoilla

Jos sinun on lähetettävä tietokone tai kuljetettava sitä matkoilla, voit suojata sen näiden vihjeiden avulla.

- Toimi seuraavasti ennen tietokoneen kuljettamista tai lähettämistä:
	- Varmuuskopioi tiedot ulkoiseen asemaan.
	- Poista tietokoneesta kaikki ulkoiset tietovälineet, kuten muistikortit.
	- Sammuta ja irrota kaikki ulkoiset laitteet.
	- Sammuta tietokone.
- Varmuuskopioi tietosi. Säilytä varmuuskopiot erillään tietokoneesta.
- Kun matkustat lentäen, kuljeta tietokonetta käsimatkatavarana äläkä jätä sitä kuljetettavaksi lentokoneen ruumassa.
- **[** $\mathbb{Z}$  TÄRKEÄÄ: Älä altista levyasemaa magneettikentille. Esimerkiksi lentokentillä käytetyt metallinpaljastimet synnyttävät magneettikenttiä. Lentokenttien liukuhihnat ja muut käsimatkatavaroiden tutkimiseen käytettävät turvalaitteet toimivat magneettikenttien sijasta röntgensäteillä, joista ei ole haittaa kiintolevyille.
- Jos aiot käyttää tietokonetta lennon aikana, odota, kunnes kuulet ilmoituksen, että tietokoneen käyttö on sallittua. Kukin lentoyhtiö määrittää omat tietokoneen lennonaikaista käyttöä koskevat käytäntönsä.
- Jos tietokone tai kiintolevy on lähetettävä postitse tai muun kuljetuspalvelun välityksellä, pakkaa se soveltuvaan suojapakkaukseen ja merkitse pakkaus helposti särkyvän lähetyksen tunnuksella.
- Langattomien laitteiden käyttöä voidaan rajoittaa joissakin paikoissa. Tällaisia rajoituksia saattaa olla voimassa esimerkiksi lentokoneissa, sairaaloissa, räjähdysaineiden läheisyydessä ja tietyissä vaarallisissa toimintaympäristöissä. Jos et ole varma tietokoneen langattoman laitteen käyttöä koskevista paikallisista määräyksistä, pyydä lupa tietokoneen käyttöön ennen sen käynnistämistä.
- Jos matkustat ulkomaille, noudata seuraavia ohjeita:
	- Tarkista jokaisen matkakohteesi tietokoneita koskevat tullimääräykset.
	- Selvitä matkan aikaisten tietokoneen käyttöpaikkojen virtajohto- ja verkkovirtalaitevaatimukset. Jännite, taajuus ja pistokkeet vaihtelevat.
	- VAROITUS! Älä käytä tietokoneen kanssa yleisesti sähkölaitteille myytäviä jännitemuuntimia. Muutoin tietokone saattaa altistua sähköiskuille, tulipaloille tai laitteistovaurioille.

# 8 Tietokoneen ja tietojen suojaaminen

Tietokoneessa olevat tiedot on suojattava niiden luottamuksellisuuden, eheyden ja käytettävyyden varmistamiseksi. Windows-käyttöjärjestelmän vakiosuojaustoimintojen, HP-sovellusten, Setup Utility (BIOS) -apuohjelman ja muiden valmistajien ohjelmistojen avulla voit suojata tietokonetta erilaisilta riskeiltä, kuten viruksilta, madoilta ja muulta haitalliselta koodilta.

HUOMAUTUS: Kaikki tässä luvussa mainitut suojausominaisuudet eivät välttämättä ole käytettävissä tietokoneellasi.

# Salasanojen käyttäminen

Salasana on merkkiryhmä, joka valitaan tietojen suojausta ja verkkotapahtumien turvallisuuden varmistamista varten. Voit määrittää erityyppisiä salasanoja. Kun esimerkiksi otat tietokoneen käyttöön ensimmäisen kerran, sinua kehotetaan luomaan käyttäjän salasana tietokoneen suojaamista varten. Voit määrittää lisää salasanoja Windowsissa tai HP Setup Utility (BIOS) -apuohjelmassa, joka on esiasennettu tietokoneellesi.

Setup Utility (BIOS) -apuohjelman ja Windowsin suojaustoiminnoissa voi olla hyödyllistä käyttää samaa salasanaa.

Vihjeitä salasanojen luomista ja tallentamista varten:

- Merkitse jokainen salasana muistiin ja säilytä sitä turvallisessa paikassa. Tällä voit vähentää tietokoneen lukittumisen riskiä. Älä säilytä salasanoja tietokoneella olevassa tiedostossa.
- Salasanoja luotaessa kannattaa noudattaa ohjelman määrittämiä vaatimuksia.
- Vaihda salasanat vähintään kerran kolmessa kuukaudessa.
- Ihanteellinen salasana on pitkä, ja siinä on kirjaimia, välimerkkejä, symboleita ja numeroita.
- Varmuuskopioi ja poista kaikki luottamukselliset tiedostot ja poista kaikki salasana-asetukset ennen tietokoneen lähettämistä huoltoon.
- HUOMAUTUS: Lisätietoja Windowsin salasanoista, kuten näytönsäästäjän salasanoista:

Valitse tehtäväpalkin Haku-kuvake, kirjoita hakuruutuun support ja valitse sitten HP Support Assistant -sovellus.

– tai –

Valitse tehtäväpalkin kysymysmerkkikuvake.

### Windows-salasanojen määrittäminen

Windows-salasanat voivat auttaa suojaamaan tietokonettasi luvattomalta käytöltä.

#### Taulukko 8-1 Windows-salasanat ja niiden toiminnot

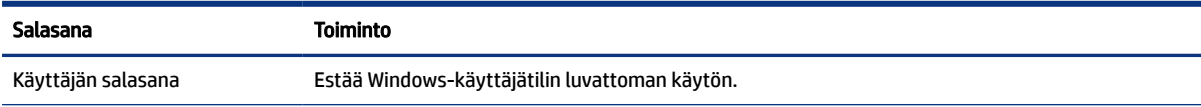

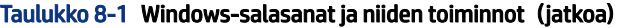

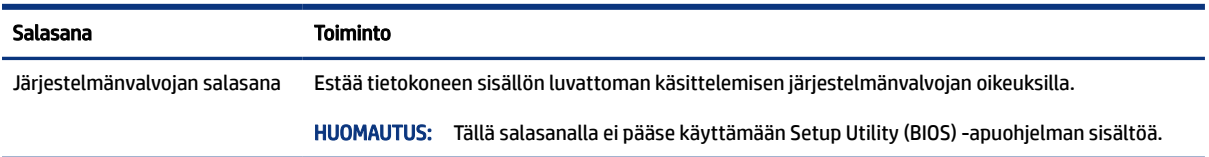

### Setup Utility (BIOS) -apuohjelman salasanojen määrittäminen

BIOS-salasanojen avulla voit lisätä suojaustasoja tietokoneeseesi.

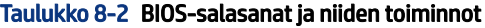

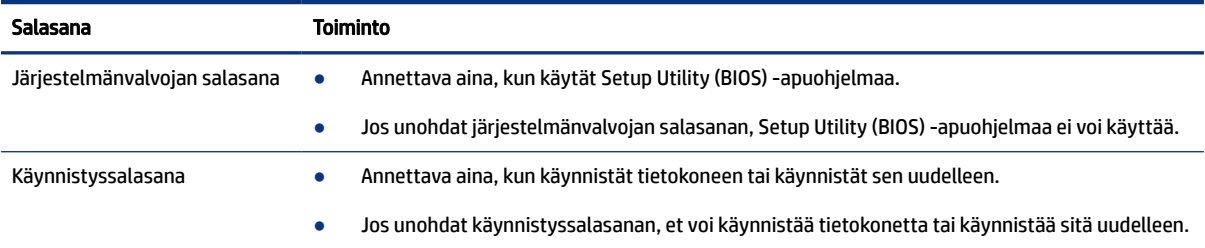

Voit määrittää, muuttaa tai poistaa järjestelmänvalvojan salasanan tai käynnistyssalasanan Setup Utility (BIOS) -apuohjelmassa seuraavasti:

- TÄRKEÄÄ: Ole erittäin varovainen, kun muutat Setup Utility (BIOS) -apuohjelman asetuksia. Virheet voivat estää tietokoneen asianmukaisen toiminnan.
	- 1. Käynnistä Setup Utility (BIOS) -apuohjelma:
		- Tietokoneet tai tabletit, joissa on näppäimistö:
			- **▲** Käynnistä tietokone tai käynnistä se uudelleen, paina nopeasti esc-näppäintä ja paina sitten f10-näppäintä.
		- Tabletit, joissa ei ole näppäimistöä:
			- a. Käynnistä tabletti tai käynnistä se uudelleen ja paina äänenvoimakkuuden lisäyspainike sitten nopeasti pohjaan.

– tai –

Käynnistä tabletti tai käynnistä se uudelleen ja paina äänenvoimakkuuden vähennyspainike sitten nopeasti pohjaan.

– tai –

Käynnistä tabletti tai käynnistä se uudelleen ja paina Windows-painike sitten nopeasti pohjaan.

- b. Valitse f10.
- 2. Valitse Security (Suojaus) ja toimi näyttöön tulevien ohjeiden mukaan.

Jos haluat tallentaa muutokset, valitse ensin Exit (Sulje), sen jälkeen Save Changes and Exit (Tallenna muutokset ja lopeta) ja lopuksi Yes (Kyllä).

 $\mathbb{B}^*$  HUOMAUTUS: Jos siirryt valintasi kohdalle nuolinäppäimillä, sinun täytyy painaa enter-näppäintä.

Määritetyt muutokset tulevat voimaan, kun tietokone käynnistetään uudelleen.

## Windows Hello (vain valitut tuotteet)

Sormenjälkitunnistimella tai infrapunakameralla varustetuilla tuotteilla voit käyttää Windows Helloa sormenjälkesi tai kasvontunnistuksen rekisteröintiin ja asettaa PIN-koodin. Rekisteröinnin jälkeen voit käyttää sormenjälkitunnistinta, kasvontunnistusta tai PIN-koodia Windowsiin kirjautumiseen.

Windows Hellon ottaminen käyttöön:

- 1. Valitse Käynnistä-painike, valitse Asetukset, valitse Tilit ja valitse sitten Kirjautumisasetukset.
- 2. Jos salasanaa ei ole määritetty, se on lisättävä, ennen kuin voit käyttää muita kirjautumisvaihtoehtoja. Valitse Salasana ja sitten Lisää.
- 3. Valitse Windows Hellon sormenjäljentunnistus tai Windows Hellon kasvojentunnistus ja valitse sitten Määritä.
- 4. Valitse Aloita käyttö ja lisää sormenjälki tai kasvotunnus ja määritä PIN-koodi toimimalla näyttöön tulevien ohjeiden mukaan.
- TÄRKEÄÄ: Vältä sormenjäljellä kirjautumisen ongelmia varmistamalla sormenjäljen rekisteröinnin aikana, että sormenjälkitunnistin rekisteröi sormesi kaikki puolet.
- HUOMAUTUS: PIN-koodille ei ole pituusrajoitusta. Oletusasetus on vain numerot. Jos haluat käyttää kirjaimia tai erikoismerkkejä, valitse **sisällytä kirjaimet ja erikoismerkit** -valintaruutu.

### Internet-tietoturvaohjelmiston käyttäminen

Kun käytät tietokoneella sähköpostia, verkkoa tai Internetiä, tietokoneesi voi altistua viruksille, vakoiluohjelmille ja muille verkon uhkille. Tietokoneesi suojauksen tukemista varten sille on voitu kokeilutarjouksena asentaa ennalta Internet-tietoturvaohjelmisto, johon kuuluvat virustorjunta- ja palomuuriominaisuudet. Tietoturvaohjelmisto täytyy pitää päivitettynä, jotta se voi suojata tietokonettasi uusilta viruksilta ja muilta tietoturvauhkilta. HP suosittelee vahvasti, että päivität tietoturvaohjelmiston kokeilutarjouksen täyteen versioon tai ostat valitsemasi ohjelmiston, jotta saat tietokoneellesi kattavan suojauksen.

### Virustorjuntaohjelmiston käyttäminen

Tietokonevirukset voivat tehdä ohjelmat, apuohjelmat tai käyttöjärjestelmän toimintakyvyttömiksi tai saada ne toimimaan epänormaalisti. Virustorjuntaohjelmisto voi havaita useimmat virukset, tuhota ne ja useimmissa tapauksissa korjata niiden aiheuttamat vahingot.

Jotta suojaus olisi voimassa myös uusia viruksia vastaan, virustorjuntaohjelmistot on päivitettävä säännöllisesti.

Tietokoneeseen on mahdollisesti asennettu valmiiksi virustorjuntaohjelmisto. HP suosittelee vahvasti, että käytät valitsemaasi virustorjuntaohjelmaa, jotta saat tietokoneellesi kattavan suojauksen.

Saat lisätietoja viruksista valitsemalla tehtäväpalkissa Haku-kuvakkeen, kirjoittamalla tehtäväpalkin hakuruutuun support ja valitsemalla sitten HP Support Assistant -sovelluksen.

– tai –

Valitse tehtäväpalkin kysymysmerkkikuvake.

### Palomuuriohjelmiston käyttäminen

Palomuurit on suunniteltu estämään järjestelmän tai verkon valtuuttamaton käyttö. Palomuuri voi olla ohjelmisto, joka asennetaan tietokoneelle, verkkoon tai kumpaankin, tai se voi olla laitteiston ja ohjelmiston yhdistelmä.

Palomuureja on kahta tyyppiä:

- Isäntäpohjaiset palomuurit Ohjelmisto suojaa vain sitä tietokonetta, johon se on asennettu.
- Verkkopohjaiset palomuurit Asennetaan DSL- tai kaapelimodeemin ja kotiverkon väliin suojaamaan kaikkia verkossa olevia tietokoneita.

Kun palomuuri on asennettu järjestelmään, se valvoo kaikkia järjestelmään ja järjestelmästä lähetettäviä tietoja sekä tarkistaa ne käyttäjän määrittämien suojausehtojen perusteella. Ehtojen vastaiset tiedot estetään.

## Ohjelmistopäivitysten asentaminen

Tietokoneeseen asennetut HP:n, Windowsin ja kolmannen osapuolen valmistajien ohjelmistot on päivitettävä säännöllisesti, jotta tietoturvaongelmat voidaan korjata ja ohjelmistojen suorituskykyä voidaan parantaa.

TÄRKEÄÄ: Microsoft lähettää ilmoituksia Windows-päivityksistä, jotka voivat sisältää suojauspäivityksiä. Voit suojata tietokoneen suojausrikkomuksilta ja tietokoneviruksilta asentamalla kaikki päivitykset heti, kun saat niistä ilmoituksen Microsoftilta.

Voit asentaa nämä päivitykset automaattisesti.

Voit tarkastella tai muuttaa asetuksia seuraavasti:

- 1. Valitse Aloituspainike, sen jälkeen Asetukset ja lopuksi Päivitys ja tietoturva.
- 2. Valitse Windows Update ja toimi näyttöön tulevien ohjeiden mukaan.
- 3. Voit ajoittaa päivitysten asennuksen valitsemalla Lisäasetukset ja toimimalla näyttöön tulevien ohjeiden mukaan.

## HP TechPulsen käyttö (vain tietyissä tuotteissa)

HP TechPulse on pilvipohjainen IT-ratkaisu, jonka avulla yritykset voivat tehokkaasti hallita ja suojata resurssejaan.

HP TechPulse auttaa suojaamaan laitteita erilaisilta haittaohjelmilta ja hyökkäyksiltä sekä valvomaan niiden toimintakuntoa. Lisäksi se vähentää laitteissa esiintyvien vikojen ja tietoturvaongelmien ratkaisemiseen kuluvaa aikaa. Voit nopeasti ladata ja asentaa tämän ohjelmiston, joka on hyvin kustannustehokas ratkaisu perinteisiin talonsisäisiin ratkaisuihin verrattuna. Lisätietoja on osoitteessa <https://www.hpdaas.com/>.

# Langattoman verkon suojaaminen

Kun määrität WLAN-verkkoa tai luot yhteyden WLAN-verkkoon, ota aina käyttöön suojaustoiminnot, jotka suojaavat verkkoa ja verkkoyhteyttä luvattomalta käytöltä. Kahviloiden, lentokenttien ja muiden julkisten paikkojen WLAN-verkkoja (hotspoteja) ei välttämättä suojata millään tavalla.

# Ohjelmistojen ja tietojen varmuuskopiointi

Varmuuskopioi ohjelmistot ja tiedot säännöllisesti. Näin voit estää niitä katoamasta tai vahingoittumasta virushyökkäyksen tai ohjelmiston tai laitteiston vioittumisen vuoksi.

# Valinnaisen lukitusvaijerin käyttäminen (vain tietyissä tuotteissa)

Erikseen hankittavan lukitusvaijerin tarkoituksena on vaikeuttaa tietokoneen väärinkäyttöä ja varastamista, mutta se ei välttämättä riitä estämään niitä. Kytke lukitusvaijeri tietokoneeseen toimimalla valmistajan ohjeiden mukaan.

### <span id="page-56-0"></span>Setup Utility (BIOS) -apuohjelman käyttäminen 9

Setup Utility -apuohjelma eli BIOS-järjestelmä (Basic Input/Output System) hallitsee kaikkien järjestelmän syöttö- ja lähtölaitteiden (esimerkiksi levyasemien, näytön, näppäimistön, hiiren ja tulostimen) välistä tiedonsiirtoa. Setup Utility (BIOS) -apuohjelma sisältää asennettujen laitetyyppien asetukset, tietokoneen käynnistysjärjestyksen, järjestelmämuistin ja laajennetun muistin.

HUOMAUTUS: Jotta voit käynnistää Setup Utility (Tietokoneen asetukset) -apuohjelman hybriditietokoneessa, tietokoneen on oltava kannettavan tietokoneen tilassa ja siihen on oltava liitetty näppäimistö.

# Setup Utility (BIOS) -apuohjelman käynnistäminen

Voit käyttää Setup Utility (BIOS) -apuohjelmaa useilla eri tavoilla.

TÄRKEÄÄ: Ole erittäin varovainen, kun muutat Setup Utility (BIOS) -apuohjelman asetuksia. Virheet voivat estää tietokoneen asianmukaisen toiminnan.

**▲** Käynnistä tietokone tai käynnistä se uudelleen ja paina nopeasti f10-näppäintä.

– tai –

Käynnistä tietokone tai käynnistä se uudelleen, paina nopeasti esc-näppäintä ja paina sitten f10 näppäintä, kun aloitusvalikko on näkyvissä.

## Setup Utility (BIOS) -apuohjelman päivittäminen

Päivitettyjä Setup Utility (BIOS) -versioita voi olla saatavissa HP:n sivustosta. Useimmat HP:n sivustossa olevat BIOS-päivitykset on pakattu *SoftPaq*-tiedostoiksi. Jotkin päivitystiedostot sisältävät Readme.txttiedoston, joka sisältää tietoja päivitystiedoston asentamisesta ja vianmäärityksestä.

### BIOS-version määrittäminen

Voit selvittää, tarvitseeko sinun päivittää Setup Utility (BIOS), määrittämällä ensin tietokoneen BIOS-version.

BIOS-muistin versiotiedot (kutsutaan myös nimillä *ROM-päivämäärä* ja *Järjestelmä-BIOS*) voi selvittää seuraavilla tavoilla.

- **HP Support Assistant** 
	- 1. Valitse tehtäväpalkin Haku-kuvake, kirjoita hakuruutuun support ja valitse sitten HP Support Assistant -sovellus.

– tai –

Valitse tehtäväpalkin kysymysmerkkikuvake.

2. Valitse Oma kannettava tietokone -kohdasta Tekniset tiedot.

- Setup Utility (BIOS)
	- 1. Käynnistä Setup Utility (BIOS) -apuohjelma (katso kohta [Setup Utility \(BIOS\) -apuohjelman](#page-56-0)  [käynnistäminen](#page-56-0) sivulla 47).
	- 2. Valitse Päävalikko ja tarkista BIOS-versio.
	- 3. Valitse Exit (Sulje), valitse jokin vaihtoehdoista ja toimi sen jälkeen näyttöön tulevien ohjeiden mukaan.
- Paina Windowsissa ctrl+alt+s.

Tarkistaaksesi uudemmat BIOS-versiot katso Ennen BIOS-päivityksen tekemistä sivulla 48.

### Ennen BIOS-päivityksen tekemistä

Muista huomioida kaikki esivaatimukset ennen BIOS-päivityksen lataamista ja asentamista.

- **[ \* TÄRKEÄÄ:** Lataa ja asenna BIOS-päivitys vain, kun tietokone on liitetty verkkovirtalaitteella luotettavaan ulkoiseen virtalähteeseen. Tällä voit vähentää tietokoneen vahingoittumisen ja asennuksen epäonnistumisen riskiä. Älä lataa tai asenna järjestelmän BIOS-päivitystä tietokoneeseen, jos se toimii akkuvirralla tai jos se on telakoitu lisävarusteena saatavaan telakointilaitteeseen tai liitetty valinnaiseen virtalähteeseen. Toimi lataamisen ja asennuksen aikana seuraavasti:
	- Älä ota tietokonetta irti sähköverkosta irrottamalla virtajohtoa pistorasiasta.
	- Älä sammuta tietokonetta äläkä käynnistä lepotilaa.
	- Älä lisää, poista, liitä tai irrota mitään laitetta, kaapelia tai johtoa.
- $\mathbb{P}$  HUOMAUTUS: Jos tietokone on liitetty verkkoon, pyydä ohjeita verkonvalvojalta ennen ohjelmistojen päivittämistä, varsinkin ennen BIOS-päivityksiä.

#### BIOS-päivityksen lataaminen

Kun olet tutustunut esivaatimuksiin, voit tarkistaa ja ladata BIOS-päivityksiä.

1. Kirjoita tehtäväpalkin hakuruutuun support ja valitse HP Support Assistant -sovellus.

 $-$  tai  $-$ 

Napsauta tehtäväpalkin kysymysmerkkikuvaketta.

- 2. Valitse Updates (Päivitykset) ja sen jälkeen Check for updates and messages (Tarkista päivitykset ja viestit).
- 3. Noudata näyttöön tulevia ohjeita.
- 4. Kun olet tiedostojen latausalueella, toimi seuraavasti:
	- a. Etsi uusin BIOS-päivitys ja vertaa sitä tietokoneessa asennettuna olevaan BIOS-versioon. Jos päivitys on omaa BIOS-versiotasi uudempi, merkitse muistiin päivämäärä, nimi tai muu tunniste. Saatat tarvita näitä tietoja myöhemmin, kun etsit kiintolevyltä sille tallennettua päivitystä.
	- b. Lataa valittu tiedosto kiintolevylle toimimalla näyttöön tulevien ohjeiden mukaan.

Merkitse muistiin kiintolevyn polku, johon BIOS-päivitys ladataan. Tarvitset tätä polkua, kun asennat päivityksen.

#### BIOS-päivityksen asentaminen

BIOS-muistin asennustoimenpiteet vaihtelevat. Toimi näyttöön tulevien ohjeiden mukaan, kun päivitys on latautunut kokonaan. Jos ohjeita ei tule näkyviin, toimi seuraavasti:

- 1. Kirjoita resurssi tehtäväpalkin hakuruutuun ja valitse sitten Resurssienhallinta.
- 2. Valitse kiintolevyn tunnus. Kiintolevyn tunnus on yleensä Local Disk (C:) eli Paikallinen levy (C:).
- 3. Siirry muistiin kirjoittamaasi hakemistopolkua käyttäen siihen kiintolevyn kansioon, johon päivitys on tallennettu.
- 4. Kaksoisnapsauta tiedostoa, jonka tiedostotunniste on .exe (esimerkiksi *tiedostonimi.exe*).

BIOS-asennus käynnistyy.

5. Suorita asennus loppuun toimimalla näyttöön tulevien ohjeiden mukaan.

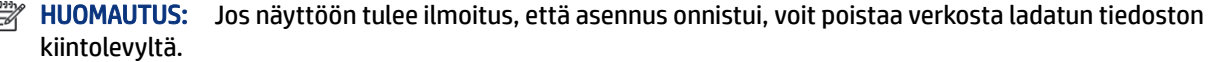

# 10 HP PC Hardware Diagnostics -apuohjelman käyttäminen

HP PC Hardware Diagnostics -apuohjelman avulla voit määrittää, toimiiko tietokoneen laitteisto oikein. Apuohjelmasta on kolme versiota, jotka ovat HP PC Hardware Diagnostics Windows, HP PC Hardware Diagnostics UEFI (Unified Extensible Firmware Interface) ja (vain tietyissä tuotteissa) laiteohjelmiston toiminto Remote HP PC Hardware Diagnostics UEFI.

# HP PC Hardware Diagnostics Windows -apuohjelman käyttäminen (vain tietyt tuotteet)

HP PC Hardware Diagnostics Windows on Windows-pohjainen apuohjelma, jonka avulla voit suorittaa diagnostiikkatestejä ja selvittää, toimiiko tietokoneen laitteisto kunnolla. Työkalu toimii Windowskäyttöjärjestelmässä, ja se diagnosoi laitteiston vikoja.

Jos HP PC Hardware Diagnostics Windows ei ole asennettuna tietokoneellasi, se täytyy ladata ja asentaa. Ohjeet HP PC Hardware Diagnostics Windows -ohjelman lataamiseksi ovat kohdassa [HP PC Hardware](#page-60-0)  [Diagnostics Windowsin lataaminen](#page-60-0) sivulla 51.

### HP PC Hardware Diagnostics Windows -apuohjelman käyttäminen – laitteiston vikatunnus

Kun HP PC Hardware Diagnostics Windows -apuohjelma havaitsee vian, joka vaatii laitteen vaihtamista, se luo 24-numeroisen vikatunnuskoodin tiettyjä komponenttitestejä varten. Jos testi on interaktiivinen (esimerkiksi näppäimistön, hiiren tai audio- ja videopaletin tapauksessa), sinun on suoritettava vianetsintä, ennen kuin voit saada vikatunnuksen.

- **▲** Kun olet saanut vikatunnuksen, sinulla on useita vaihtoehtoja:
	- Siirry tapahtumien automatisointipalvelun (Event Automation Service, EAS) sivulle kirjaamaan tapaus lokiin napsauttamalla Seuraava.

 $-$  tai  $-$ 

● Siirry EAS-sivulle kirjaamaan tapaus lokiin skannaamalla QR-koodi mobiililaitteella.

– tai –

● Kopioi vikakoodisi napsauttamalla 24-numeroisen vikatunnuksen vieressä olevaa ruutua ja lähetä se tuelle.

### HP PC Hardware Diagnostics Windows -apuohjelman käyttäminen

Kun HP PC Hardware Diagnostics Windows on asennettuna, voit käyttää sitä HP Support Assistantin tai Käynnistä-valikon kautta näillä ohjeilla.

#### <span id="page-60-0"></span>HP PC Hardware Diagnostics Windowsin käyttäminen HP Support Assistantin kautta

Kun HP PC Hardware Diagnostics Windows on asennettuna, käytä sitä HP Support Assistantin kautta näiden ohjeiden avulla.

1. Valitse tehtäväpalkin Haku-kuvake, kirjoita hakuruutuun support ja valitse sitten HP Support Assistant -sovellus.

 $-$  tai  $-$ 

Valitse tehtäväpalkin kysymysmerkkikuvake.

- 2. Valitse Korjaa & Vianmääritys.
- 3. Valitse Suorita laitteistodiagnostiikka ja valitse sitten Käynnistä.
- 4. Kun vianmääritystyökalu avautuu, valitse haluamasi vianmääritystesti ja toimi näyttöön tulevien ohjeiden mukaan.

**EX** HUOMAUTUS: Pysäytä vianmääritystesti valitsemalla Peruuta.

#### HP PC Hardware Diagnostics Windowsin käyttäminen Käynnistä-valikon kautta (vain tietyt tuotteet)

Kun HP PC Hardware Diagnostics Windows on asennettuna, voit käyttää sitä Käynnistä-valikon kautta näiden ohjeiden avulla.

- 1. Valitse Käynnistä-painike.
- 2. Napsauta HP PC Hardware Diagnostics for Windows -kohtaa hiiren kakkospainikkeella ja valitse sitten Suorita järjestelmävalvojana.
- 3. Kun vianmääritystyökalu avautuu, valitse haluamasi vianmääritystesti ja toimi näyttöön tulevien ohjeiden mukaan.
- **EX** HUOMAUTUS: Pysäytä vianmääritystesti valitsemalla Peruuta.

### HP PC Hardware Diagnostics Windowsin lataaminen

HP PC Hardware Diagnostics Windows -apuohjelman latausohjeet ovat saatavilla vain englanniksi. Tämä työkalu täytyy ladata Windows-tietokoneelle, koska saatavilla on vain .exe-tiedostoja.

#### Uusimman HP PC Hardware Diagnostics Windows -version lataaminen HP:lta

Lataa HP PC Hardware Diagnostics Windows seuraavasti.

- 1. Siirry osoitteeseen<http://www.hp.com/go/techcenter/pcdiags>. HP PC Diagnostics -aloitussivu tulee näkyviin.
- 2. Valitse Lataa HP Diagnostics Windows ja valitse sitten Windows-apuohjelman versio, joka ladataan tietokoneellesi tai USB-muistitikulle.

Työkalu ladataan valitsemaasi sijaintiin.

#### HP PC Hardware Diagnostics Windows -apuohjelman lataaminen Microsoft Storesta

Voit ladata HP PC Hardware Diagnostics Windowsin Microsoft Storesta.

- 1. Valitse työpöydällä oleva Microsoft Store -sovellus tai syötä tehtäväpalkin hakukenttään Microsoft Store.
- 2. Kirjoita HP PC Hardware Diagnostics Windows Microsoft Storen hakukenttään.
- 3. Noudata näytölle tulevia ohjeita.

Työkalu ladataan valitsemaasi sijaintiin.

#### HP Hardware Diagnostics Windows -apuohjelman lataaminen tuotteen nimellä tai numerolla (vain tietyt tuotteet)

Voit ladata HP PC Hardware Diagnostics Windows -apuohjelman tuotteen nimen tai numeron perusteella.

- HUOMAUTUS: Joillekin tuotteille voi olla tarpeen ladata ohjelmisto USB-muistitikulle tuotteen nimen tai numeron avulla.
	- 1. Siirry osoitteeseen [http://www.hp.com/support.](http://www.hp.com/support)
	- 2. Valitse Ohjelmisto ja ohjaimet, valitse tuotetyyppi ja kirjoita sitten tuotteen nimi tai numero näytöllä olevaan hakuruutuun.
	- 3. Valitse Diagnostiikka-osiossa Lataa ja valitse sitten tietokoneellesi tai USB-muistitikullesi ladattava Windows-diagnostiikkaversio toimimalla näyttöön tulevien ohjeiden mukaan.

Työkalu ladataan valitsemaasi sijaintiin.

### HP PC Hardware Diagnostics Windowsin asentaminen

Asenna HP PC Hardware Diagnostics Windows siirtymällä tietokoneen tai USB-muistitikun kansioon, johon latasit .exe-tiedoston. Kaksoisnapsauta .exe-tiedostoa ja toimi näyttöön tulevien ohjeiden mukaan.

# HP PC Hardware Diagnostics UEFI -apuohjelman käyttäminen

HP PC Hardware Diagnostics UEFI (Unified Extensible Firmware Interface) -apuohjelman avulla voit suorittaa diagnostiikkatestejä ja selvittää, toimiiko tietokoneen laitteisto oikein. Työkalu toimii käyttöjärjestelmän ulkopuolella, jotta laitteistoviat voidaan erottaa mahdollisesti järjestelmästä tai muista ohjelmistokomponenteista johtuvista ongelmista.

 $\mathbb{P}$  HUOMAUTUS: Tietyissä tuotteissa, HP UEFI-tukiympäristö on ladattava ja luotava Windows-tietokonetta ja USB-muistitikkua käyttämällä, koska käytössä on vain .exe-tiedostoja. Lisätietoja on kohdassa [HP PC](#page-62-0)  [Hardware Diagnostics UEFI -apuohjelman lataaminen USB-muistitikulle](#page-62-0) sivulla 53.

Jos tietokoneesi ei käynnistä Windowsia, voit käyttää HP PC Hardware Diagnostics UEFI -apuohjelmaa laitteisto-ongelmien diagnosointiin.

### HP PC Hardware Diagnostics UEFI – laitteistovian tunnus

Kun HP PC Hardware Diagnostics UEFI -apuohjelma havaitsee vian, joka vaatii laitteiston vaihtamista, se luo 24-numeroisen vikatunnuskoodin.

Näin saat apua ongelman ratkaisemiseen:

<span id="page-62-0"></span>**▲** Valitse Ota yhteyttä HP:hen, hyväksy HP:n tietosuojalausunto ja skannaa seuraavalla ruudulla näkyvä vikatunnuskoodi mobiililaitteella. HP:n asiakastuen palvelukeskussivu avautuu, ja vikatunnuksesi ja tuotenumerosi täytetään lomakkeeseen automaattisesti. Toimi näyttöön tulevien ohjeiden mukaan.

 $-$  tai  $-$ 

Ota yhteyttä tukeen ja anna vikatunnuskoodi.

HUOMAUTUS: Jotta voit käynnistää diagnostiikan convertible-tietokoneessa, tietokoneen on oltava kannettavan tietokoneen tilassa ja näppäimistön on oltava liitettynä.

HUOMAUTUS: Jos haluat pysäyttää käynnissä olevan vianmääritystestin, paina esc-näppäintä.

### HP PC Hardware Diagnostics UEFI -apuohjelman käynnistäminen

Voit käynnistää HP PC Hardware Diagnostics UEFI -apuohjelman seuraavasti.

- 1. Käynnistä tietokone tai käynnistä se uudelleen ja paina nopeasti esc-näppäintä.
- 2. Paina f2-näppäintä.

BIOS etsii vianmääritystyökaluja kolmesta eri sijainnista seuraavassa järjestyksessä:

- a. Yhdistetty USB-muistitikku
- $\mathbb{P}$  HUOMAUTUS: Jos haluat ladata HP PC Hardware Diagnostics UEFI -työkalun USB-muistitikulle, katso kohta HP PC Hardware Diagnostics UEFI -apuohjelman uusimman version lataaminen sivulla 53.
- b. Kiintolevy
- c. BIOS
- 3. Kun vianmääritystyökalu avautuu, valitse haluamasi vianmääritystesti ja toimi näyttöön tulevien ohjeiden mukaan.

### HP PC Hardware Diagnostics UEFI -apuohjelman lataaminen USB-muistitikulle

HP PC Hardware Diagnostics UEFI -apuohjelman lataaminen USB-muistitikulle voi olla hyödyllistä joissakin tilanteissa.

- HP PC Hardware Diagnostics UEFI ei sisälly esiladattuun levykuvaan.
- HP PC Hardware Diagnostics UEFI ei sisälly HP Tool -levyosioon.
- Kiintolevy on vioittunut.

#### HP PC Hardware Diagnostics UEFI -apuohjelman uusimman version lataaminen

Voit ladata HP PC Hardware Diagnostics UEFI -apuohjelman uusimman version USB-muistitikulle seuraavasti.

- 1. Siirry osoitteeseen<http://www.hp.com/go/techcenter/pcdiags>. HP PC Diagnostics -aloitusnäyttö tulee näkyviin.
- 2. Valitse Lataa HP Diagnostics UEFI ja valitse sitten Suorita.

 $\mathbb{B}^*$  **HUOMAUTUS:** HP PC Hardware Diagnostics UEFI -apuohjelman latausohjeet ovat saatavilla vain englanninkielisinä, ja sinun on käytettävä ohjelman lataamiseen ja HP UEFI -tukiympäristön luomiseen Windows-tietokonetta, koska saatavilla on vain .exe-tiedostoja.

#### HP PC Hardware Diagnostics UEFI -apuohjelman lataaminen tuotteen nimellä tai numerolla (vain tietyt tuotteet)

Voit ladata HP PC Hardware Diagnostics UEFI -apuohjelman tuotteen nimen tai numeron perusteella (vain tietyt tuotteet) USB-muistitikulle.

- $\mathbb{B}^*$  **HUOMAUTUS:** Joillekin tuotteille voi olla tarpeen ladata ohjelmisto USB-muistitikulle tuotteen nimen tai numeron avulla.
	- 1. Siirry osoitteeseen [http://www.hp.com/support.](http://www.hp.com/support)
	- 2. Syötä tuotteen nimi tai numero, valitse tietokoneesi ja sitten käyttöjärjestelmäsi.
	- 3. Toimi Diagnostiikka-osiossa näyttöön tulevien ohjeiden mukaan ja valitse sekä lataa tietokoneellesi oikea UEFI Diagnostics -versio.

# Remote HP PC Hardware Diagnostics UEFI -asetusten käyttäminen (vain tietyt tuotteet)

Remote HP PC Hardware Diagnostics UEFI on laiteohjelmiston (BIOS) ominaisuus, joka lataa HP PC Hardware Diagnostics UEFI -apuohjelman tietokoneellesi. Se voi diagnosoida tietokoneen ja ladata sitten tulokset esimääritettyyn palvelimeen.

Saat lisätietoja Remote HP PC Hardware Diagnostics UEFI -apuohjelmasta menemällä osoitteeseen <http://www.hp.com/go/techcenter/pcdiags> ja valitsemalla Lisätietoja.

#### Remote HP PC Hardware Diagnostics UEFI -apuohjelman lataaminen

Remote HP PC Hardware Diagnostics UEFI on myös saatavilla SoftPaq-pakettina, joka voidaan ladata palvelimelle.

#### Uusimman Remote HP PC Hardware Diagnostics UEFI -version lataaminen

Voit ladata HP PC Hardware Diagnostics UEFI -apuohjelman uusimman version USB-muistitikulle.

- 1. Siirry osoitteeseen [http://www.hp.com/go/techcenter/pcdiags.](http://www.hp.com/go/techcenter/pcdiags) HP PC Diagnostics -aloitussivu tulee näkyviin.
- 2. Valitse Lataa etädiagnostiikka ja valitse sitten Suorita.

#### Remote HP PC Hardware Diagnostics UEFI -apuohjelman lataaminen tuotteen nimellä tai numerolla

Voit ladata Remote HP PC Hardware Diagnostics UEFI -apuohjelman tuotteen nimen tai numeron perusteella.

- $\mathbb{B}^*$  **HUOMAUTUS:** Joillakin tuotteilla voi olla tarpeen ladata ohjelmisto tuotteen nimen tai numeron avulla.
	- 1. Siirry osoitteeseen [http://www.hp.com/support.](http://www.hp.com/support)
	- 2. Valitse Ohjelmisto ja ohjaimet, valitse tuotteesi tyyppi, kirjoita tuotteen nimi tai numero näytöllä olevaan hakuruutuun ja valitse sitten tietokoneesi ja käyttöjärjestelmäsi.
	- 3. Toimi Diagnostiikka-osiossa näyttöön tulevien ohjeiden mukaan ja valitse sekä lataa Etä UEFI -versio tuotteellesi.

### Remote HP PC Hardware Diagnostics UEFI -asetusten mukauttaminen

Voit suorittaa useita mukautuksia Computer Setup (BIOS) -apuohjelman Remote HP PC Hardware Diagnostics -asetuksen avulla.

- Ajasta diagnostiikan suorittaminen valvomattomana. Voit myös aloittaa diagnostiikan välittömästi vuorovaikutteisessa tilassa valitsemalla Suorita Remote HP PC Hardware Diagnostics -apuohjelma.
- Määritä sijainti, johon vianmääritystyökalut ladataan. Tämän ominaisuuden avulla voit käyttää työkaluja HP:n sivustolta tai palvelimelta, joka on esimääritetty käyttöä varten. Tietokone ei tarvitse perinteistä paikallista tallennusvälinettä (kuten kiintolevyä tai USB-muistitikkua) etävianmäärityksen suorittamiseen.
- Määritä sijainti testitulosten tallentamista varten. Voit määrittää myös käyttäjänimen ja salasanaasetukset, joita käytetään latauksia varten.
- Näytöllä näkyy tietoja aiemmin suoritetusta diagnostiikasta.

Mukauta Remote HP PC Hardware Diagnostics UEFI -asetuksia seuraavasti:

- 1. Käynnistä tietokone tai käynnistä se uudelleen, ja kun HP-logo tulee näyttöön, paina f10-näppäintä siirtyäksesi Computer Setup -apuohjelmaan.
- 2. Valitse Advanced (Lisäasetukset) ja sitten Settings (Asetukset).
- 3. Tee haluamasi mukautusvalinnat.
- 4. Valitse Main (Ensisijainen) ja tallenna asetukset valitsemalla sitten Save Changes and Exit (Tallenna muutokset ja lopeta).

Muutokset tulevat voimaan, kun tietokone käynnistetään uudelleen.

# <span id="page-65-0"></span>11 Varmuuskopiointi ja palautus

Windows-työkalujen tai HP-ohjelmiston avulla voit varmuuskopioida tiedot, luoda palautuspisteen, palauttaa tietokoneen, luoda palautustietovälineen tai palauttaa tietokoneen tehdasasetuksiin. Näiden vakiotoimintojen suorittaminen voi nopeuttaa tietokoneen palauttamista toimivaksi.

- TÄRKEÄÄ: Jos olet suorittamassa palautustoimenpiteitä tabletilla, sen akun varauksen on oltava vähintään 70 % ennen palautuksen aloittamista.
- TÄRKEÄÄ: Jos käytössäsi on tabletti, jossa on irrotettava näppäimistö, kytke tabletti näppäimistötelakkaan ennen palautuksen aloittamista.

## Tietojen varmuuskopiointi ja palautustietovälineiden luominen

Nämä palautustietovälineiden ja varmuuskopioiden luontimenetelmät ovat käytettävissä vain tietyissä tuotteissa.

### Varmuuskopiointi Windows-työkaluilla

HP suosittelee, että varmuuskopioit tiedot heti asennuksen jälkeen. Voit varmuuskopioida tiedot joko käyttämällä Windowsin varmuuskopiointia suoraan laitteessa ulkoisen USB-aseman avulla tai käyttämällä verkkotyökaluja.

- **[\*\*] TÄRKEÄÄ:** Windows on ainoa vaihtoehto, jonka avulla voit varmuuskopioida ja palauttaa henkilökohtaisia tietoja. Ajasta säännöllisiä varmuuskopiointeja, jotta vältät tietojen häviämisen.
- **|**  $\mathbb{P}$  **HUOMAUTUS:** Jos tallennustilaa on 32 Gt tai vähemmän, Microsoft®-in järjestelmän palautustoiminto poistetaan oletusarvoisesti käytöstä.

### HP Cloud Recovery Download Tool -työkalun käyttäminen palautustietovälineiden luomiseen (vain tietyt tuotteet)

Voit käyttää HP Cloud Recovery Download Tool -työkalua HP Recovery -tietovälineen luomiseen käynnistettävälle USB-muistitikulle.

Lisätietoja:

- **▲** Siirry osoitteeseen [http://www.hp.com/support,](http://www.hp.com/support) tee haku hakulausekkeella "HP Cloud Recovery" ja valitse tulos, joka vastaa tietokoneesi tyyppiä.
- $\mathbb{P}$  HUOMAUTUS: Jos et voi luoda palautustietovälinettä itse, ota yhteyttä tukeen palautuslevyjen hankkimiseksi. Siirry osoitteeseen <http://www.hp.com/support>, valitse maasi tai alueesi ja toimi näyttöön tulevien ohjeiden mukaan.

TÄRKEÄÄ: HP suosittelee tietokoneen palauttamista seuraamalla kohdan [Palauttaminen ja palautustavat](#page-66-0)  [sivulla 57](#page-66-0) ohjeita ennen kuin hankit ja käytät HP:n palautuslevyjä. Tietokone on nopeampaa palauttaa toimivaksi viimeaikaisesta varmuuskopiosta kuin HP:n palautuslevyiltä. Kun järjestelmä on palautettu, tuotteen ostamisen jälkeen julkaistujen käyttöjärjestelmäohjelmistojen uudelleenasennus voi kestää kauan.

# <span id="page-66-0"></span>Järjestelmän palauttaminen

Jos työpöytä ei lataudu, järjestelmän palauttamiseen on useita vaihtoehtoja sekä Windowsin sisäisesti että sen ulkopuolella.

HP suosittelee, että yrität palauttaa järjestelmän seuraamalla kohdan Palauttaminen ja palautustavat sivulla 57 ohjeita.

### Järjestelmän palautuspisteen luominen

Järjestelmän palauttaminen on käytettävissä Windowsissa. Järjestelmän palautusohjelmistolla voidaan luoda (joko automaattisesti tai manuaalisesti) palautuspisteitä – tai tilannevedoksia – tietokoneen tiedostoista ja asetuksista tietyllä hetkellä.

Järjestelmän palauttamistoiminnon käyttäminen palauttaa tietokoneen tilaan, jossa se oli palautuspisteen luontihetkellä. Tämän ei pitäisi vaikuttaa henkilökohtaisiin tiedostoihisi ja asiakirjoihisi.

### Palauttaminen ja palautustavat

Kun olet käyttänyt ensimmäistä menetelmää, tarkista ennen seuraavan menetelmän käyttämistä, onko ongelma korjaantunut. Toista menetelmää ei välttämättä ole tarpeellista käyttää.

- 1. Suorita Microsoftin Järjestelmän palauttaminen -toiminto.
- 2. Suorita Palauta tietokoneen oletusasetukset -toiminto.
- HUOMAUTUS: Remove everything (Poista kaikki) -asetuksen ja sen jälkeen Fully clean the drive (Tyhjennä asema kokonaan) -asetuksen suorittaminen voi kestää useita tunteja. Nämä asetukset eivät jätä tietokoneelle mitään tietoja. Ne ovat turvallisin tapa nollata tietokone ennen sen kierrättämistä.
- 3. Palauta tiedot HP Recovery -tietovälineen avulla. Lisätietoja on kohdassa Palauttaminen HP Recovery -tietovälineiden avulla sivulla 57.

Lisätietoja kahdesta ensimmäisestä menetelmästä on saatavilla Hae ohjeita -sovelluksen kautta:

Valitse Käynnistä-painike, valitse Kaikki sovellukset, valitse Hae ohjeita -sovellus ja syötä tehtävä, jonka haluat suorittaa.

**EX** HUOMAUTUS: Hae ohjeita -sovelluksen käyttö edellyttää Internet-yhteyttä.

### Palauttaminen HP Recovery -tietovälineiden avulla

Voit käyttää HP Recovery -tietovälinettä alkuperäisen käyttöjärjestelmän ja tehtaalla asennettujen ohjelmien palauttamiseen. Tietyt tuotteet tukevat sen luomista käynnistettävälle USB-muistitikulle HP Cloud Recovery Download Toolin avulla.

Katso lisätietoja kohdasta [HP Cloud Recovery Download Tool -työkalun käyttäminen palautustietovälineiden](#page-65-0) [luomiseen \(vain tietyt tuotteet\)](#page-65-0) sivulla 56.

 $\mathbb{P}$  HUOMAUTUS: Jos et voi luoda palautustietovälinettä itse, ota yhteyttä tukeen palautuslevyjen hankkimiseksi. Siirry osoitteeseen [http://www.hp.com/support,](http://www.hp.com/support) valitse maasi tai alueesi ja toimi näyttöön tulevien ohjeiden mukaan.

Näin voit palauttaa järjestelmäsi:

**▲** Aseta HP-palautustietoväline ja käynnistä tietokone uudelleen.

**EV HUOMAUTUS:** HP suosittelee tietokoneen palauttamista seuraamalla kohdan [Palauttaminen ja](#page-66-0) [palautustavat](#page-66-0) sivulla 57 ohjeita ennen kuin hankit ja käytät HP:n palautuslevyjä. Tietokone on nopeampaa palauttaa toimivaksi viimeaikaisesta varmuuskopiosta kuin HP:n palautuslevyiltä. Kun järjestelmä on palautettu, tuotteen ostamisen jälkeen julkaistujen käyttöjärjestelmäohjelmistojen uudelleenasennus voi kestää kauan.

### Tietokoneen käynnistysjärjestyksen muuttaminen

Jos tietokone ei käynnisty uudelleen HP Recovery -tietovälineellä, voit muuttaa tietokoneen käynnistysjärjestystä muuttamalla BIOSissa käynnistystietolaitteiden järjestystä. Voit valita optisen aseman tai USB-muistitikun riippuen siitä, missä HP Recovery -tietoväline sijaitsee.

TÄRKEÄÄ: Tabletti, jossa on irrotettava näppäimistö: kytke tietokone näppäimistötelakkaan ennen näiden vaiheiden suorittamista.

Voit muuttaa käynnistysjärjestystä seuraavasti:

- 1. Aseta HP Recovery -tietoväline laitteeseen.
- 2. Avaa järjestelmän Käynnistä-valikko.
	- Tietokoneet ja tabletit, joissa on näppäimistö: käynnistä laite tai käynnistä se uudelleen, paina nopeasti esc-näppäintä ja avaa sitten käynnistysasetukset painamalla f9-näppäintä.
	- Tabletit, joissa ei ole näppäimistöä: Käynnistä tabletti tai käynnistä se uudelleen, paina äänenvoimakkuuden lisäyspainike sitten nopeasti pohjaan ja valitse f9.

– tai –

Käynnistä tabletti tai käynnistä se uudelleen, paina äänenvoimakkuuden vähennyspainike sitten nopeasti pohjaan ja valitse f9.

3. Valitse optinen asema tai USB-muistitikku, jolta haluat käynnistää, ja noudata näytön ohjeita.

### HP Sure Recoverin käyttäminen (vain tietyt tuotteet)

Tiettyihin tietokonemalleihin on asennettu HP Sure Recover, joka on laitteeseen ja ohjelmistoon sisäänrakennettu tietokoneen käyttöjärjestelmän palautusratkaisu. HP Sure Recover voi palauttaa HP:n käyttöjärjestelmän näköistiedoston täysin ilman asennettua palautusohjelmistoa.

HP Sure Recoverin avulla järjestelmänvalvoja tai käyttäjä voi palauttaa järjestelmän ja asentaa

- käyttöjärjestelmän uusimman version
- käyttöympäristökohtaiset laiteohjaimet
- ohjelmistosovellukset, jos kyseessä on mukautettu näköistiedosto.

Löydät uusimmat HP Sure Recover -ohjeet osoitteesta [http://www.hp.com/support.](http://www.hp.com/support) Etsi tuotteesi ja ohjeet seuraamalla näytölle tulevaa ohjeistusta.

# 12 Sähköstaattinen purkaus

Sähköstaattisella purkauksella tarkoitetaan staattisen sähkövarauksen purkautumista kahden esineen tai kappaleen koskettaessa toisiaan. Esimerkiksi ovenkahvasta lattiamaton päällä kävelemisen jälkeen saatu sähköisku johtuu staattisesta sähköstä.

Sormista tai muusta sähköä johtavasta lähteestä purkautuva staattinen sähkö voi vahingoittaa laitteen elektronisia osia.

TÄRKEÄÄ: Tietokoneen tai aseman vahingoittumisen ja henkilökohtaisten tai muiden tärkeiden tietojen menettämisen voi estää seuraavilla varotoimenpiteillä:

- Jos komponenttien poistamis- tai asennusohjeissa neuvotaan irrottamaan tietokoneen virtajohto, varmista, että laite on maadoitettu asianmukaisesti.
- Pidä komponentit omissa staattiselta sähköltä suojatuissa pakkauksissaan, kunnes olet valmis asentamaan ne.
- Älä kosketa liittimiä, johtimia tai virtapiirejä. Käsittele elektronisia komponentteja niin vähän kuin mahdollista.
- Älä käytä magneettisia työkaluja.
- Ennen kuin alat käsitellä komponentteja, pura staattinen sähkövaraus koskettamalla jotakin maalaamatonta metallipintaa.
- Jos poistat komponentin, aseta se staattiselta sähköltä suojattuun pakkaukseen.

# 13 Teknisiä tietoja

Virransyötön luokitukset ja käyttötiedot tarjoavat hyödyllistä tietoa tietokoneen kanssa matkustamista ja laitteen säilyttämistä varten.

# Virransyöttö

Tässä esitetyistä virrankäyttöön liittyvistä tiedoista voi olla hyötyä, jos matkustat ulkomaille tietokoneen kanssa.

Tietokonetta käytetään tasavirralla, jota saadaan vaihtovirta- tai tasavirtalähteestä. Vaihtovirtalähteen nimellisjännitteen on oltava 100–240 V, 50–60 Hz. Vaikka tietokonetta voidaan käyttää itsenäisen tasavirtalähteen kanssa, sitä tulisi käyttää vain HP:n toimittaman ja tietokoneen kanssa käytettäväksi hyväksymän verkkovirtalaitteen tai tasavirtalähteen kanssa.

Tämä tietokone voi käyttää tasavirtaa seuraavien määritysten mukaisesti: Käyttöjännite ja -virta vaihtelevat ympäristön mukaan. Tietokoneen jännite ja virta on ilmoitettu viranomaisten ilmoitukset -tarrassa.

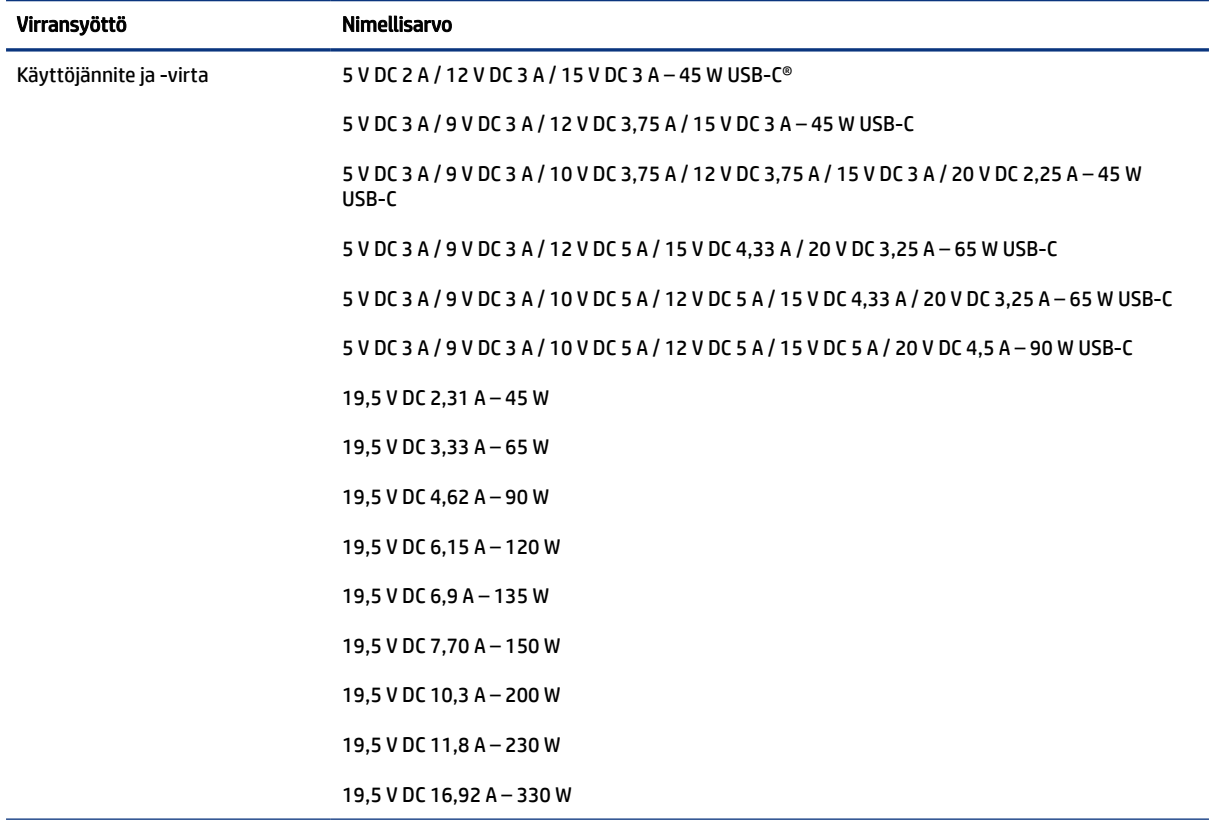

#### Taulukko 13-1 Tasavirtaa koskevat tiedot

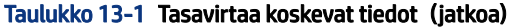

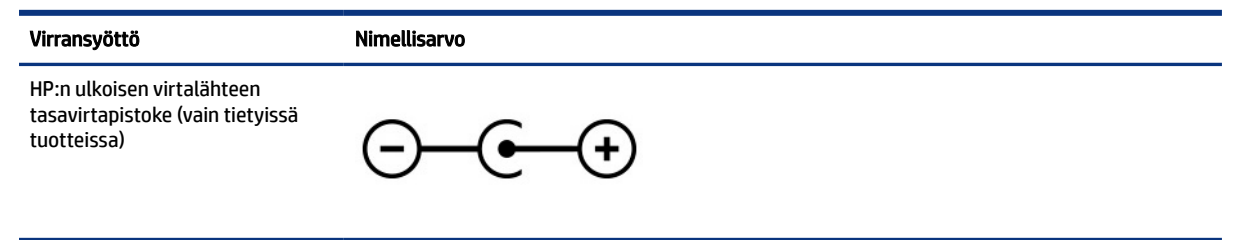

**W HUOMAUTUS:** Tämä tuote on suunniteltu Norjassa käytettäviin tietotekniikan sähköjärjestelmiin, joiden vaihejännite on korkeintaan 240 V rms.

# Käyttöympäristö

Käyttötiedot sisältävät hyödyllisiä tietoja tietokoneen kanssa matkustamiseen ja laitteen säilyttämiseen.

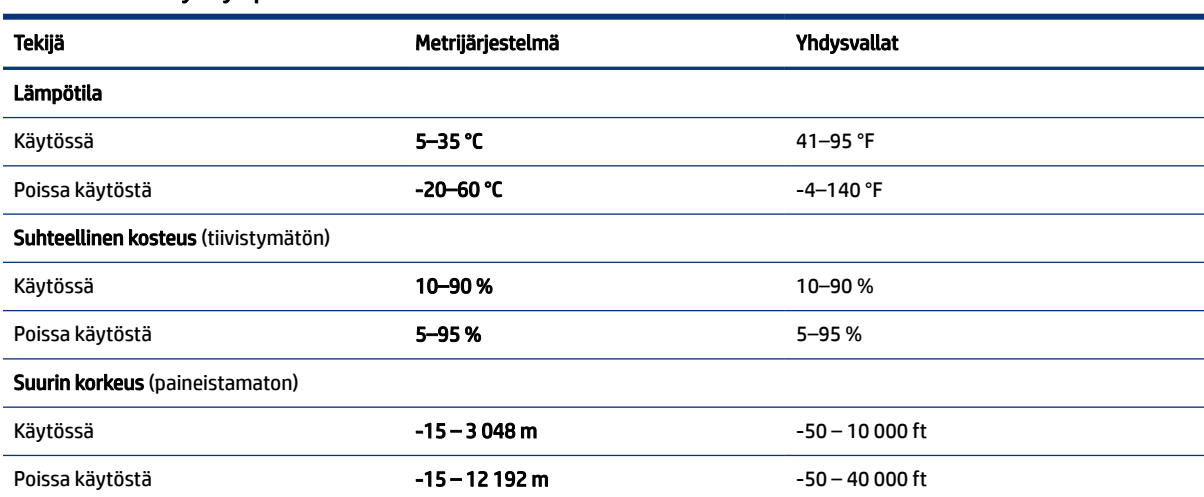

#### Taulukko 13-2 Käyttöympäristöä koskevat tiedot

# 14 Esteettömyys

HP:n tavoitteena on suunnitella, tuottaa ja markkinoida tuotteita ja palveluja, jotka soveltuvat niin vammaisten kuin kaikkien muidenkin käyttöön joko itsenäisesti tai asianmukaisten kolmansien osapuolien apulaitteiden kanssa.

## HP ja esteettömyys

HP haluaa sisällyttää monimuotoisuuden, osallisuuden sekä työn ja vapaa-ajan tasapainon koko yrityksen olemukseen, ja nämä asiat heijastuvat myös kaikkeen, mitä HP tekee. HP pyrkii luomaan osallistavan ympäristön, jossa keskitytään tekniikan antamien mahdollisuuksien tarjoamiseen ihmisille ympäri maailman.

### Sopivien työkalujen löytäminen

Tekniikka auttaa ihmisiä vapauttamaan täyden potentiaalinsa. Avustava tekniikka poistaa esteitä ja auttaa ihmisiä toimimaan itsenäisesti kotona, työpaikalla ja osana yhteisöä. Avustava tekniikka auttaa laajentamaan, ylläpitämään ja parantamaan laitteiden ja tietotekniikan toimintoja.

Saat lisätietoja kohdasta [Parhaiden käyttöä helpottavien toimintojen löytäminen](#page-72-0) sivulla 63.

### HP:n sitoumus

HP on sitoutunut toimittamaan tuotteita ja palveluja, jotka ovat vammaisten henkilöiden käytettävissä. Tämä sitoumus on osa yrityksen monimuotoisuutta koskevia tavoitteita ja auttaa varmistamaan, että kaikki voivat hyötyä tekniikan eduista.

HP:n esteettömyystavoitteena on suunnitella, tuottaa ja markkinoida tuotteita ja palveluja, jotka soveltuvat niin vammaisten kuin kaikkien muidenkin käyttöön joko itsenäisesti tai asianmukaisten apulaitteiden kanssa.

Tämän tavoitteen saavuttamiseksi tässä avustavien tekniikoiden käytännössä nimetään seitsemän keskeistä päämäärää, jotka ohjaavat HP:n toimintaa. Kaikkien HP:n päälliköiden ja työntekijöiden odotetaan hyväksyvän nämä päämäärät ja tukevan niiden toteutumista rooliensa ja vastuualueidensa mukaisesti:

- Levitä tietoa esteettömyysongelmista HP:n sisällä ja tarjoa työntekijöille koulutusta, jota esteettömien tuotteiden ja palvelujen suunnittelu, tuottaminen, markkinointi ja toimittaminen edellyttää.
- Kehitä tuotteita ja palveluja varten esteettömyysohjeistuksia ja varmista, että tuotekehitysryhmät noudattavat niitä aina, kun se on kilpailullisesti, teknisesti ja taloudellisesti mahdollista.
- Auta vammaisia henkilöitä osallistumaan esteettömyysohjeistusten laatimiseen sekä tuotteiden ja palvelujen suunnitteluun ja testaamiseen.
- Dokumentoi esteettömyystoiminnot ja jaa HP:n tuotteita ja palveluja koskevia tietoja julkisesti esteettömässä muodossa.
- Luo suhteita johtaviin avustavien tekniikoiden ja ratkaisujen tarjoajiin.
- Tue sisäistä ja ulkoista tutkimus- ja kehitystyötä, joka parantaa HP:n tuotteiden ja palvelujen kannalta tärkeitä avustavia tekniikoita.
- Tue ja edesauta koko alaa koskevien esteettömyysstandardien ja -ohjeistusten kehittämistä.
# <span id="page-72-0"></span>International Association of Accessibility Professionals (IAAP)

IAAP on voittoa tuottamaton järjestö, jonka tavoitteena on edesauttaa ammattimaista esteettömyyden kehitystyötä verkostoinnin, koulutuksen ja sertifioinnin avulla. Se haluaa auttaa esteettömyyden parissa työskenteleviä ammattilaisia kehittymään ja etenemään urallaan sekä tarjota organisaatioille paremmat edellytykset esteettömyysasioiden huomioimiseen tuotteissa ja infrastruktuurissa.

HP on yksi järjestön perustajajäsenistä. Se liittyi toimintaan muiden organisaatioiden kanssa voidakseen olla avuksi esteettömyysalan kehittämisessä. Tämä sitoumus tukee HP:n esteettömyystavoitetta, jonka mukaan suunnittelemme, tuotamme ja markkinoimme tuotteita ja palveluja, joita vammaiset henkilöt voivat käyttää tehokkaasti.

IAAP vahvistaa ammattikunnan toimintaa maailmanlaajuisesti auttamalla yksityishenkilöitä, opiskelijoita ja organisaatioita tavoittamaan toisensa ja oppimaan toisiltaan. Jos haluat lisätietoja, käy sivustolla<http://www.accessibilityassociation.org> ja liity verkkoyhteisöön, tilaa uutiskirje sekä lue lisää jäsenyysvaihtoehdoista.

# Parhaiden käyttöä helpottavien toimintojen löytäminen

Kaikkien pitäisi voida kommunikoida muiden kanssa, ilmaista itseään ja saada yhteys ympäröivään maailmaan vammoista ja iästä johtuvista rajoituksista huolimatta. Olemme sitoutuneet levittämään tietoa esteettömyydestä niin HP:n sisällä kuin asiakkaidemme ja yhteistyökumppaniemme keskuudessakin.

HP:n tuotteissa on monia käyttöä helpottavia toimintoja, jotka on suunniteltu tiettyjä tarpeita varten. Näitä ovat esimerkiksi suuret ja helppolukuiset fontit ja käsille lepohetken antava puheentunnistus. Miten osaat valita oikeanlaiset käyttöä helpottavat toiminnot?

#### Tarpeiden arviointi

Tekniikan avulla voit vapauttaa potentiaalisi. Avustava tekniikka poistaa esteitä ja auttaa ihmisiä toimimaan itsenäisesti kotona, työpaikalla ja osana yhteisöä. Avustava tekniikka (AT) auttaa laajentamaan, ylläpitämään ja parantamaan laitteiden ja tietotekniikan toimintoja.

Valittavissa on useita AT-tuotteita. AT-arvioinnin pitäisi auttaa sinua tutustumaan erilaisiin tuotteisiin, valitsemaan helpommin juuri sinun tilanteeseesi sopiva ratkaisu ja vastaamaan kysymyksiisi. AT-arviointeja suorittavat useiden eri alojen pätevät asiantuntijat, ja heistä monilla on lupa tai kelpoisuus toimia esimerkiksi fysioterapeuttina, toimintaterapeuttina tai logopedinä. Arviointitietoja voivat tarjota myös ihmiset, joilla ei ole virallista pätevyyttä. Kysy arvioijaltasi tämän kokemuksesta ja pätevyyksistä sekä veloitettavista maksuista, jotta voit selvittää, vastaavatko ne tarpeitasi.

#### HP-tuotteiden esteettömyysominaisuudet

Näistä linkeistä saat tietoa eri HP-tuotteisiin kuuluvista helppokäyttöisyysominaisuuksista ja käyttöä helpottavista ominaisuuksista, jos ne ovat soveltuvia ja saatavilla maassasi tai alueellasi. Nämä resurssit auttavat sinua valitsemaan tilanteeseesi sopivat avustavat tekniikat ja tuotteet.

- HP Aging & Accessibility: Siirry osoitteeseen <http://www.hp.com>ja kirjoita hakuruutuun Accessibility (Esteettömyys). Valitse Office of Aging and Accessibility (Ikääntymisen ja esteettömyyden toimisto).
- HP-tietokoneet: Jos käytössäsi Windows-tuote, siirry osoitteeseen<http://www.hp.com/support>ja kirjoita Windows Accessibility Options (Windowsin esteettömyysasetukset) Search our knowledge (Etsi tietämyskannastamme) -hakuruutuun. Valitse sopiva käyttöjärjestelmä tuloksista.
- HP Shopping, HP-tuotteiden oheislaitteet: Siirry osoitteeseen [http://store.hp.com,](http://store.hp.com) valitse Shop (Kauppa) ja valitse sitten Monitors (Näytöt) tai Accessories (Oheislaitteet).

<span id="page-73-0"></span>Jos tarvitset tukea HP-tuotteesi esteettömyysominaisuuksien käyttöön, katso [Yhteyden ottaminen tukeen](#page-75-0) [sivulla 66](#page-75-0).

Linkkejä lisätukea mahdollisesti tarjoavien ulkoisten yhteistyökumppanien tai toimittajien palveluihin:

- [Microsoftin helppokäyttötietoja \(Windows ja Microsoft Office\)](http://www.microsoft.com/enable)
- [Google-tuotteiden esteettömyystiedot \(Android, Chrome, Google Apps\)](https://www.google.com/accessibility/)

# Standardit ja lainsäädäntö

Useat maat ympäri maailman säätävät asetuksia, joilla pyritään parantamaan vammaisten henkilöiden mahdollisuuksia käyttää tuotteita ja palveluita. Nämä asetukset ovat historiallisesti sovellettavissa tietoliikennetuotteisiin ja -palveluihin, tietokoneisiin ja tulostimiin, joissa on tiettyjä tietoliikenne- ja videotoisto-ominaisuuksia, sekä niihin liittyviin käyttöohjeisiin ja asiakastukeen.

# **Standardit**

Yhdysvaltain esteettömyysviranomainen U.S. Access Board laati julkisia hankintoja koskevan Federal Acquisition Regulation -säädöksen (FAR) kohdan 508 standardit voidakseen parantaa tieto- ja viestintätekniikan (Information and Communication Technology, ICT) saatavuutta henkilöille, joilla on fyysisiä, aisteihin liittyviä tai kognitiivisia vammoja.

Standardeissa määritellään erilaisia tekniikoita koskevat tekniset ehdot sekä suorituskykyyn liittyvät vaatimukset, jotka keskittyvät standardien piiriin kuuluvien tuotteiden toiminnallisuuteen. Yksittäiset ehdot koskevat ohjelmistosovelluksia ja käyttöjärjestelmiä, verkkopohjaisia tietoja ja sovelluksia, tietokoneita, televiestintätuotteita, videoita ja multimediaa sekä itsenäisesti toimivia suljettuja tuotteita.

#### Mandaatti 376 – EN 301 549

Euroopan unioni loi mandaattiin 376 liittyvän EN 301 549 -standardin perustaksi verkkotyökaluille, joita viranomaiset käyttävät ICT-tuotteiden hankinnassa. Standardissa määritellään ICT-tuotteiden ja -palvelujen esteettömyyttä koskevat toimintovaatimukset ja kuvaillaan kuhunkin vaatimukseen liittyviä testaus- ja arviointimenettelyjä.

#### Web Content Accessibility Guidelines (WCAG)

Web Content Accessibility Guidelines (WCAG) on osa W3C:n verkon esteettömyyteen keskittyvää Web Accessibility Initiative -hanketta (WAI). Se sisältää esteettömän verkkosisällön tekemiseen liittyviä ohjeita, joiden avulla suunnittelijat ja kehittäjät voivat ottaa paremmin huomioon henkilöt, joilla on erilaisia vammoja tai iästä johtuvia rajoituksia.

WCAG auttaa tekemään kaikenlaisista verkkosisällöistä (teksti, kuvat, ääni ja video) ja verkkosovelluksista esteettömämpiä. WCAG on tarkasti testattavissa ja helposti ymmärrettävissä ja käytettävissä, ja se auttaa verkkokehittäjiä luomaan uusia ideoita joustavammin. WCAG 2.0 on hyväksytty myös [ISO/IEC 40500:2012](http://www.iso.org/iso/iso_catalogue/catalogue_tc/catalogue_detail.htm?csnumber=58625/)  -standardiksi.

WCAG käsittelee erityisesti verkon käyttöä vaikeuttavia esteitä, joita kohtaavat ihmiset, joilla on näkö-, kuulo-, fyysisiä, kognitiivisia tai neurologisia vammoja tai iästä johtuvia rajoituksia. WCAG 2.0:ssa kuvaillaan esteettömän sisällön ominaisuudet:

● Havaittava (tämän toteutustapoja ovat esimerkiksi tekstivaihtoehtojen tarjoaminen kuvien ohella, tekstitetyt äänisisällöt, esitystavan mukautuvuus ja värikontrasti)

- <span id="page-74-0"></span>Hallittava (huomioon tulee ottaa näppäimistön käyttömahdollisuus, värikontrasti, syötteiden ajoitus, sairaskohtausten välttäminen ja siirtymisen helppous)
- Ymmärrettävä (huomioon tulee ottaa luettavuus, ennakoitavuus ja tietojen syöttämisessä avustaminen)
- Lujatekoinen (huomioon tulee ottaa esimerkiksi yhteensopivuus avustavien tekniikoiden kanssa)

# Lainsäädäntö ja säädökset

Tietotekniikan ja tietojen esteettömyydestä on tulossa lainsäädännön kannalta jatkuvasti tärkeämpi osaalue. Nämä linkit sisältävät tietoa tärkeistä laeista, säädöksistä ja standardeista.

- [Yhdysvallat](http://www8.hp.com/us/en/hp-information/accessibility-aging/legislation-regulation.html#united-states)
- **[Kanada](http://www8.hp.com/us/en/hp-information/accessibility-aging/legislation-regulation.html#canada)**
- **[Eurooppa](http://www8.hp.com/us/en/hp-information/accessibility-aging/legislation-regulation.html#europe)**
- **[Australia](http://www8.hp.com/us/en/hp-information/accessibility-aging/legislation-regulation.html#australia)**

# Hyödyllisiä esteettömyyteen liittyviä resursseja ja linkkejä

Nämä organisaatiot, laitokset ja resurssit voivat olla hyviä tietolähteitä vammaisuudesta ja iästä johtuvia rajoitteita koskien.

# **Organisaatiot**

Seuraavat organisaatiot lukeutuvat organisaatioihin, jotka antavat tietoa vammaisuudesta ja iästä johtuvista rajoituksista.

- American Association of People with Disabilities (AAPD)
- The Association of Assistive Technology Act Programs (ATAP)
- Hearing Loss Association of America (HLAA)
- Information Technology Technical Assistance and Training Center (ITTATC)
- **Lighthouse International**
- **National Association of the Deaf**
- **National Federation of the Blind**
- Rehabilitation Engineering & Assistive Technology Society of North America (RESNA)
- Telecommunications for the Deaf and Hard of Hearing, Inc. (TDI)
- W3C:n Web Accessibility Initiative -hanke (WAI)

# Oppilaitokset

Monet oppilaitokset, mukaan lukien tässä mainitut, antavat tietoja vammaisuudesta ja iästä johtuvista rajoitteista.

**EX** HUOMAUTUS: Tämä ei ole täydellinen luettelo. Organisaatiot on merkitty luetteloon vain tiedottamistarkoitusta varten. HP ei ole vastuussa tiedoista tai kontakteista, joita Internetissä on saatavilla. Maininta tällä sivulla ei ilmaise HP:n hyväksyntää.

- <span id="page-75-0"></span>● Kalifornian osavaltionyliopisto, Northridge, Center on Disabilities (CSUN)
- Wisconsinin yliopisto Madison, Trace Center
- Minnesotan yliopisto, Computer Accommodations Program

# Muita esteettömyyteen liittyviä resursseja

Monet resurssit, mukaan lukien nämä esimerkit, sisältävät tietoja vammaisuudesta ja iästä johtuvista rajoitteista.

- ADA (Americans with Disabilities Act) Technical Assistance Program
- Kansainvälisen työjärjestön (ILO) Global Business and Disability -verkosto
- EnableMart
- Euroopan vammaisfoorumi
- Job Accommodation Network
- Microsoft Enable

# HP-linkit

Nämä HP:n erityiset linkit sisältävät tietoja, jotka koskevat vammaisuudesta ja iästä johtuvia rajoitteita.

[HP:n turvallisen ja mukavan työympäristön opas](http://www8.hp.com/us/en/hp-information/ergo/index.html)

[HP:n julkisen sektorin myyntitoiminnot](https://government.hp.com/)

# Yhteyden ottaminen tukeen

HP tarjoaa teknistä tukea ja apua vammaisten asiakkaiden esteettömyystoimintoihin.

- **EX HUOMAUTUS:** Tukea on saatavilla vain englanniksi.
	- Kuurot tai kuulovammaiset asiakkaat, joilla on kysyttävää HP-tuotteiden teknisestä tuesta tai esteettömyydestä:
		- Soita TRS:n, VRS:n tai WebCapTelin avulla numeroon (877) 656 7058. Palvelu on saatavilla maanantaista perjantaihin kello 06–21 (Mountain Time).
	- Asiakkaat, joilla on muita vammoja tai iästä johtuvia rajoituksia ja joilla on kysyttävää HP-tuotteiden teknisestä tuesta tai esteettömyydestä, voivat valita jonkin seuraavista vaihtoehdoista:
		- Soita numeroon (888) 259 5707. Palvelu on saatavilla maanantaista perjantaihin kello 06–21 (Mountain Time).
		- Täytä ja lähetä [yhteydenottolomakkeemme, joka on suunnattu vammaisille sekä henkilöille, joilla on](https://h41268.www4.hp.com/live/index.aspx?qid=11387) [iästä johtuvia rajoituksia.](https://h41268.www4.hp.com/live/index.aspx?qid=11387)

# Hakemisto

# A

akku akun heikko varaustaso [33](#page-42-0) akun heikon varaustason korjaaminen [34](#page-43-0) latauksen purkautuminen [33](#page-42-0) tehtaalla sinetöity [34](#page-43-0) tietojen etsiminen [33](#page-42-0) virran säästäminen [33](#page-42-0) akkuvirta [32](#page-41-0) akun heikko varaustaso [33](#page-42-0) akun tiedot, etsiminen [33](#page-42-0) akun varaus [33](#page-42-0) asentaminen valinnainen vaijerilukko [46](#page-55-0) asiakastuki, esteettömyys [66](#page-75-0) AT (avustava tekniikka) tarkoitus [62](#page-71-0) AT (käyttöä helpottavat toiminnot) löytäminen [63](#page-72-0) avustava tekniikka (AT) tarkoitus [62](#page-71-0)

#### B

BIOS päivittäminen [47](#page-56-0) päivityksen lataaminen [48,](#page-57-0) [49](#page-58-0) Setup Utility -apuohjelman käynnistäminen [47](#page-56-0) version määrittäminen [47](#page-56-0) Bluetooth-laite [17](#page-26-0), [20](#page-29-0) Bluetooth-tarra [13](#page-22-0)

#### C

caps lock -valo [8](#page-17-0)

#### E

edellinen kappale toimintonäppäin [12](#page-21-0) eleet [26](#page-35-0) erikoisnäppäimet käyttäminen [10](#page-19-0) tunnistaminen [10](#page-19-0) esc-näppäin, tunnistaminen [11](#page-20-0) eSIM [19](#page-28-0) esteettömyys [62,](#page-71-0) [63,](#page-72-0) [65](#page-74-0), [66](#page-75-0)

esteettömyystarpeiden arviointi [63](#page-72-0)

#### F

fn-näppäin, tunnistaminen [11](#page-20-0)

#### G

GPS [19](#page-28-0)

#### H

horrostila käynnistyy, kun akun varaustaso on kriittisen heikko [33](#page-42-0) poistuminen [31](#page-40-0) siirtyminen [31](#page-40-0) HP 3D DriveGuard [36](#page-45-0) HP PC Hardware Diagnostics UEFI käynnistäminen [53](#page-62-0) käyttäminen [52](#page-61-0) lataaminen [53](#page-62-0) vikatunnuskoodi [52](#page-61-0) HP PC Hardware Diagnostics Windows asentaminen [52](#page-61-0) käyttäminen [50](#page-59-0), [51](#page-60-0) lataaminen [51](#page-60-0) vikatunnuskoodi [50](#page-59-0) HP Sure Recover [58](#page-67-0) HP TechPulse [45](#page-54-0) HP-palautustietovälineet palauttaminen [57](#page-66-0) HP-resurssit [1](#page-10-0) HP:n avustavien tekniikoiden käytäntö [62](#page-71-0) HP:n mobiililaajakaista aktivointi [18](#page-27-0) IMEI-numero [18](#page-27-0) MEID-numero [18](#page-27-0) HP:n pikalataus [33](#page-42-0) huoltotarrat, sijainti [13](#page-22-0)

#### I

IMEI-numero [18](#page-27-0) International Association of Accessibility Professionals [63](#page-72-0) Internet-tietoturvaohjelmisto, käyttäminen [44](#page-53-0)

#### J

julkinen WLAN-verkko [18](#page-27-0) järjestelmä ei vastaa [31](#page-40-0) järjestelmän palauttaminen [57](#page-66-0) järjestelmän palautuspiste, luominen [56](#page-65-0)

#### K

kahden sormen napautus, kosketusalustan ele [27](#page-36-0) kaiuttimen äänenvoimakkuuden toimintonäppäimet [12](#page-21-0) kaiuttimet [13](#page-22-0) liittäminen [22](#page-31-0) kamera käyttäminen [22](#page-31-0) tunnistaminen [6](#page-15-0) kameran merkkivalo, tunnistaminen [6](#page-15-0) kameran yksityisyysnäppäin, käyttäminen [22](#page-31-0) keskeytä-toimintonäppäin [12](#page-21-0) kiinteä verkko (LAN) [20](#page-29-0) Kohdan 508 esteettömyysstandardit [64](#page-73-0) kolmen sormen napautus, kosketusalustan ele [27](#page-36-0) kolmen sormen sipaisu, kosketusalustan ele [28](#page-37-0) korttipaikat microSD-muistikortinlukija [3](#page-12-0) muistikortinlukija [3](#page-12-0) SIM-kortti [5](#page-14-0) kosketusalusta asetukset [7](#page-16-0) käyttäminen [26](#page-35-0) kosketusalustan asetukset, säätäminen [7](#page-16-0) kosketusalustan eleet kahden sormen napautus [27](#page-36-0) kolmen sormen napautus [27](#page-36-0) kolmen sormen sipaisu [28](#page-37-0) liu'utus kahdella sormella [27](#page-36-0) neljän sormen napautus [28](#page-37-0) neljän sormen sipaisu [28](#page-37-0)

kosketusalustan ja kosketusnäytön eleet napautus [26](#page-35-0) nipistyszoomaus kahdella sormella [26](#page-35-0) kosketusalustan käyttäminen [26](#page-35-0) kosketusalustan käyttöalue, tunnistaminen [7](#page-16-0), [8](#page-17-0) kosketusalustan merkkivalo, tunnistaminen [7](#page-16-0) kosketusalustan näppäin [13](#page-22-0) kosketusalustan osat [7](#page-16-0) kosketusalustan painikkeet tunnistaminen [7](#page-16-0) kosketusnäytön eleet liu'utus yhdellä sormella [29](#page-38-0) liu'utus [29](#page-38-0) napautus [26](#page-35-0) nipistyszoomaus kahdella sormella [26](#page-35-0) kriittisen heikko akun varaustaso [33](#page-42-0) kuulokemikrofonit, kytkeminen [23](#page-32-0) kuulokkeet, kytkeminen [22](#page-31-0) käynnistysjärjestys, muuttaminen [58](#page-67-0) käyttöjärjestelmän hallintatoiminnot [17](#page-26-0) käyttöympäristö [61](#page-70-0) käyttöä helpottavat toiminnot (AT) löytäminen [63](#page-72-0)

# L

laitteen siirtäminen lepo- ja horrostilaan [30](#page-39-0) laitteisto, paikantaminen [3](#page-12-0) langaton verkko (WLAN) julkinen WLAN-verkko [18](#page-27-0) liittäminen [18](#page-27-0) toiminta-alue [18](#page-27-0) yrityksen WLAN-verkko [18](#page-27-0) langaton verkko, suojaaminen [46](#page-55-0) langattoman laitteen hyväksyntätarra [13](#page-22-0) langattoman yhteyden merkkivalo [17](#page-26-0) langattoman yhteyden painike [17](#page-26-0) langattoman yhteyden säätimet käyttöjärjestelmä [17](#page-26-0) painike [17](#page-26-0) langattomat antennit, tunnistaminen [6](#page-15-0) lentokonetila [17](#page-26-0) lentokonetilan näppäin [13](#page-22-0), [17](#page-26-0)

lepotila poistuminen [30](#page-39-0) siirtyminen [30](#page-39-0) lepotila ja horrostila, aloittaminen [30](#page-39-0) Levyn eheytys -ohjelmisto [36](#page-45-0) Levyn uudelleenjärjestäminen ohjelmisto [36](#page-45-0) liittimet virta [4](#page-13-0) liitännät äänilähtö (kuulokkeet) / äänitulo (mikrofoni) [5](#page-14-0) liu'utus kahdella sormella, kosketusalustan ele [27](#page-36-0) liu'utus yhdellä sormella, kosketusnäytön ele [29](#page-38-0)

#### M

matala sinivalotila [5](#page-14-0) MEID-numero [18](#page-27-0) merkkivalot caps lock [8](#page-17-0) kamera [6](#page-15-0) kosketusalusta [7](#page-16-0) mykistys [8](#page-17-0) verkkovirtalaite ja akku [4](#page-13-0) virta [8](#page-17-0) mikrofonin mykistys toimintonäppäin [13](#page-22-0) mobiililaajakaista aktivointi [18](#page-27-0) IMEI-numero [18](#page-27-0) MEID-numero [18](#page-27-0) mykistyksen merkkivalo, tunnistaminen [8](#page-17-0)

#### N

nano-SIM-kortti, asentaminen [15](#page-24-0) napautus, kosketusalustan ja kosketusnäytön ele [26](#page-35-0) neljän sormen napautus, kosketusalustan ele [28](#page-37-0) neljän sormen sipaisu, kosketusalustan ele [28](#page-37-0) nipistyszoomaus kahdella sormella, kosketusalustan ja kosketusnäytön ele [26](#page-35-0) näppäimet esc [11](#page-20-0) fn [11](#page-20-0) kosketusalusta [13](#page-22-0) lentokonetila [13](#page-22-0) toiminto [11](#page-20-0)

Windows [11](#page-20-0) näppäimistö ja valinnainen hiiri käyttäminen [29](#page-38-0) näppäimistön ja valinnaisen hiiren käyttäminen [29](#page-38-0) näppäimistön taustavalon toimintonäppäin [12](#page-21-0) näyttö liikkuminen [26](#page-35-0) näyttökuvan siirtämisen toimintonäppäin [12](#page-21-0) näyttönäppäimistö [29](#page-38-0) näyttötilat [24](#page-33-0) näytön kirkkauden lisäämisen toimintonäppäin [12](#page-21-0) näytön kirkkauden vähentämisen toimintonäppäin [12](#page-21-0) näytön osat [5](#page-14-0) näytössä liikkuminen [26](#page-35-0)

# O

ohjainten päivittäminen [37](#page-46-0) ohjausalue [7](#page-16-0) Ohjeiden etsiminen Windowsissa toimintonäppäin [12](#page-21-0) ohjelmien ja ohjainten päivittäminen [37](#page-46-0) ohjelmien päivittäminen [37](#page-46-0) ohjelmisto Levyn eheytys [36](#page-45-0) Levyn uudelleenjärjestäminen [36](#page-45-0) paikantaminen [3](#page-12-0) ohjelmisto, asennettu paikantaminen [3](#page-12-0) ohjelmistojen ja tietojen varmuuskopiointi [46](#page-55-0) ohjelmistopäivitykset, asentaminen [45](#page-54-0) oikea ohjausalue, tunnistaminen [7,](#page-16-0) [8](#page-17-0) oikealla sivulla olevat osat [3](#page-12-0) osat kosketusalusta [7](#page-16-0) merkkivalot [8](#page-17-0) näppäimistö [6](#page-15-0) näyttö [5](#page-14-0) oikea sivu [3](#page-12-0) pohja [13](#page-22-0) vasen sivu [4](#page-13-0)

# P

painikkeet oikea, kosketusalusta [7](#page-16-0)

vasen, kosketusalusta [7](#page-16-0) virta [10](#page-19-0) palauttaminen [56](#page-65-0), [57](#page-66-0) levyt [57](#page-66-0) tietoväline [57](#page-66-0) USB-muistitikku [57](#page-66-0) palauttaminen ja palautustavat [57](#page-66-0) palautustietovälineet [56](#page-65-0) luominen Windowstyökaluilla [56](#page-65-0) palautusväline luominen HP Cloud Recovery Download Tool työkalulla [56](#page-65-0) palomuuriohjelmisto [45](#page-54-0) parhaat käytännöt [1](#page-10-0) pohjassa olevat osat [13](#page-22-0) portit USB SuperSpeed 5 Gbps [4](#page-13-0), [5](#page-14-0) USB Type-C [25](#page-34-0) USB Type-C -virtaliitin, SuperSpeed 5 Gbps -portti ja DisplayPort-lähtö [4](#page-13-0) USB Type-C SuperSpeed -portti ja DisplayPort-liitin [24](#page-33-0)

#### R

Remote HP PC Hardware Diagnostics UEFI -asetukset käyttäminen [54](#page-63-0) mukauttaminen [55](#page-64-0) resurssit, esteettömyys [65](#page-74-0)

#### S

salasanat Setup Utility (BIOS) [43](#page-52-0) Windows [42](#page-51-0) salasanojen käyttäminen [42](#page-51-0) sammuttaminen [31](#page-40-0) sarjanumero, tietokone [13](#page-22-0) Setup Utility (BIOS) - salasanat [43](#page-52-0) seuraava kappale toimintonäppäin [12](#page-21-0) SIM-kortti, asettaminen [15](#page-24-0) SIM-korttipaikka, tunnistaminen [5](#page-14-0) sisäiset mikrofonit, tunnistaminen [6](#page-15-0) sormenjäljet, rekisteröinti [44](#page-53-0) sormenjälkitunnistin [10](#page-19-0) standardit ja lainsäädäntö, esteettömyys [64](#page-73-0) SuperSpeed-portti ja DisplayPortliitin USB Type-C, liittäminen [24](#page-33-0)

sähköstaattinen purkaus [59](#page-68-0)

#### T

tarkkuuskosketusalusta käyttäminen [26](#page-35-0) tarkkuuskosketusalustan eleet kahden sormen napautus [27](#page-36-0) kolmen sormen napautus [27](#page-36-0) kolmen sormen sipaisu [28](#page-37-0) liu'utus kahdella sormella [27](#page-36-0) neljän sormen napautus [28](#page-37-0) neljän sormen sipaisu [28](#page-37-0) tarrat Bluetooth [13](#page-22-0) huoltotarra [13](#page-22-0) langattoman laitteen hyväksyntä [13](#page-22-0) sarjanumero [13](#page-22-0) viranomaisten ilmoitukset [13](#page-22-0) WLAN [13](#page-22-0) tehtaalla sinetöity akku [34](#page-43-0) tekniset tiedot [60](#page-69-0) tiedonsiirto [25](#page-34-0) tietokoneen kuljettaminen matkoilla [13](#page-22-0), [40](#page-49-0) tietokoneen lähettäminen [40](#page-49-0) tietokoneen puhdistaminen [38](#page-47-0) desinfiointi [39](#page-48-0) HP Easy Clean [38](#page-47-0) lian ja roskien poistaminen [38](#page-47-0) puuviilun käsittely [40](#page-49-0) tietokoneen sammuttaminen [31](#page-40-0) tietokoneen ylläpito [38](#page-47-0) tietoturvasuojan toimintonäppäin [12](#page-21-0) toimintonäppäimet edellinen kappale [12](#page-21-0) kaiuttimen äänenvoimakkuus [12](#page-21-0) keskeytä [12](#page-21-0) kosketusalusta [13](#page-22-0) käyttäminen [11](#page-20-0) lentokonetila [13](#page-22-0) mikrofonin mykistys [13](#page-22-0) mykistä ääni [12](#page-21-0) näppäimistön taustavalo [12](#page-21-0) näyttökuvan siirtäminen [12](#page-21-0) näytön kirkkauden lisääminen [12](#page-21-0) näytön kirkkauden vähentäminen [12](#page-21-0) ohje [12](#page-21-0) seuraava kappale [12](#page-21-0) tietoturvasuoja [12](#page-21-0)

toista [12](#page-21-0) tunnistaminen [11](#page-20-0) äänenvoimakkuus mykistys [12](#page-21-0) toimintonäppäin, tunnistaminen [11](#page-20-0) toista-toimintonäppäin [12](#page-21-0) tuotteen nimi ja numero, tietokone [13](#page-22-0)

#### U

ulkoinen virta, käyttäminen [35](#page-44-0) USB SuperSpeed 5 Gbps -portti, tunnistaminen [4](#page-13-0), [5](#page-14-0) USB Type-C -portti, liittäminen [24](#page-33-0), [25](#page-34-0) USB Type-C -virtaliitin, SuperSpeed 5 Gbps -portti ja DisplayPort-lähtö, tunnistaminen [4](#page-13-0)

#### V

vaijerilukko, asentaminen [46](#page-55-0) varmuuskopio, luominen [56](#page-65-0) varmuuskopiot [56](#page-65-0) vasemmalla sivulla olevat osat [4](#page-13-0) vasen ohjausalue, tunnistaminen [7](#page-16-0), [8](#page-17-0) verkkovirtalaitteen ja akun merkkivalon tunnistaminen [4](#page-13-0) verkkoyhteyden muodostaminen [17](#page-26-0) video DisplayPort-laite [24](#page-33-0) USB Type-C [25](#page-34-0) video, käyttäminen [23](#page-32-0) viranomaisten ilmoitukset langattoman laitteen hyväksyntätarrat [13](#page-22-0) viranomaisten ilmoitukset tarra [13](#page-22-0) virran merkkivalo, tunnistaminen [8](#page-17-0) virranhallinta [30](#page-39-0) virransyöttö [60](#page-69-0) virta akku [32](#page-41-0) ulkoinen [35](#page-44-0) virta-asetukset, käyttäminen [32](#page-41-0) Virta-kuvake, käyttäminen [32](#page-41-0) virtaliitin tunnistaminen [4](#page-13-0) virtapainike, tunnistaminen [10](#page-19-0) virustorjuntaohjelmisto, käyttäminen [44](#page-53-0)

#### W

Windows järjestelmän palautuspiste [56](#page-65-0) palautustietovälineet [56](#page-65-0) varmuuskopiointi [56](#page-65-0) Windows Hello [22](#page-31-0) käyttäminen [44](#page-53-0) Windows-näppäin, tunnistaminen [11](#page-20-0) Windows-salasanat [42](#page-51-0) Windows-työkalut, käyttö [56](#page-65-0) WLAN-antennit, tunnistaminen [6](#page-15-0) WLAN-laite [13](#page-22-0) WLAN-tarra [13](#page-22-0) WWAN-antennit, tunnistaminen [6](#page-15-0) WWAN-laite [18](#page-27-0)

#### Y

yhteyden muodostaminen LANverkkoon [20](#page-29-0) yhteyden muodostaminen langattomaan verkkoon [17](#page-26-0) yhteyden muodostaminen WLANverkkoon [18](#page-27-0) ylläpito Levyn eheytys [36](#page-45-0) Levyn uudelleenjärjestäminen [36](#page-45-0) ohjelmien ja ohjainten päivittäminen [37](#page-46-0) yrityksen WLAN-verkko [18](#page-27-0)

# Ä

äänen mykistyksen toimintonäppäin [12](#page-21-0) äänenvoimakkuus säätäminen [12](#page-21-0) ääni [22](#page-31-0) kuulokemikrofonit [23](#page-32-0) kuulokkeet [22](#page-31-0) äänenvoimakkuuden säätäminen [12](#page-21-0) *Katso* ääni ääniasetukset [23](#page-32-0) ääniasetukset, käyttäminen [23](#page-32-0) äänilähdön (kuulokkeiden) / äänitulon (mikrofonin) yhdistelmäliitäntä, tunnistaminen [5](#page-14-0)